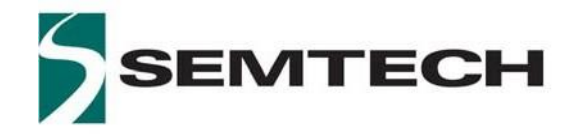

# **LoRa Edge™ Tracker**

# **Reference Design User Guide**

### <span id="page-1-0"></span>**Table of Contents**

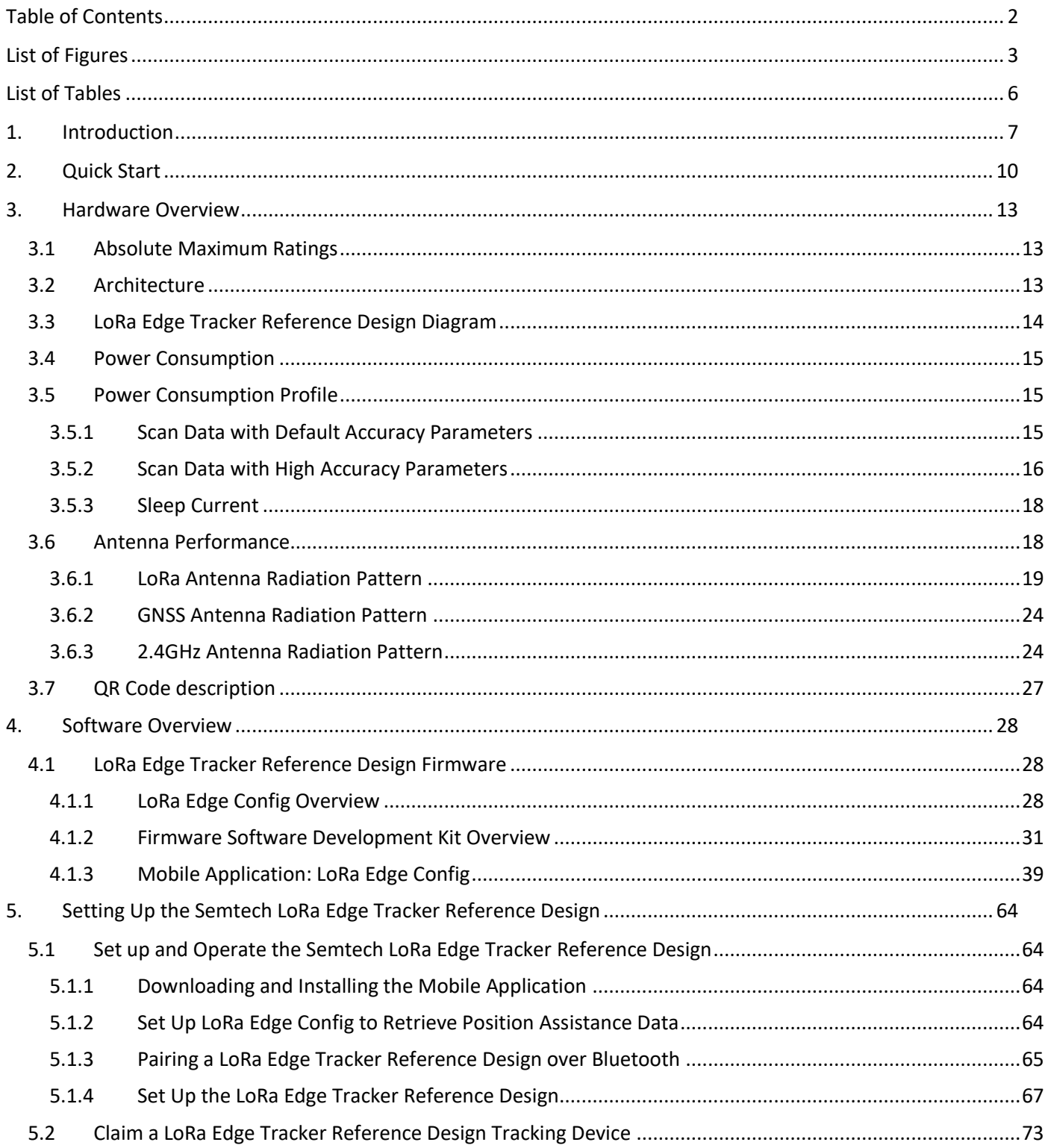

## <span id="page-2-0"></span>**List of Figures**

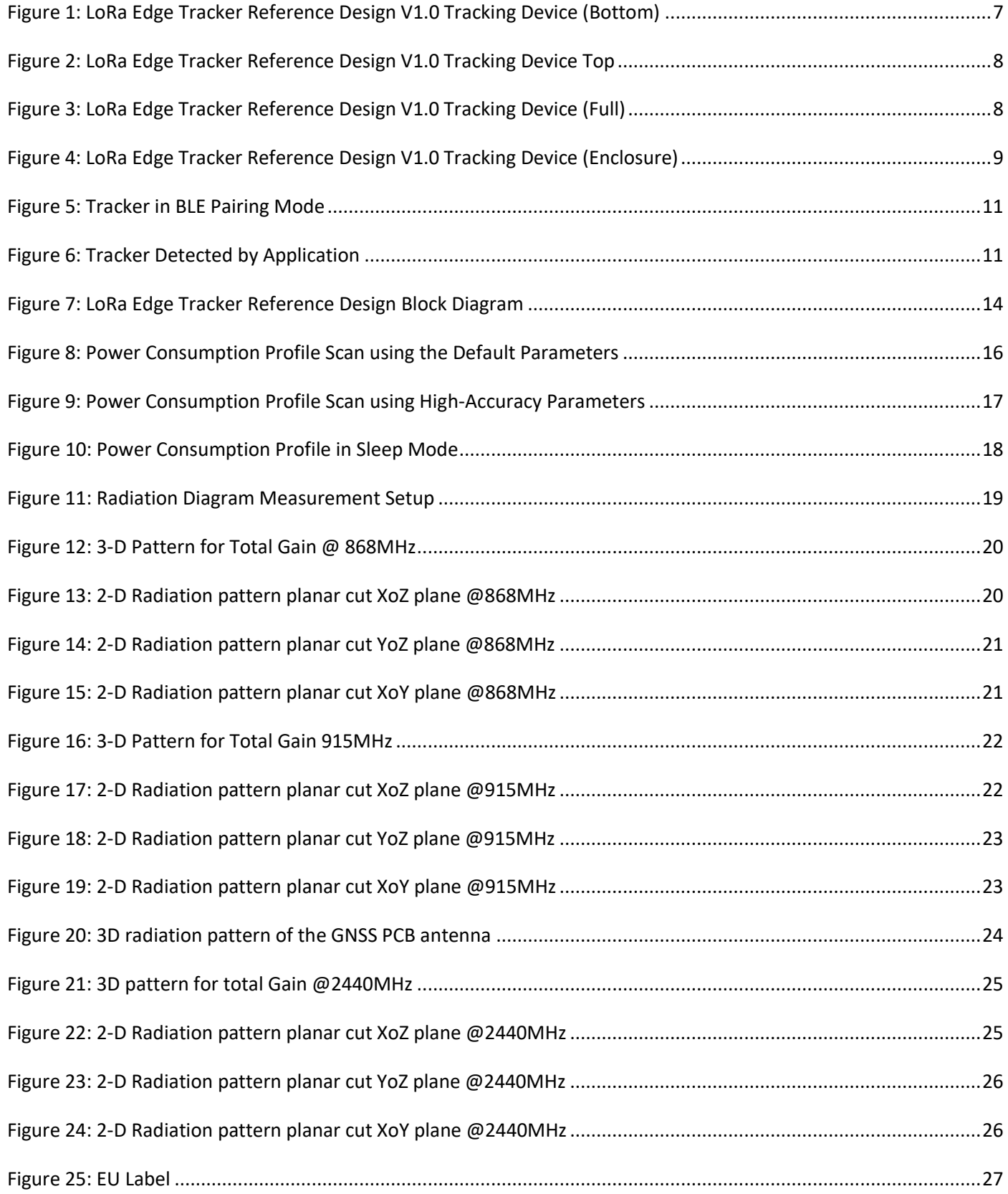

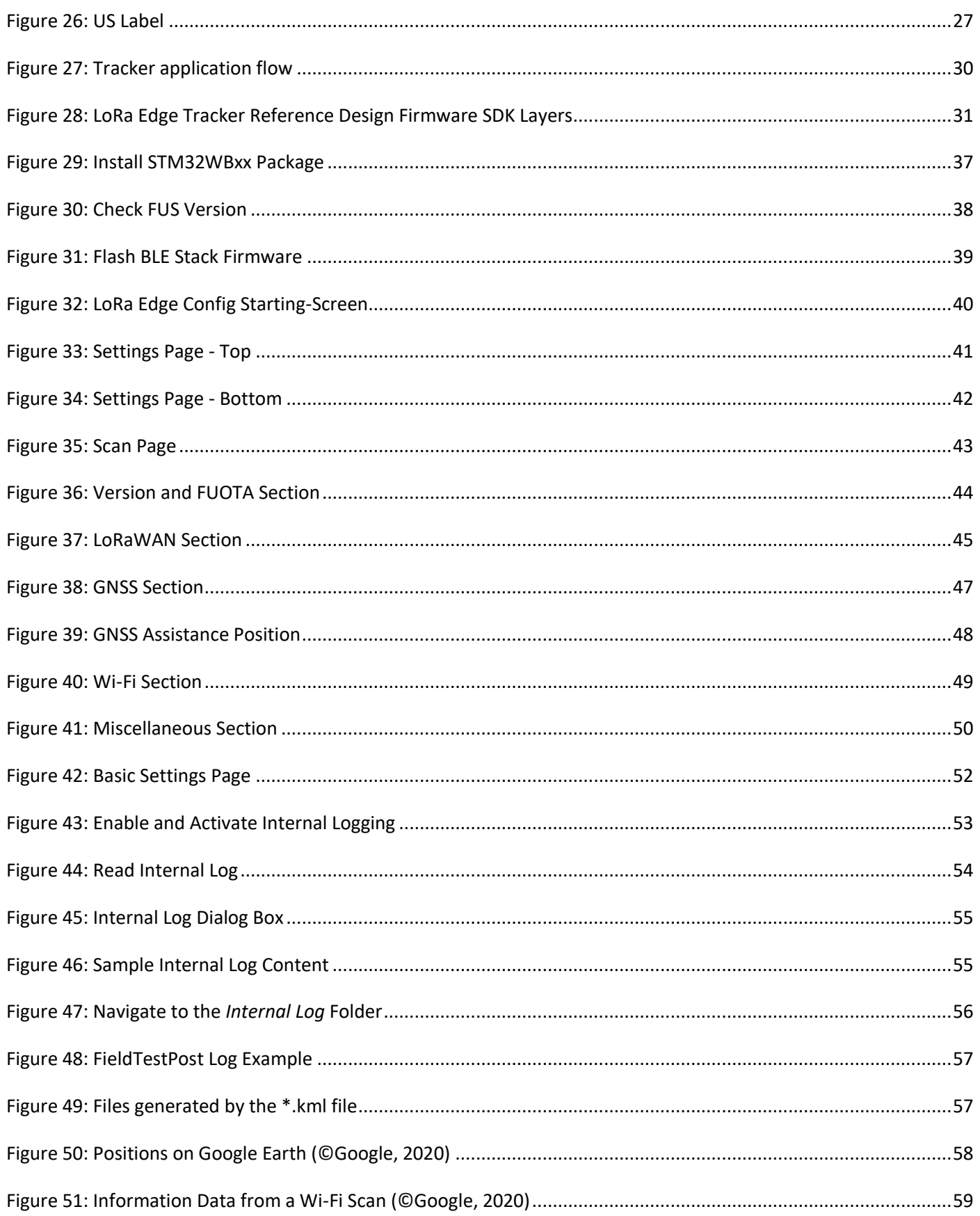

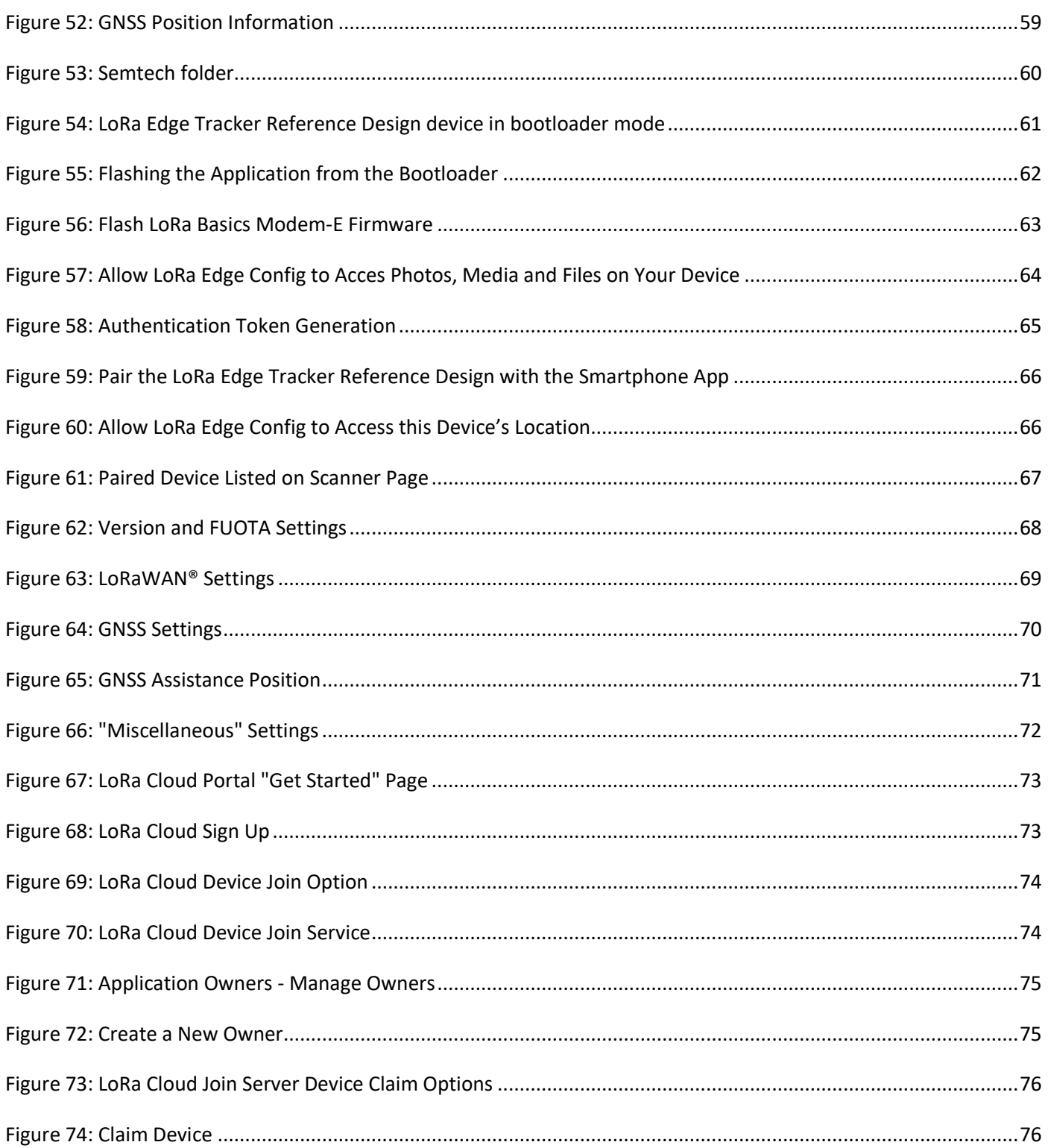

### <span id="page-5-0"></span>**List of Tables**

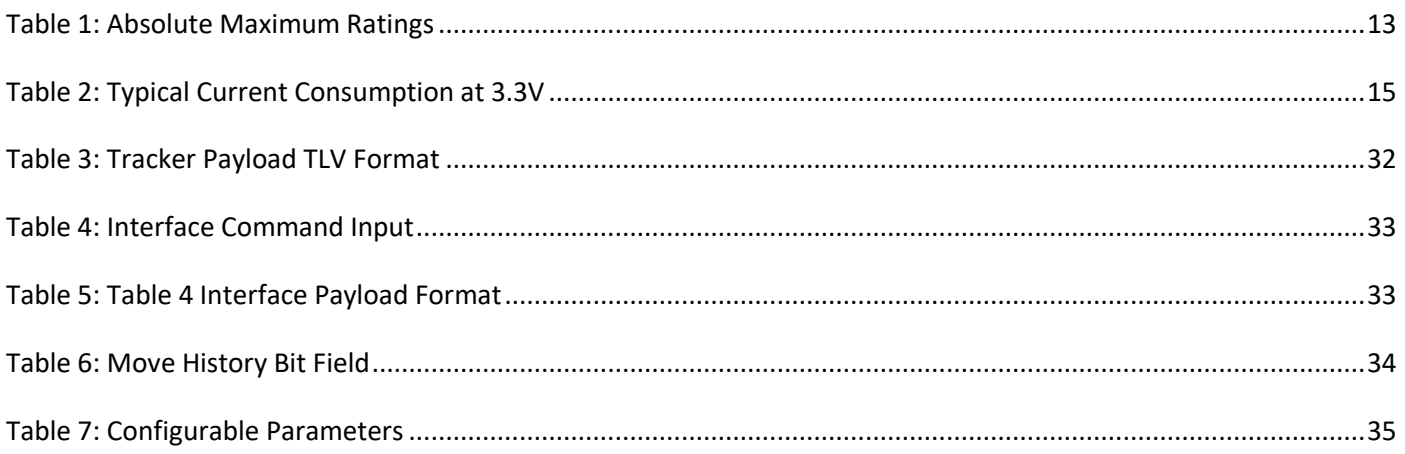

# <span id="page-6-0"></span>**1. Introduction**

Welcome to the LoRa Edge™ Tracker Reference Design User Guide. In this guide, we introduce you to the Semtech LoRa Edge Tracker Reference Design V1.0 and explain how to set it up with a network server and the associated mobile application, LoRa Edge Config.

The reference design consists of the following components:

- LR1110-based LoRa Basics™ Modem-E
- STM32WB55RG processor
- Accelerometer sensor
- Hall Effect sensor

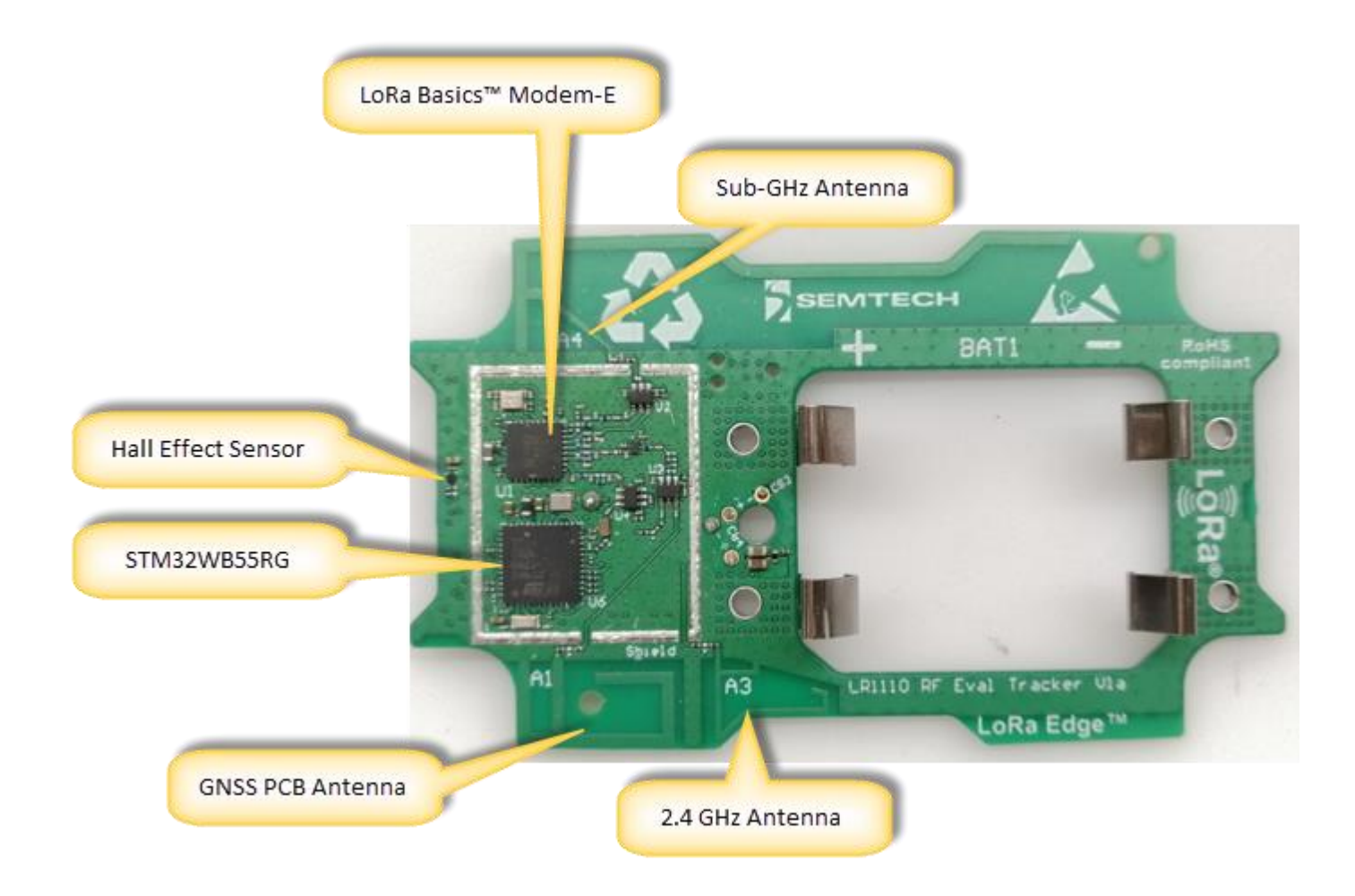

<span id="page-6-1"></span>**Figure 1: LoRa Edge Tracker Reference Design V1.0 Tracking Device (Bottom)**

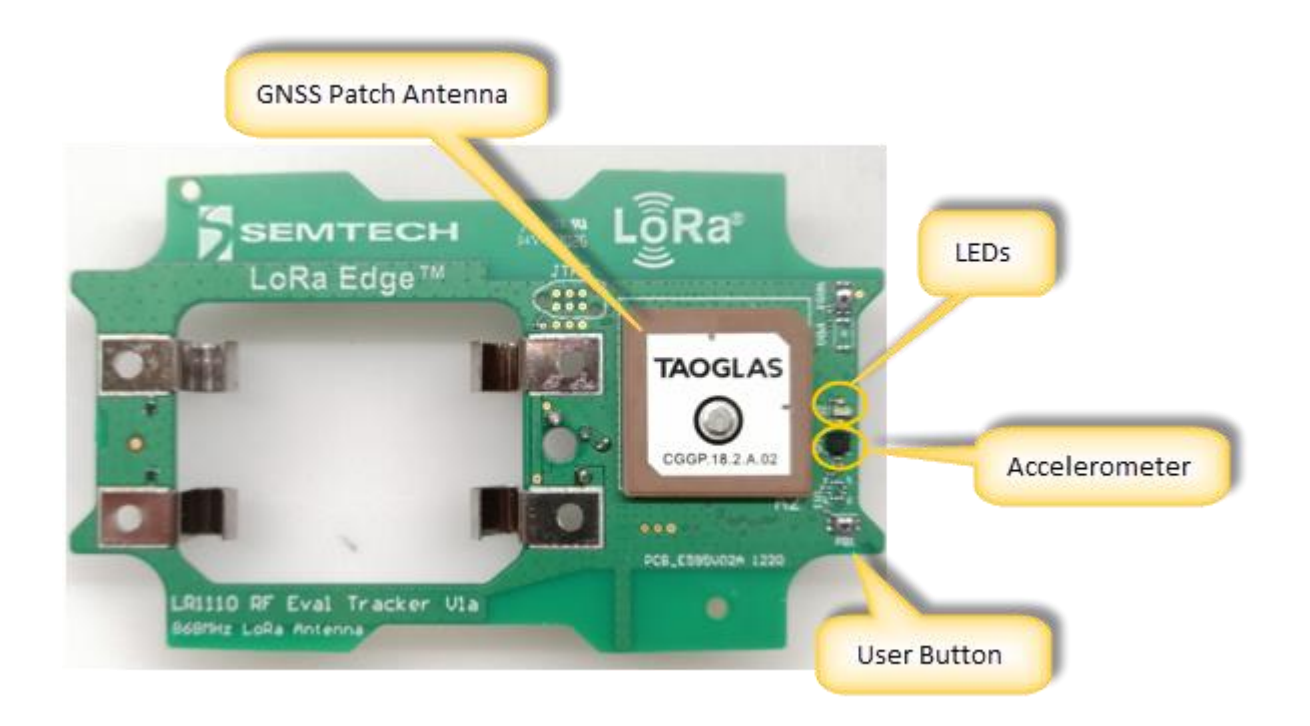

**Figure 2: LoRa Edge Tracker Reference Design V1.0 Tracking Device Top**

<span id="page-7-1"></span><span id="page-7-0"></span>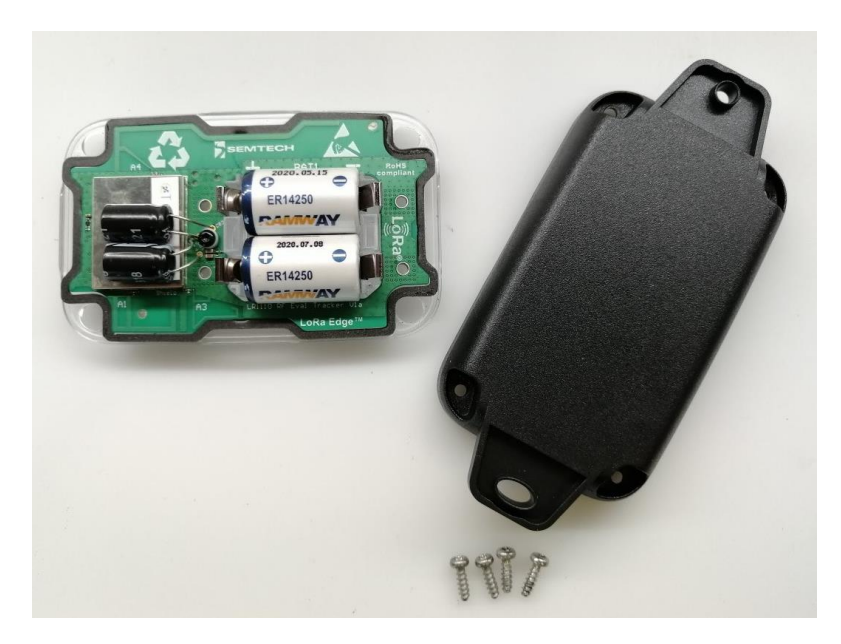

**Figure 3: LoRa Edge Tracker Reference Design V1.0 Tracking Device (Full)**

<span id="page-8-0"></span>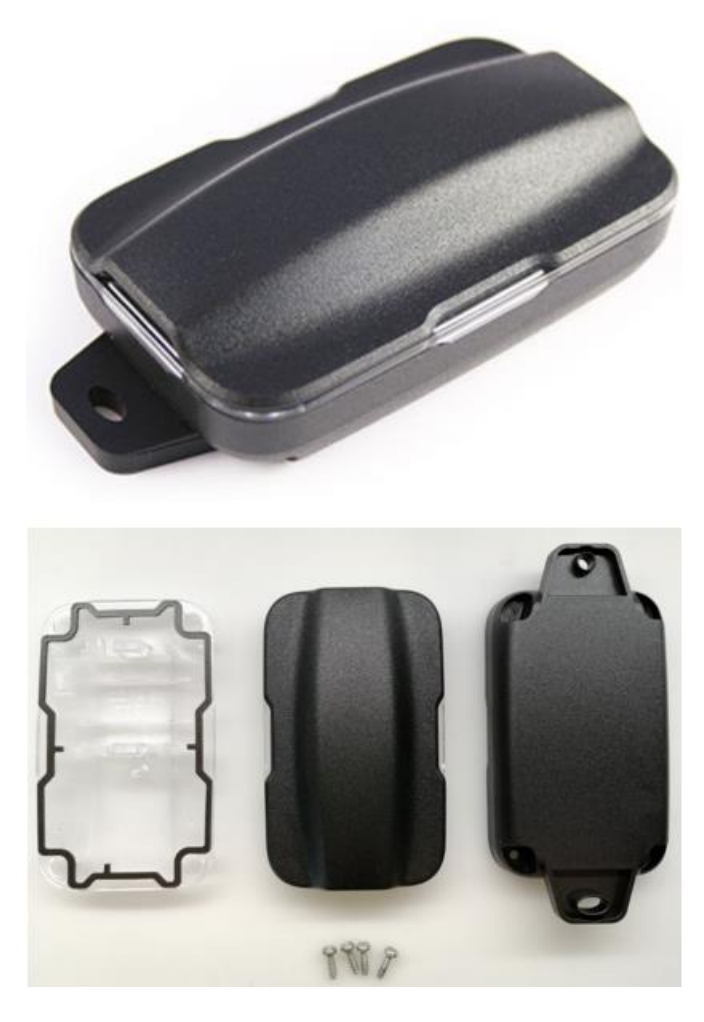

**Figure 4: LoRa Edge Tracker Reference Design V1.0 Tracking Device (Enclosure)**

# <span id="page-9-0"></span>**2. Quick Start**

This section provides a quick explanation of how to set up the tracking, how to pair it with the associated mobile application, and how to connect it to the services it supports. For additional details, see Set up and Operate the [Semtech LoRa Edge Tracker Reference Design.](#page-63-1)

**Note:** The Semtech LoRa Edge Tracker Reference Design tracking devices are shipped in airplane mode to prevent them from transmitting while in transport.

Take the following steps to get started

- 1) From a web browser, open the LoRa Cloud™ portal [\(https://www.loracloud.com/\)](https://www.loracloud.com/)
	- a) Create an account
	- b) Make sure you are logged in, and then go to the [LoRa Cloud Device & Applications](file:///C:/Users/oprevost/AppData/Local/Microsoft/Windows/INetCache/Content.Outlook/Q772EIO2/(https:/www.loracloud.com/portal/device_management) Services page)
	- c) In the left pane, click **Manage Tokens**
	- d) Copy the value of the created token
	- e) Create a QR code with your token using either an online QR-code generator tool (for example [https://www.qr-code-generator.com/\)](https://www.qr-code-generator.com/) or similar.
	- f) Save your QR Code
- 2) Download and install the **LoRa Edge Config** mobile application from the Google Play store

**Note:** The mobile app is only available for Android devices.

- a) On the pop up titled **LoRa Cloud authentication token not set**. **Do you want to set is now?** click **Yes**
- b) Allow LoRa Edge Config to take pictures and record video and then scan the QR code you previously generated
- c) On the pop up titled **Almanac URL**, You can either use the default Almanac URL or change to a different URL:
- d) To use the default Almanac URL [\(https://dms.loracloud.com\)](https://dms.loracloud.com/) click **Later**
- e) To change the Almanac URL, click **Change Now**, and then enter the new URL
- f) Once you have scanned the QR code, the almanac will be obtained and downloaded automatically.
- o Settings g) Open the LoRa Edge Config app, click the menu icon( ), and select **Settings:**
- h) Go to the **Settings** page
- i) In the **Inspector** section, change the **Inspector mode** to from *Basic* mode to *Advanced*

j) Go back to the **Home** page

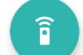

- k) Click on the **Start Scan** button and allow LoRa Edge Config to access your mobile device's location
- 3) Put your LoRa Edge Tracker Reference Design device in BLE pairing mode by placing the provided magnet with the notch side down against the oval hole on the device, and then place the flat side of the magnet directly against the device, as illustrated i[n Figure 5.](#page-10-0)

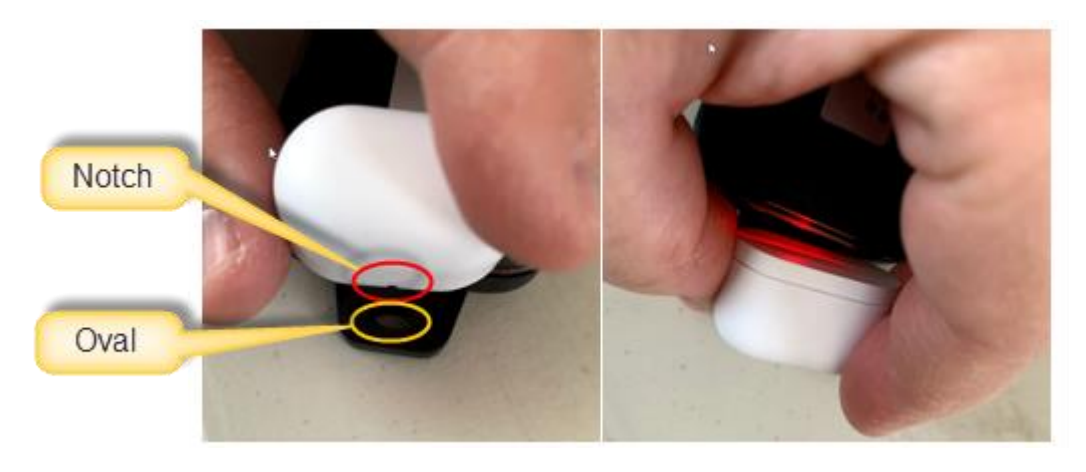

**Figure 5: Tracker in BLE Pairing Mode**

- <span id="page-10-0"></span>a) When the red LED blinks, the LoRa Edge Tracker Reference Design device is in pairing mode. It will remain in this mode for 30 seconds.
- b) Go back to the mobile application and open the **Scanner** page.
	- i) You should see the name of your LoRa Edge Tracker Reference Design device displayed, as illustrated i[n Figure 6:](#page-10-1)

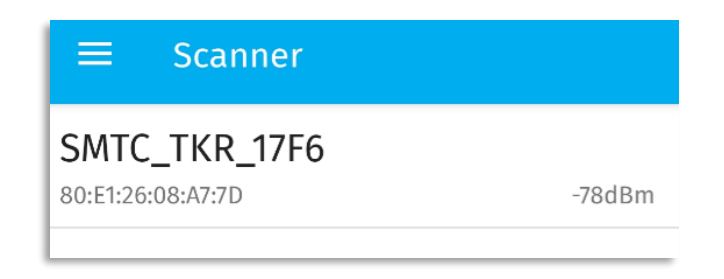

**Figure 6: Tracker Detected by Application**

<span id="page-10-1"></span>**Note:** The last four digits are the DevEUI LSB, which must be the same as the DevEUI printed on the tracking device label.

ii) Connect the LoRa Edge Tracker Reference Design device with the application

- (1) The red LED is fixed once a connection is established.
- (2) There is a connection timeout of two minutes. This timeout is refreshed after each user action in the app.
- (3) There is an overall connection timeout of five minutes.
- iii) Once connected, take the following steps, in order:
	- (1) In the **Version and FUOTA** section (refer to [Figure 62\)](#page-67-0):
		- (a) Click **Update application firmware** to update your application firmware when a new version is available
		- (b) Click **Update LoRa Basics Modem-E firmware** to check if a new version is available
- ii) In the **GNSS** section (refer to [Figure 64\)](#page-69-0):
	- (1) Update the almanac by clicking **Update almanac**
	- (2) Set your GNSS assistance position
- iii) In the **Miscellaneous** section (refer t[o Figure 66\)](#page-71-0):
	- (1) Disable Airplane mode
- iv) In the **LoRaWAN®** section (refer to [Figure 63\)](#page-68-0):
	- (1) Specify whether to enable or disable **Semtech Join Server mode**

**Note:** If the Semtech *Join Server* mode is enabled, the Semtech *derive keys* algorithm will be used. If the Semtech *Join Server* mode is disabled, the Semtech *derive keys* algorithm **will not** be used.

- (2) Get/Set the DevEUI, JoinEUI and AppKey, which are needed to register your device
- (3) Disconnect the app from the LoRa Edge Tracker Reference Design device by clicking on the leftarrow icon:

**Note:** When you leave the **Configuration** page, the LoRa Edge Tracker Reference Design device will be automatically disconnected.

(4) In the **LoRa Edge Tracker Reference Design Reset** section: **Reset board** allows you to restart the LoRa Edge Tracker Reference Design application firmware.

> Flush internal log Click to flush

**Reset board** 

Click to reset

**Note:** When the LoRa Edge Tracker Reference Design device resets, it goes into BLE pairing mode again, and stays in that mode for 30 seconds.

- v) The LoRa Edge Config application will then start
- vi) Register your device

# <span id="page-12-0"></span>**3. Hardware Overview**

### <span id="page-12-3"></span><span id="page-12-1"></span>**3.1 Absolute Maximum Ratings**

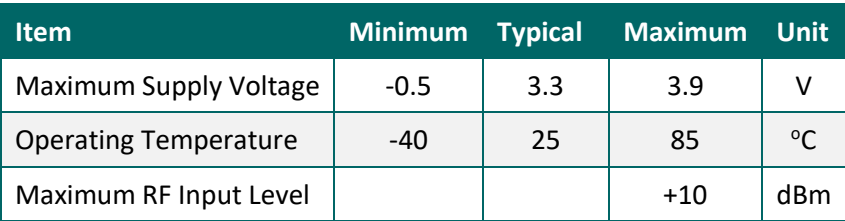

#### **Table 1: Absolute Maximum Ratings**

### <span id="page-12-2"></span>**3.2 Architecture**

The architecture of the Semtech LoRa Edge Tracker Reference Design has the following characteristics:

- 1) LR1110 Wi-Fi and GNSS capabilities
- 2) GNSS antenna diversity
	- a) Patch antenna
	- b) PCB antenna
- 3) STM32WB55 with BLE port configuration and update
- 4) 2400 mAh battery
- 5) 52 x 85 x 27mm IP66 Housing
- 6) LEDs
- 7) 3-Axis & Hall Effect Sensors
- 8) Maximum transmit output power = +22dBm
- 9) Typical sensitivity level:
	- a) LoRa:
		- i) -140dBm at SF12 BW 125 kHz
		- ii) -127dBm at SF7 BW 125 kHz
	- b) GNSS: -134dBm

### <span id="page-13-0"></span>**3.3 LoRa Edge Tracker Reference Design Diagram**

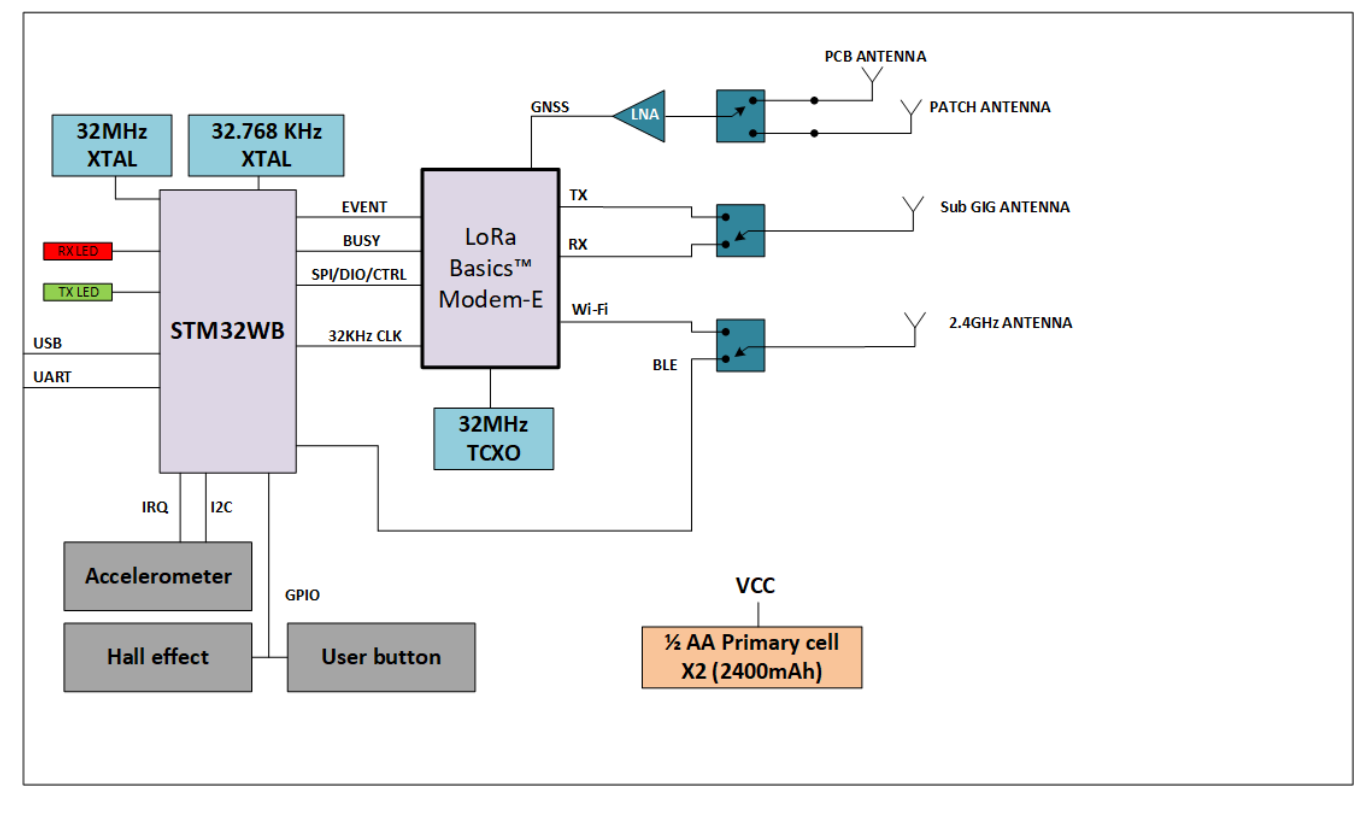

**Figure 7: LoRa Edge Tracker Reference Design Block Diagram**

- <span id="page-13-1"></span> The LoRa Basics Modem-E is an ultra-low power platform that integrates a long-range LoRa transceiver, multi-constellation scanner, and passive Wi-Fi AP MAC address scanner targeting asset management applications.
- The STM32WB55XX multiprotocol wireless and ultra-low-power devices embed a powerful and ultra-lowpower radio, compliant with the Bluetooth<sup>®</sup> Low Energy SIG specification v5.0 and with IEEE 802.15.4-2011. They contain a dedicated Arm<sup>®</sup> Cortex<sup>®</sup> -M0+ for performing all real-time low-layer operations.

The control signals from/to the MCU to and the LoRa Basics Modem-E are:

- 1 x SPI: coming from MCU to the LoRa Basics Modem-E SPI interface
- LoRa Basics Modem-E SPI interface Reset / Event / Busy line
- 1 x I2C: coming from MCU to the accelerometer sensor I2C interface
- GPIO for Hall Effect sensor and user button

### Control lines for SPDT

- o Two from the MCU, for GNSS antenna diversity and Wi-Fi/BLE selection
- o One from the LoRa Basics Modem-E, for LoRa RX/TX path selection

### <span id="page-14-0"></span>**3.4 Power Consumption**

### **Table 2: Typical Current Consumption at 3.3V**

<span id="page-14-3"></span>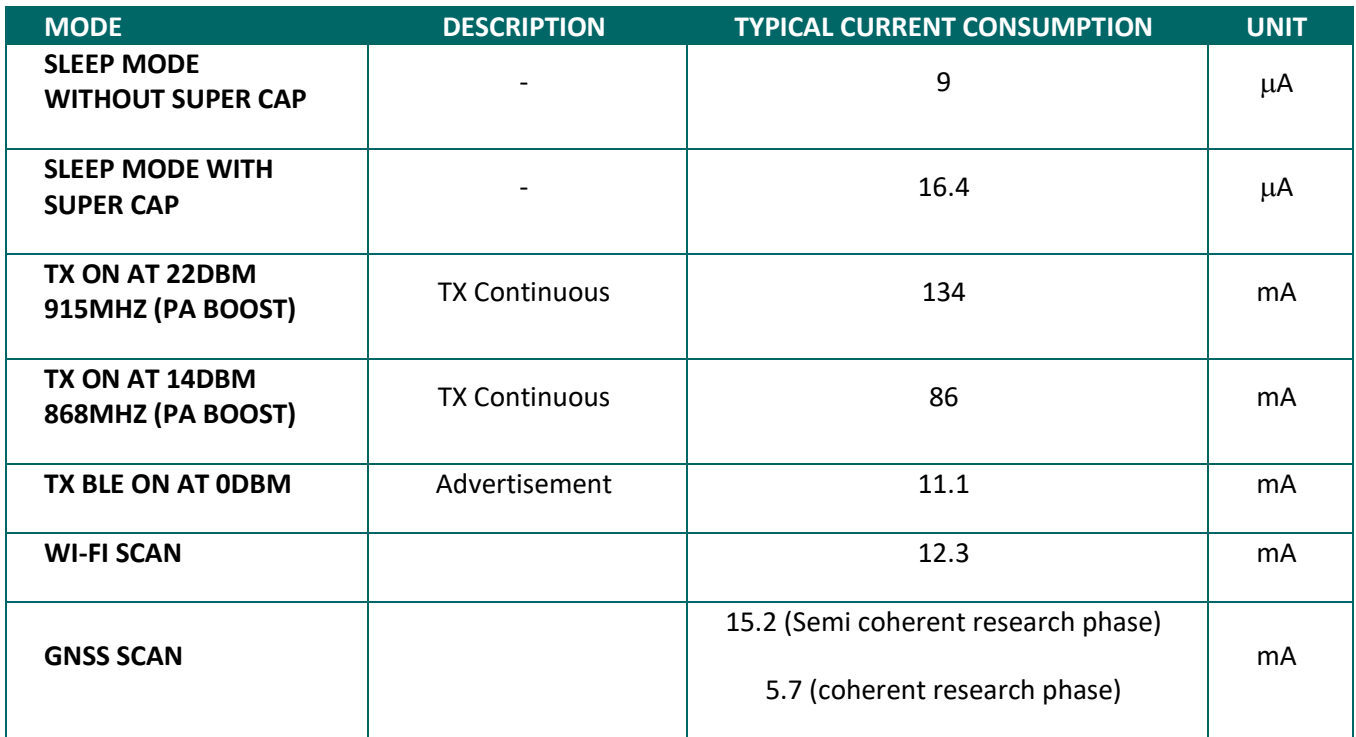

### <span id="page-14-1"></span>**3.5 Power Consumption Profile**

This chapter describes several power consumption profiles with standard parameter settings

The power consumption of the LoRa radio will be not addressed because it depends on the region and the Adaptive Data Rate (ADR) strategy employed.

### <span id="page-14-2"></span>**3.5.1 Scan Data with Default Accuracy Parameters**

The power consumption profile has the following parameters:

- GNSS Scan mode: assisted
- GNSS Search mode: Default
- GNSS Antenna selection: both
- Wi-Fi Channels: Chan\_1 / Chan\_6 / Chan\_11
- Wi-Fi Nb retrials: 5
- Wi-Fi Max result: 10

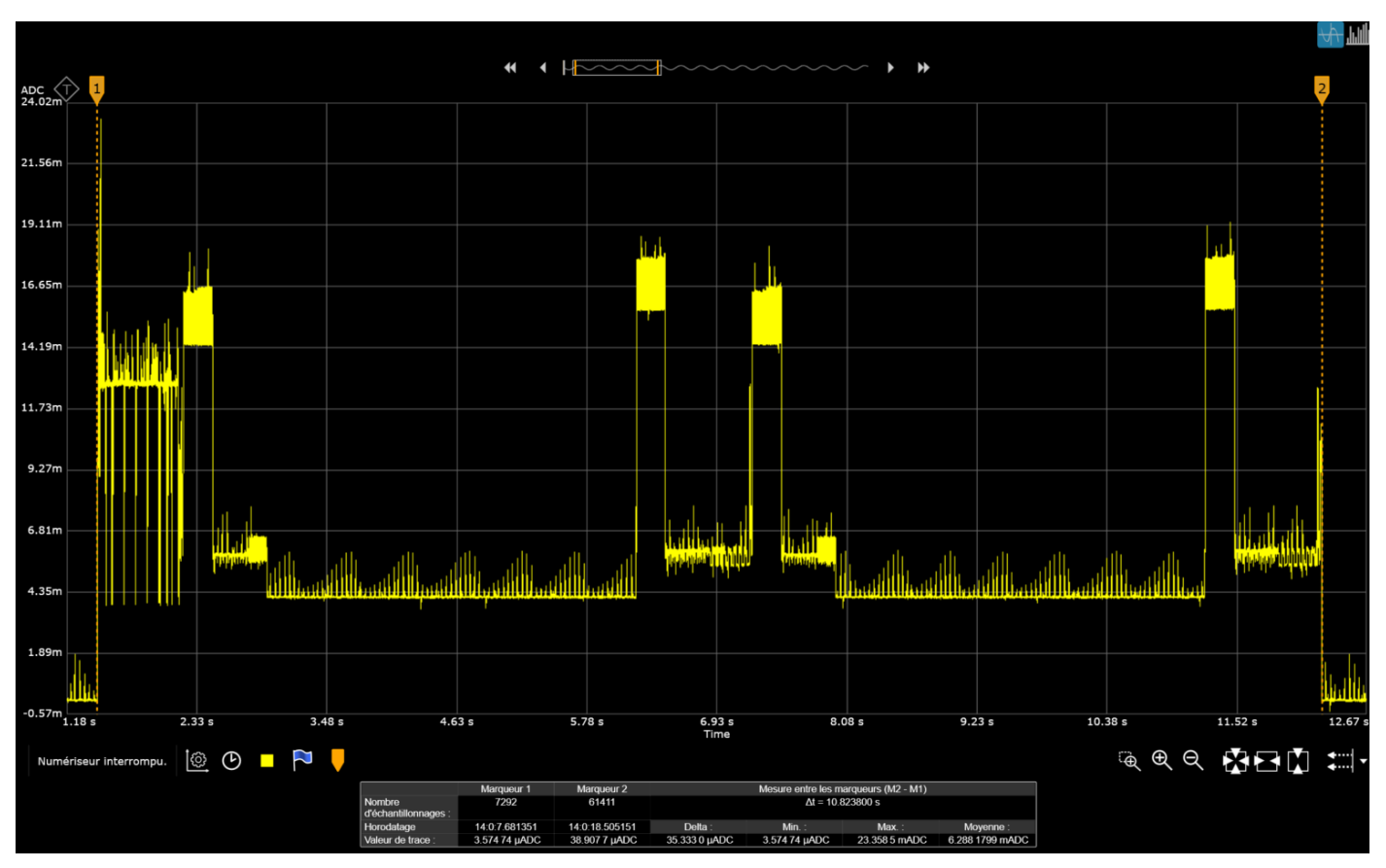

[Figure 8](#page-15-1) shows the power consumption profile when using the default accuracy parameters:

**Figure 8: Power Consumption Profile Scan using the Default Parameters**

<span id="page-15-1"></span>The complete scan power consumption is about 6.28mA / 10.8 sec, therefore 18.89µAh

If we split the power consumption by functionality, we get:

- **Wi-Fi:** 12.46mA / 0.737 sec, therefore, 2.55µA
- **GNSS Scan (x 2):** (5.819mA / 5.024 sec) x 2 , corresponding to 16.26µA
- **Sensor readings (accelerometer / hall effect / charge):** 8.53mA / 0.041 sec, corresponding to 0.09µA

### <span id="page-15-0"></span>**3.5.2 Scan Data with High Accuracy Parameters**

Power consumption profile with the following parameters:

- GNSS Scan mode: Assisted
- GNSS Search mode: Best effort
- GNSS Antenna sel: Both
- Wi-Fi Channels: ALL
- Wi-Fi Nb retrials: 10
- Wi-Fi Max result: 32

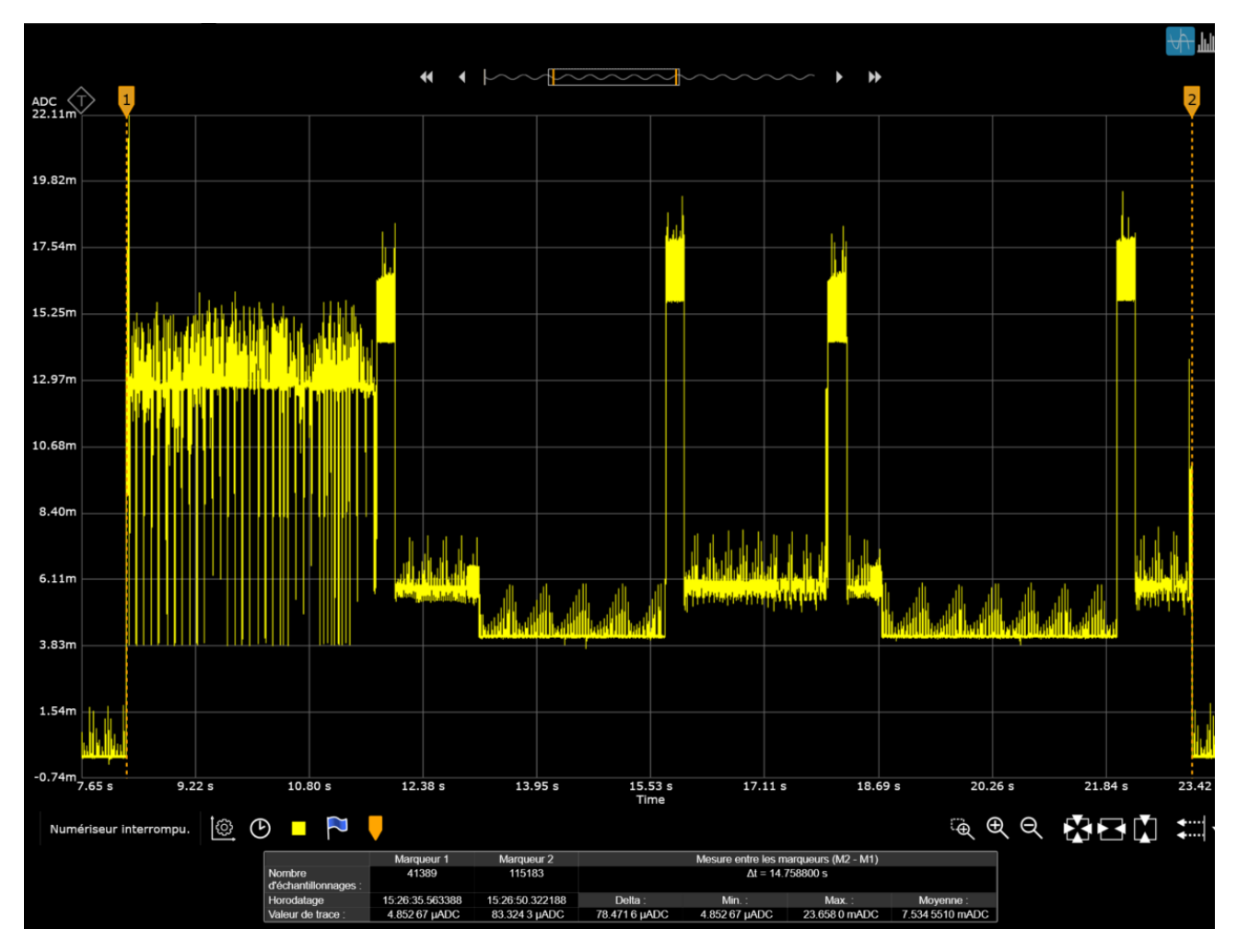

Here is the power consumption profile when we use high-accuracy parameters:

**Figure 9: Power Consumption Profile Scan using High-Accuracy Parameters**

<span id="page-16-0"></span>The complete scan power consumption is about 7.53mA / 14.75 sec, therefore 30.9 µAh

If we split the power consumption data by functionality:

- **Wi-Fi:** 12.8 mA / 3.43 sec, corresponding to 12.2µA
- **GNSS Scan (x2 dual constellation):** (5.94mA / 1.29 sec) x 2, therefore 18.6µA

**Note:** This power consumption value varies in function of the number of detected Wi-Fi access points or GNSS satellites

**Sensor readings (accelerometer / hall effect / charge):** 8.53mA / 0.041 sec, therefore 0.09µA

### <span id="page-17-0"></span>**3.5.3 Sleep Current**

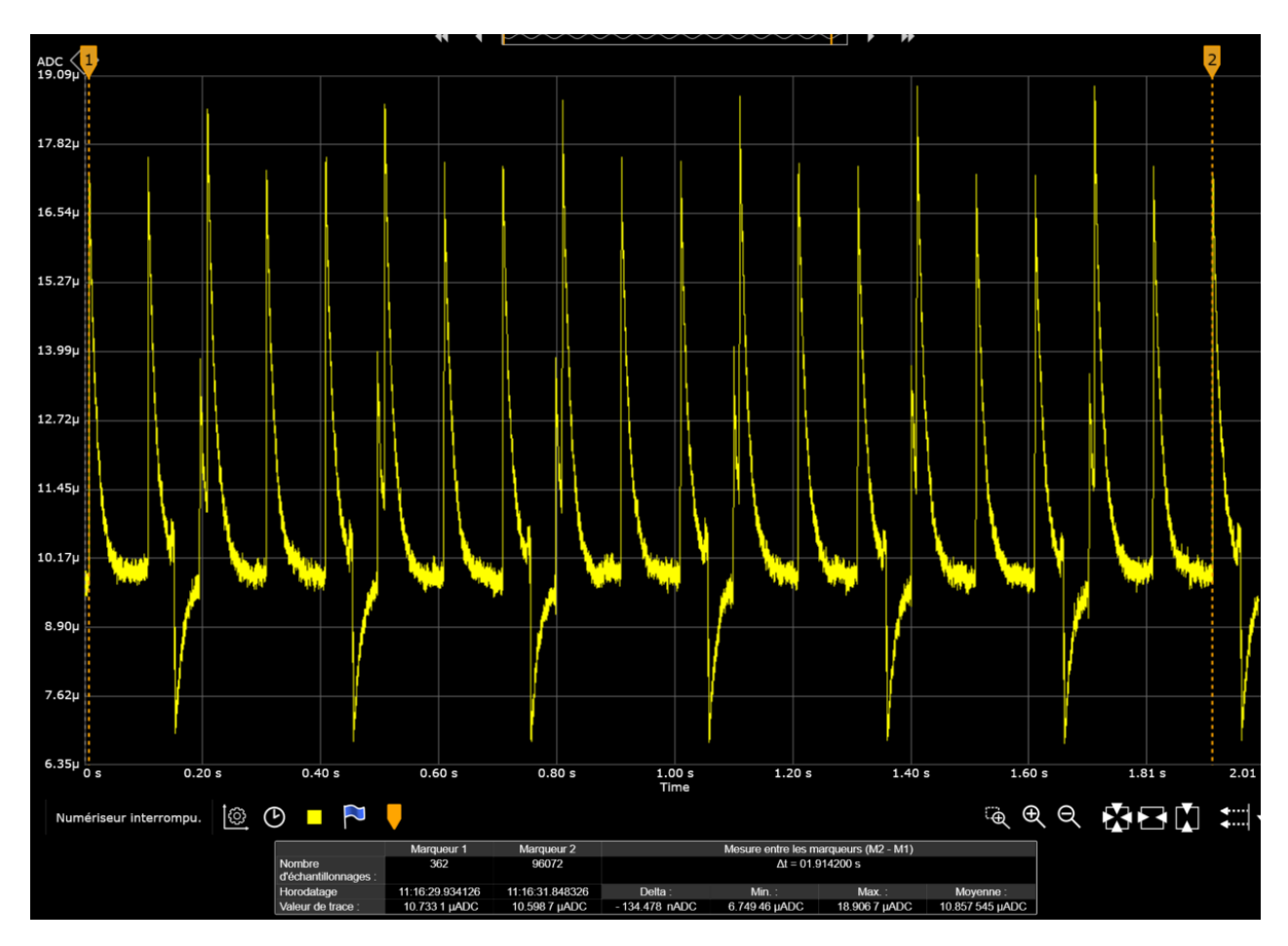

**Figure 10: Power Consumption Profile in Sleep Mode**

<span id="page-17-2"></span>The average sleep current is approximately:

- 10.85µAh (without super-capacitors)
- 18.85µAh (with super-capacitors)

Each peak represents the accelerometer output data rate, here 100ms.

## <span id="page-17-1"></span>**3.6 Antenna Performance**

The antenna radiation patterns have been measured in a free space condition. The measurement setup and the device orientation are shown in [Figure 11.](#page-18-1)

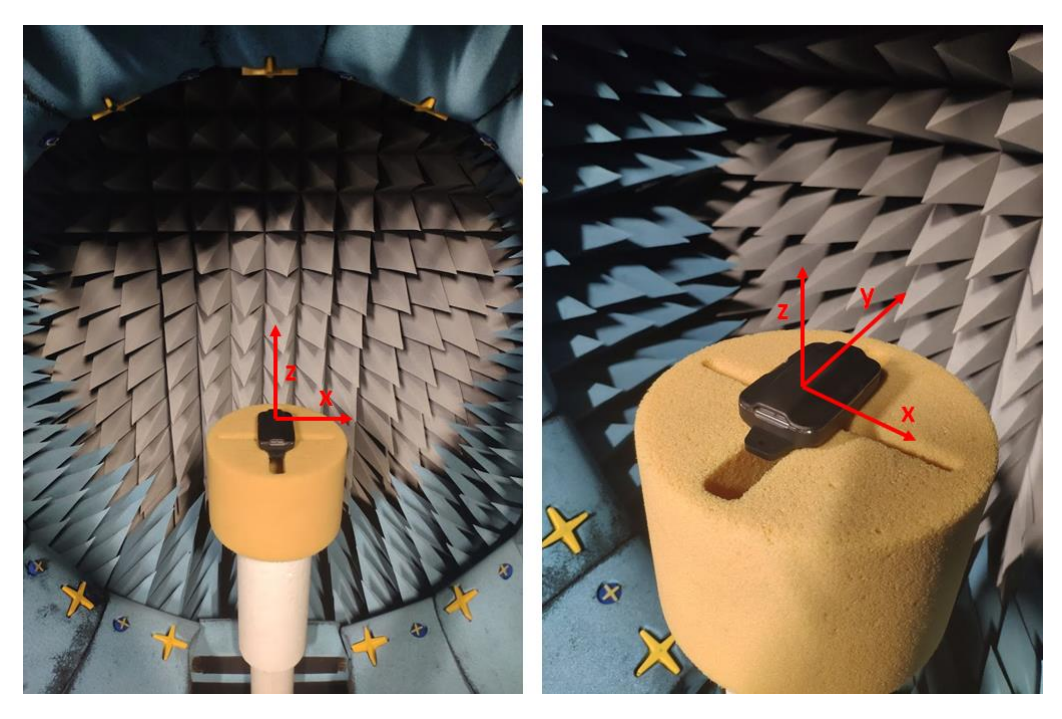

**Figure 11: Radiation Diagram Measurement Setup**

### <span id="page-18-1"></span><span id="page-18-0"></span>**3.6.1 LoRa Antenna Radiation Pattern**

The 3-D radiation pattern of the LoRa antenna of each tracker type (868MHz or 915MHz) has been measured at the antenna operating frequency, as shown in the following sections.

### **3.6.1.1 868MHz Antenna**

The 3-D radiation pattern at 868MHz is shown i[n Figure 12,](#page-19-0) whereas the 2-D cuts in the various planes are shown in [Figure 13,](#page-19-1) [Figure 14,](#page-20-0) an[d Figure 15.](#page-20-1)

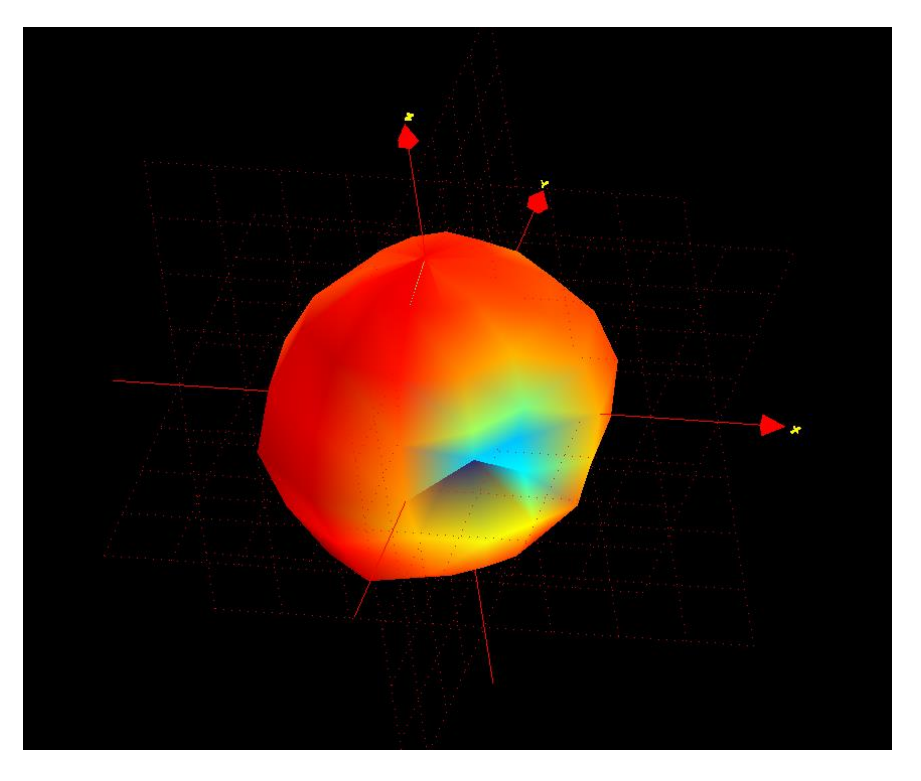

**Figure 12: 3-D Pattern for Total Gain @ 868MHz**

<span id="page-19-0"></span>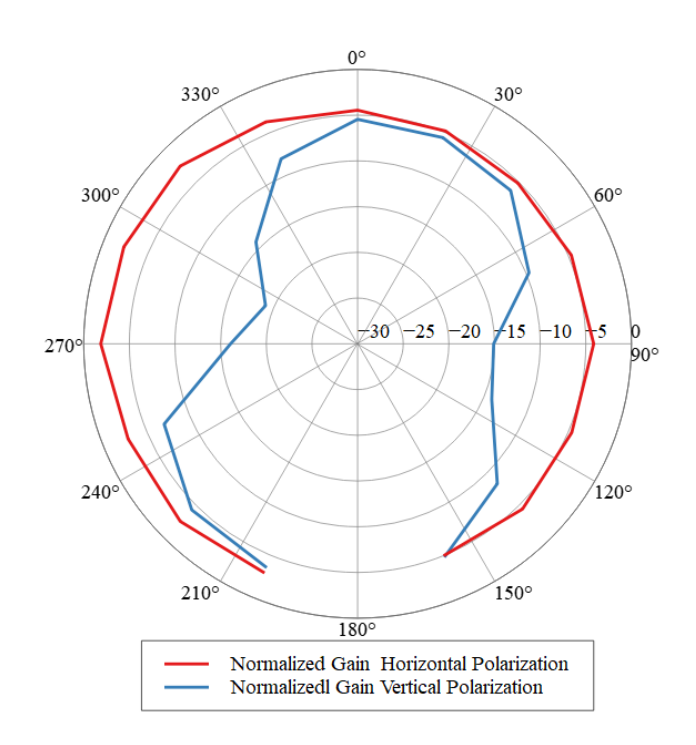

<span id="page-19-1"></span>**Figure 13: 2-D Radiation pattern planar cut XoZ plane @868MHz**

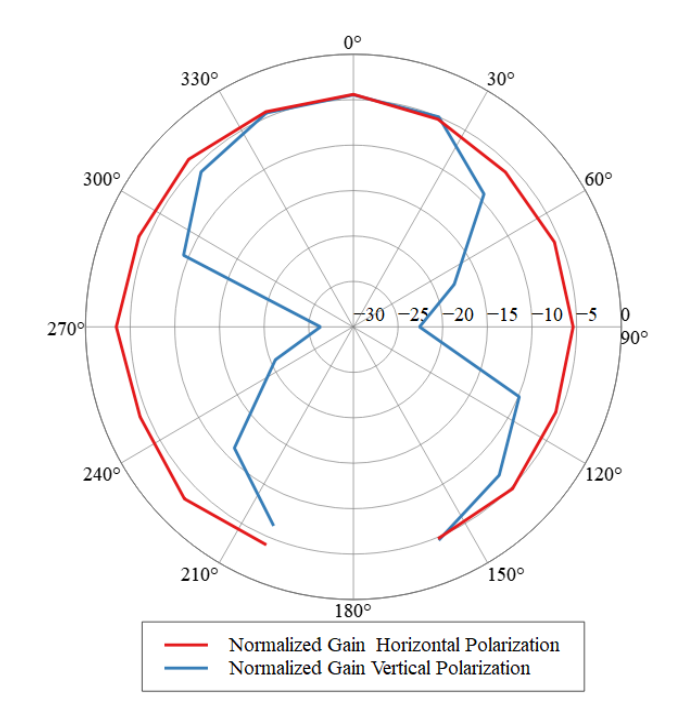

<span id="page-20-0"></span>**Figure 14: 2-D Radiation pattern planar cut YoZ plane @868MHz**

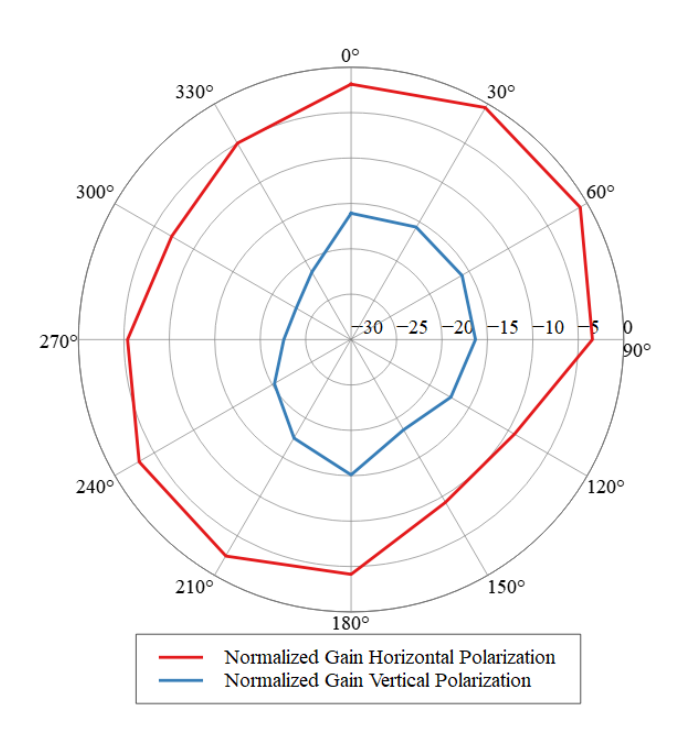

<span id="page-20-1"></span>**Figure 15: 2-D Radiation pattern planar cut XoY plane @868MHz**

### **3.6.1.2 915MHz Antenna**

The 3-D radiation pattern at 915MHz is shown i[n Figure 16,](#page-21-0) whereas the 2-D cuts in the various planes are shown in [Figure 17,](#page-21-1) [Figure 18](#page-22-0) and [Figure 19.](#page-22-1)

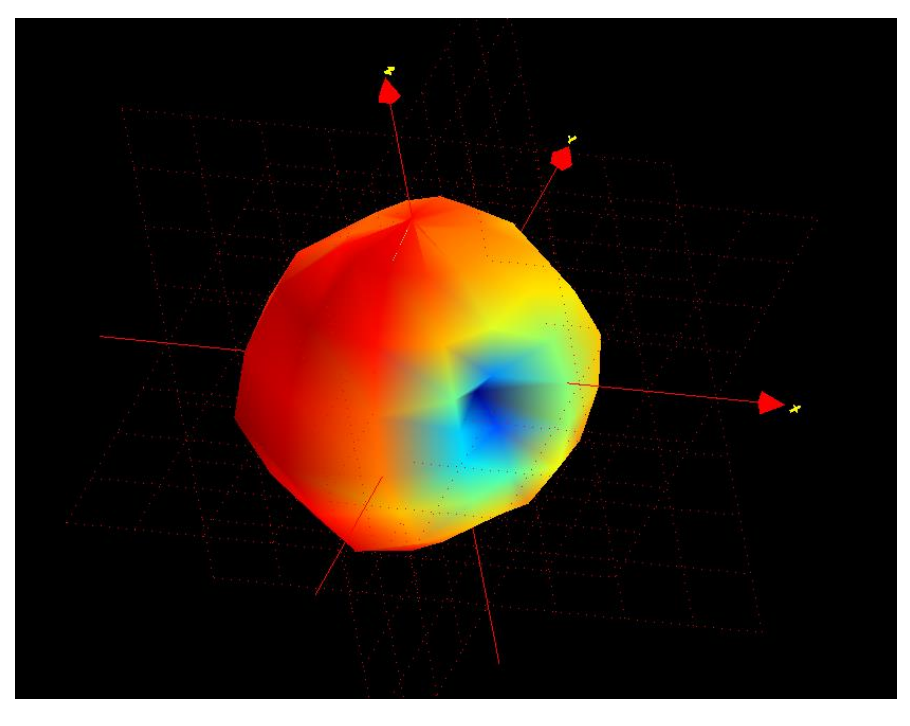

**Figure 16: 3-D Pattern for Total Gain 915MHz**

<span id="page-21-0"></span>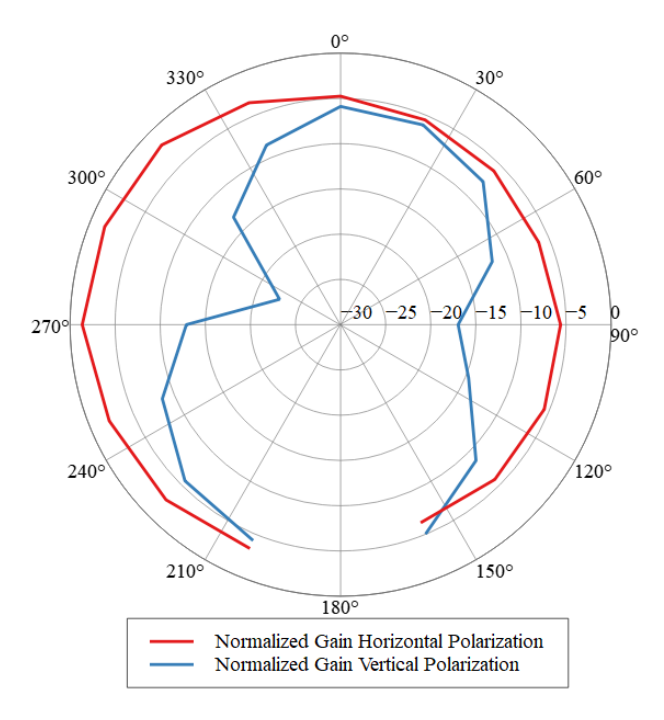

<span id="page-21-1"></span>**Figure 17: 2-D Radiation pattern planar cut XoZ plane @915MHz**

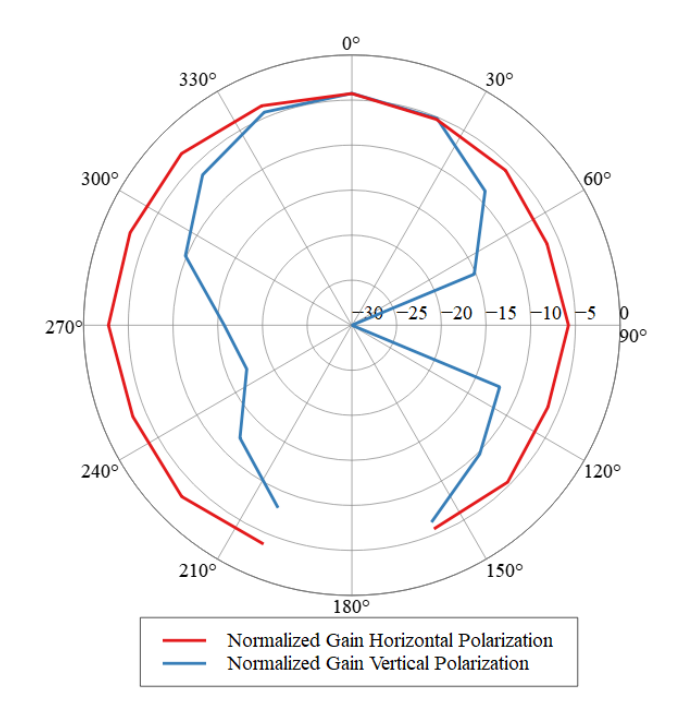

**Figure 18: 2-D Radiation pattern planar cut YoZ plane @915MHz**

<span id="page-22-0"></span>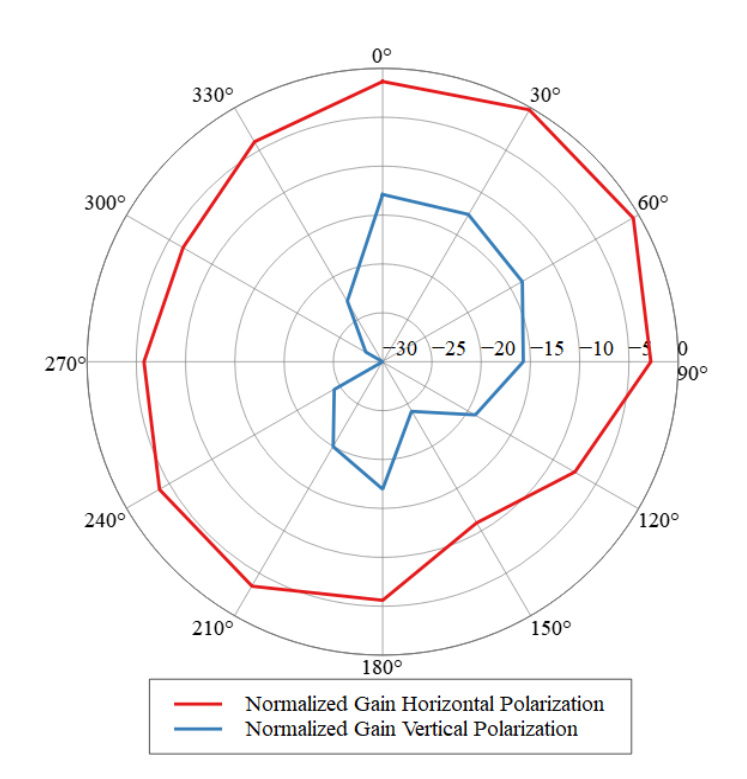

<span id="page-22-1"></span>**Figure 19: 2-D Radiation pattern planar cut XoY plane @915MHz**

### <span id="page-23-0"></span>**3.6.2 GNSS Antenna Radiation Pattern**

The 3-D radiation pattern of the GNSS PCB antenna at 1.575GHz is shown in [Figure 20](#page-23-2)

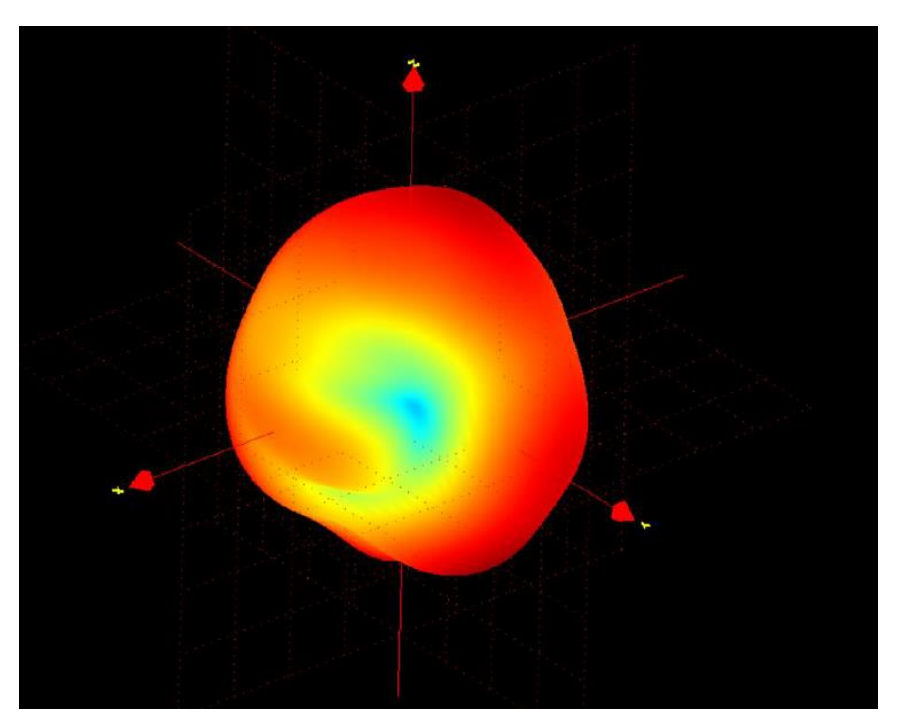

**Figure 20: 3D radiation pattern of the GNSS PCB antenna**

### <span id="page-23-2"></span><span id="page-23-1"></span>**3.6.3 2.4GHz Antenna Radiation Pattern**

The 3-D radiation pattern of the 2.4GHz antenna at 2440MHz is shown i[n Figure 12](#page-19-0)**[Error! Reference source not](#page-19-0)  found.** whereas the 2D cuts in the various planes are shown in **Error! Reference source not found.**.

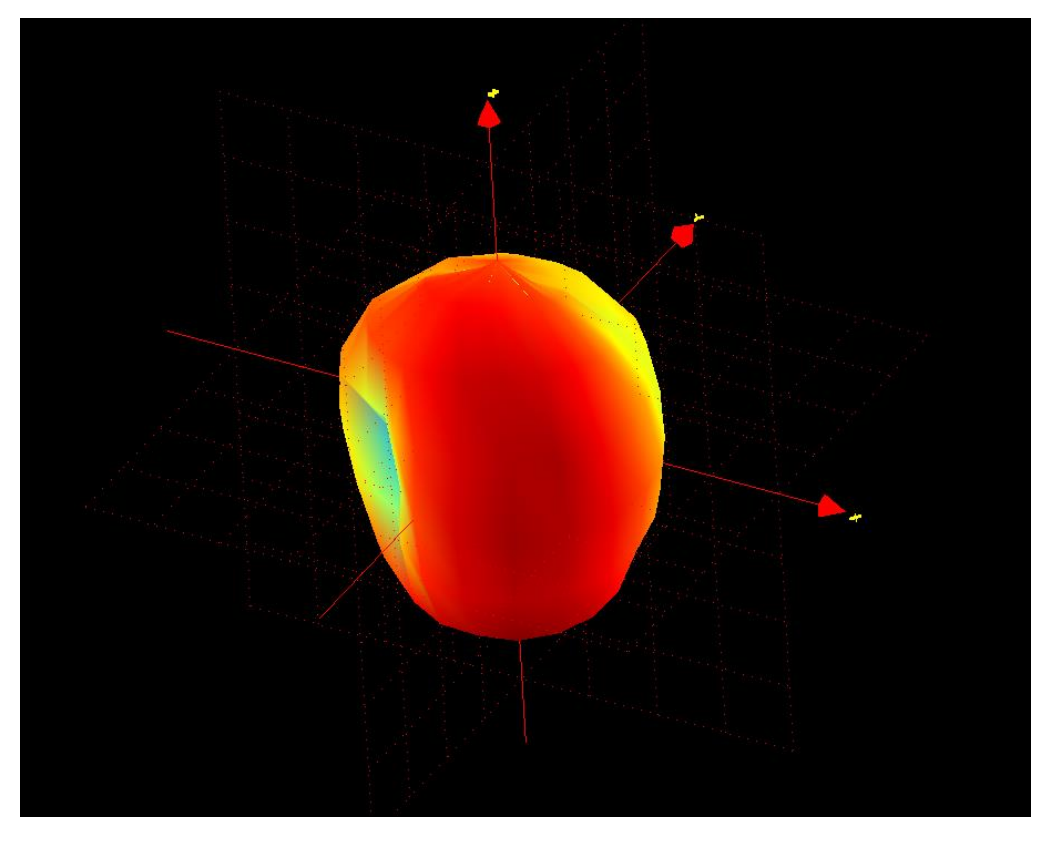

**Figure 21: 3D pattern for total Gain @2440MHz**

<span id="page-24-0"></span>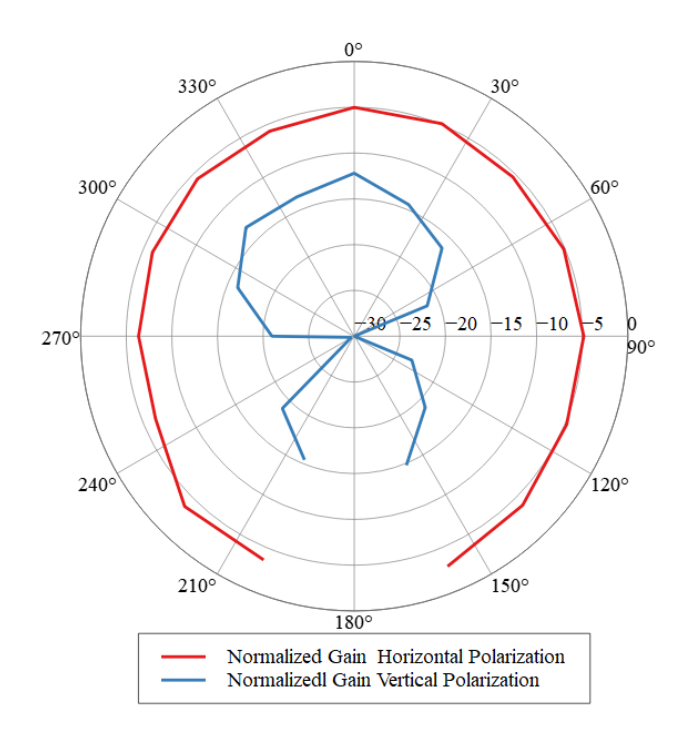

<span id="page-24-1"></span>**Figure 22: 2-D Radiation pattern planar cut XoZ plane @2440MHz**

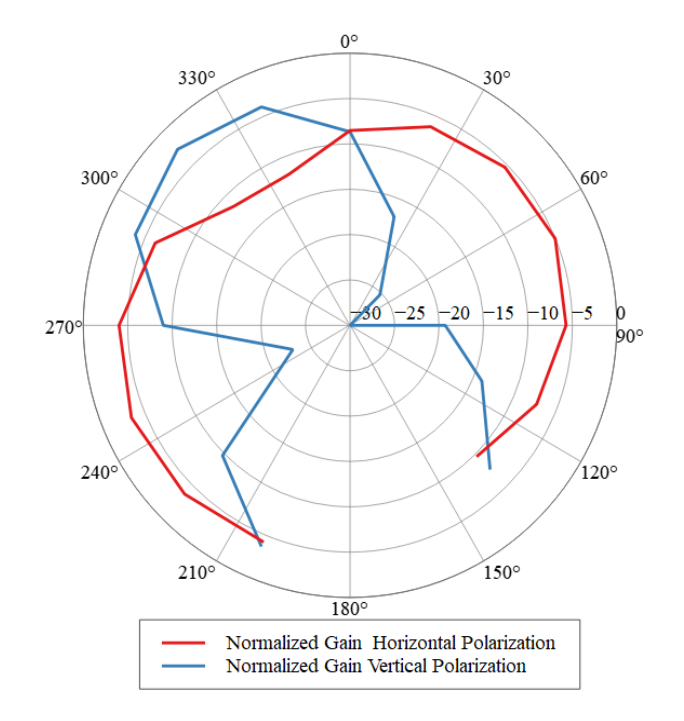

<span id="page-25-0"></span>**Figure 23: 2-D Radiation pattern planar cut YoZ plane @2440MHz**

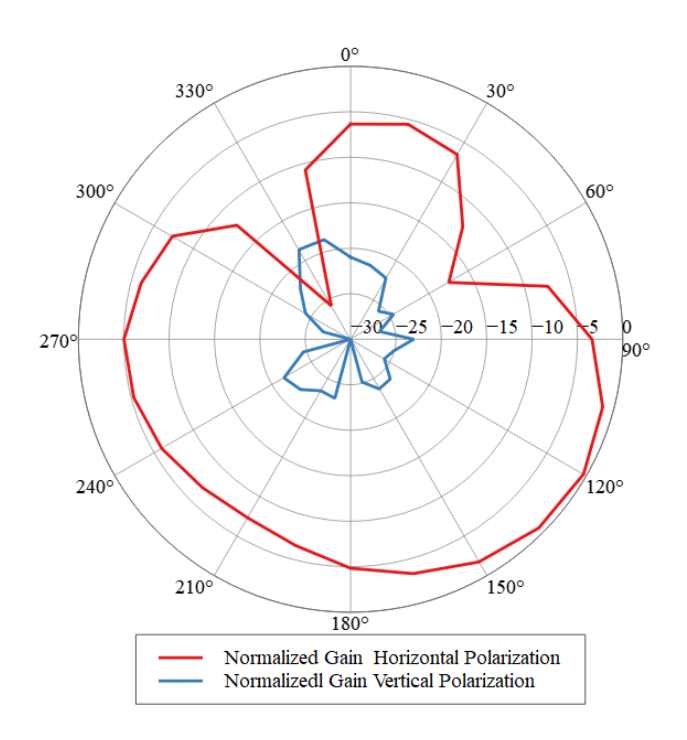

<span id="page-25-1"></span>**Figure 24: 2-D Radiation pattern planar cut XoY plane @2440MHz**

# <span id="page-26-0"></span>**3.7 QR Code description**

The printed QR code on the label integrates the device Identification in the QR Codes as defined by the LoRa Alliance<sup>®</sup>.

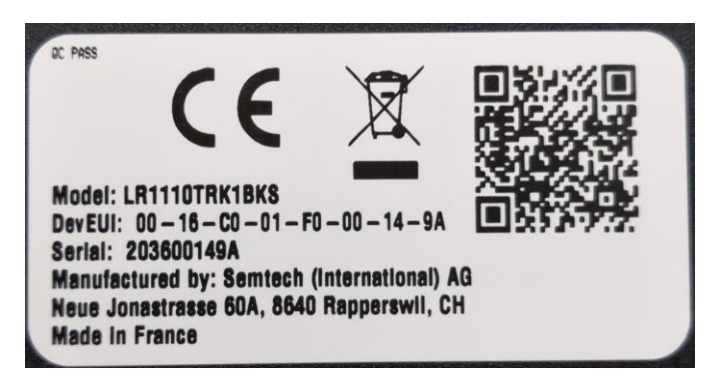

**Figure 25: EU Label**

<span id="page-26-1"></span>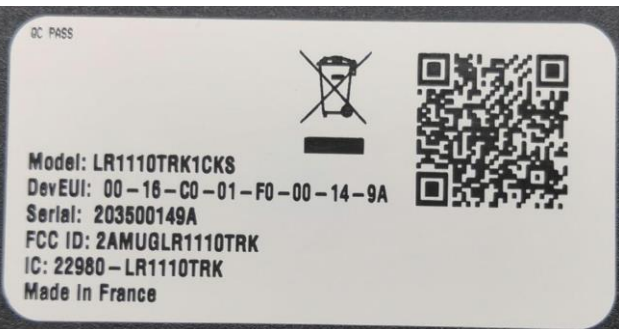

**Figure 26: US Label**

<span id="page-26-2"></span>The QR code contains the following information:

- **Preface:** LW
- **SchemaID:** D0
- **JoinEUI:** (00-16-C0-01-FF-FE-00-01 in this example)
- **DevEUI:** (00-16-C0-01-F0-00-14-9A in this example)
- **ProfileID:** 016A-0001
- **OwnerToken:** 4A21235D: pin of the LoRa Basics Modem-E
- **SerNum of Mfg Serial Number:** YYWWNNNNNN (Year, Week, Serial Number)
- **CheckSum:** (CRC-16/MODBUS)

The information contained in the QR-code represents 58 bytes of data:

LW:D0:0016C001FFFE0001:0016C001F000149A:016A0001:O4A21235D

#### With the CRC we have 64 bytes of data:

LW:D0:0016C001FFFE0001:0016C001F000149A:016A0001:O4A21235D:C11F2

# <span id="page-27-0"></span>**4. Software Overview**

Two software pieces are delivered in conjunction to the LoRa Edge Tracker Reference Design:

- 1) LoRa Edge Tracker Reference Design Firmware
- <span id="page-27-1"></span>2) LoRa Edge Config (mobile application)

## **4.1 LoRa Edge Tracker Reference Design Firmware**

The firmware source code can be found in the LoRa GitHub repository:

[https://github.com/Lora-net/lora\\_edge\\_tracker\\_ref\\_design](https://github.com/Lora-net/lora_edge_tracker_ref_design)

The repository contains the SDK source code as well as a Keil project and a GCC makefile.

The LoRa Edge Tracker Reference Design SDK contains the following applications you can use to illustrate the capabilities of the LoRa Edge Tracker Reference Design:

- Main\_tracker.c: detailed in the [LoRa Edge Config](#page-27-2) Overview section below
- Main\_loramac\_a.c: A simple application connecting the tracking device to a network server and sending uplinks periodically.
- Main test wifi.c: A simple application performing a periodic Wi-Fi scan
- Main test tx continuous: An application putting the tracking device in continuous transmit mode
- Main BLE Standalone: An application that starts only the BLE thread
- Main\_low\_power: Puts the tracking device in the lowest-possible power mode

### <span id="page-27-2"></span>**4.1.1 LoRa Edge Config Overview**

The LoRa Edge Config application is highly-configurable through BLE connectivity.

The following capabilities are embedded in the application:

- LoRaWAN® connectivity in both the EU868 and US915 regions
- Wi-Fi passive scanning with configurable parameters
- GNSS scanning with configurable parameters
- Motion detection
- BLE connectivity:
	- o Firmware Updates Over-the-Air (FUOTA)
		- LoRa Edge Config mobile application
		- **LoRa Basics Modem-E**
	- o Almanac update
- Semtech LoRa Cloud Device and Application Services:
	- o Differential Almanac update
	- o GNSS position assistance update
	- o Streaming

When LoRa Edge Config is launched for the first time, it starts in Bootloader mode. If an application is installed, it takes the following actions:

- Connects to a LoRaWAN network server using the Semtech LoRa Cloud Join Server's key derivation algorithm
- When motion is detected, the LoRa Edge Tracker Reference Design device:
	- $\circ$  Sends a Wi-Fi scan / NAV message every X seconds or minutes, as defined by the user
	- $\circ$  Starts a passive Wi-Fi scan / NAV message that is sent eight times once motion is no longer detected
- Switches to BLE mode when the Hall Effect sensor detects the presence of a magnet
- Sends a "keep alive" frame when in static mode (every X minutes/hours, as defined by the user)

The scan data triggers X minutes of inactivity, as defined by the user.

### **BLE Mode**

Communications in BLE mode include:

- Configuring the parameters of the tracking device
- Updating the almanac
- Updating the modem firmware
- Applying firmware updates to the LoRa Edge Config application over-the-air

### **Shipping Mode**

The tracking devices are shipped in Airplane Mode. To switch from Airplane mode to the default operation mode, configure the tracker device accordingly using the smartphone application over a BLE connection.

#### **LED Indicators:**

- LED blinks red every 100 milliseconds during a 30-second period indicating that :the tracker is in BLE pairing mode
- LED is solid red (no blinking): the tracking device is connected.
- LED is solid orange: The BLE connection has been requested by the user (via the magnet) but the tracker is busy.

**Note:** The LED remains fixed while the tracker is busy. It shuts down when the tracker is idle (the orange LED is turned off) and then the BLE thread starts.

 LED flashes red once over the course of 25 milliseconds indicating that the tracker is launching a GNSS or Wi-Fi scan.

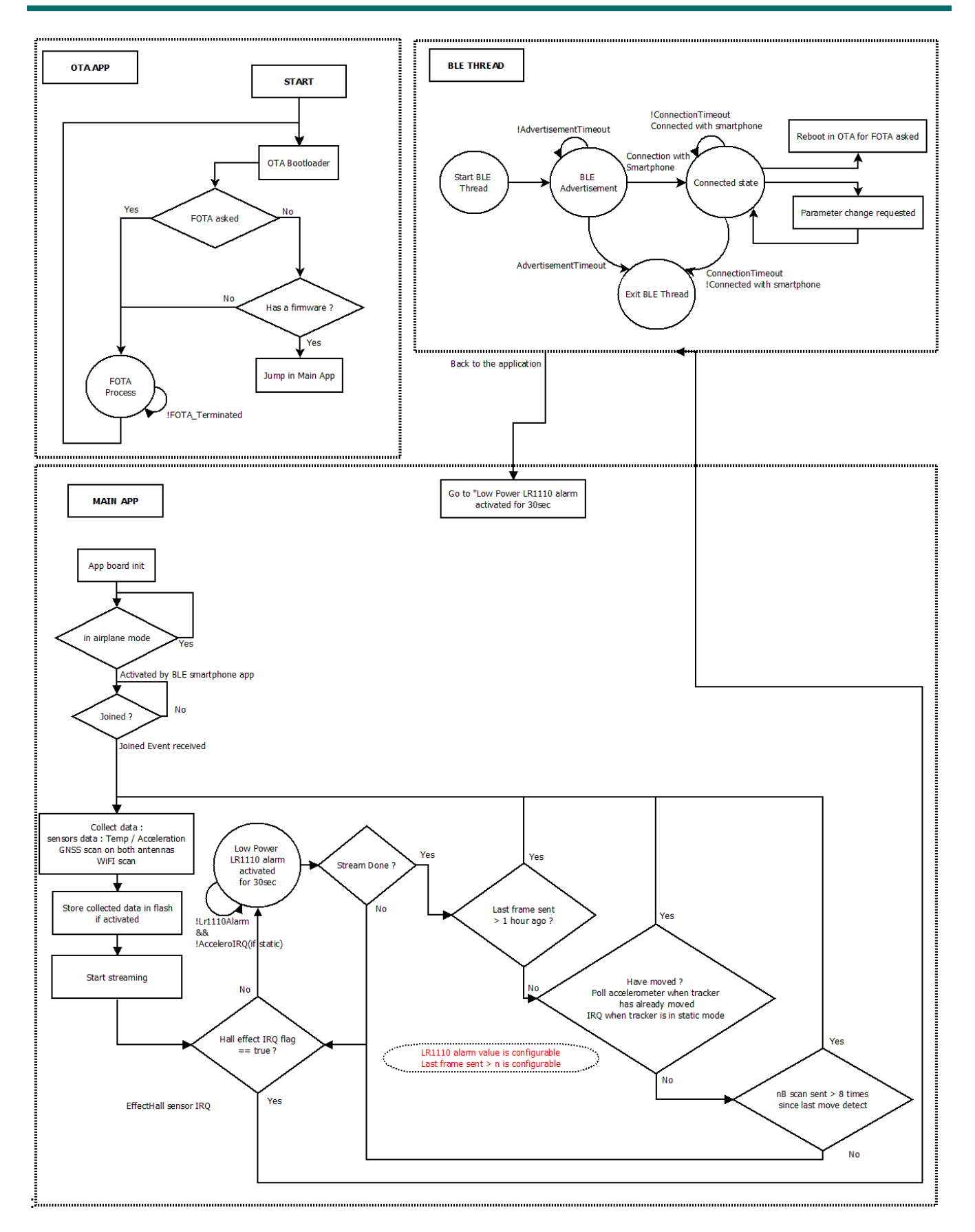

<span id="page-29-0"></span>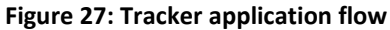

### <span id="page-30-0"></span>**4.1.2 Firmware Software Development Kit Overview**

The tracker firmware software development kit (SDK) contains several layers, as illustrated in [Figure 28.](#page-30-1)

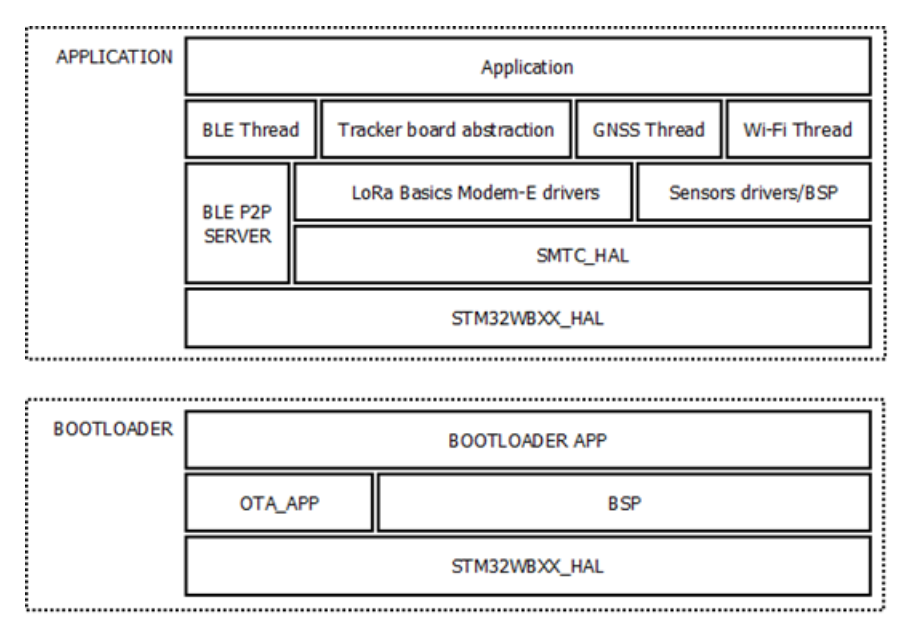

#### **Figure 28: LoRa Edge Tracker Reference Design Firmware SDK Layers**

<span id="page-30-1"></span>The complete firmware is composed of:

- An application
- A bootloader that manages application firmware updates over-the-air

The firmware (bootloader + application) is programmed into the M4 core of the STM32WB.

Semtech uses the STM32WBXX\_HAL, provided by STMicroelectronics. Semtech provides an abstraction, called SMTC\_HAL, which aims to be a HAL common to all Semtech firmware.

- This SMTC\_HAL contains the following files: smtc\_hal\_adc.c
- smtc\_hal\_gpio.c
- smtc\_hal\_flash.c
- smtc\_hal\_mcu.c
- smtc\_hal\_rng.c
- smtc\_hal\_rtc.
- smtc\_hal\_spi.c
- smtc\_hal\_i2c.c
- smtc\_hal\_tmr.c
- smtc\_hal\_tmr\_list.c
- smtc\_bsp\_uart.c
- smtc\_bsp\_watchdog.c

The LoRa Basics Modem-E drivers layer is an implementation of the drivers for the LR1110 modem in the C programming language. This layer handles Wi-Fi and GNSS scans over LoRaWAN. It does not involve any state machine or high level API

The GNSS, Wi-Fi and BLE thread layers provide high-level APIs to run easily a state machine for the following tasks:

- GNSS scanning, with given parameters
- Wi-Fi scanning, with given parameters
- BLE connections between the tracking device and the mobile device running LoRa Edge Config

### **4.1.2.1 Payload Format Specification**

The payload shall be in a Tag or Type / Length / Value (TLV) format. Commonly used as data communication protocol, TLV is an encoding scheme used for information elements in a communication protocol.

The **Tag** and **Length** are fixed in size (1 bytes), and the size of the **Value** field is variable. These fields are used as follows:

**Tag**: A binary code, often simply alphanumeric, which indicates the kind of field that this part of the message represents:

**Length**: The size of the value field (typically in bytes);

**Value**: Variable-sized series of bytes which contains data for this part of the message.

<span id="page-31-0"></span>**Tag** and **Length** are a fixed size of one byte. This means that there are 256 Opcodes with a length of 256 bytes possible, which is sufficient to cover all possible commands.

#### **Table 3: Tracker Payload TLV Format**

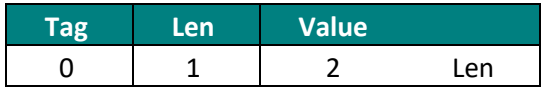

### **Payload Content:**

#### **Table 4: Interface Command Input**

<span id="page-32-0"></span>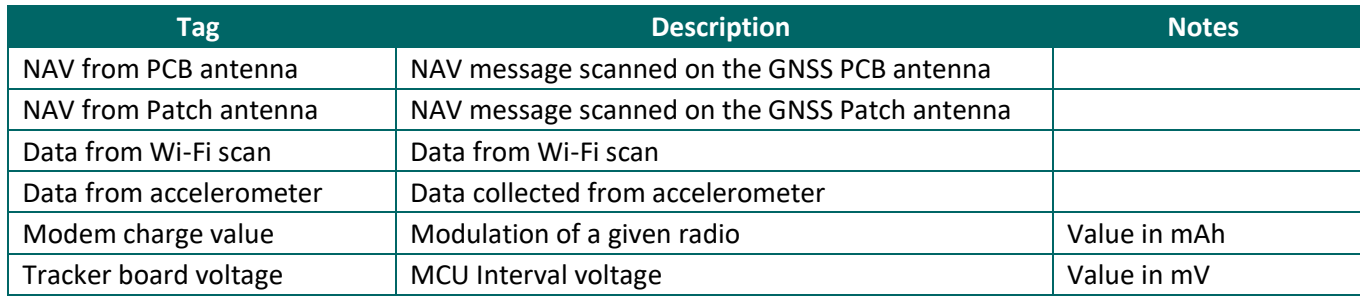

### <span id="page-32-1"></span>**Payload Format:**

#### **Table 5: Table 4 Interface Payload Format**

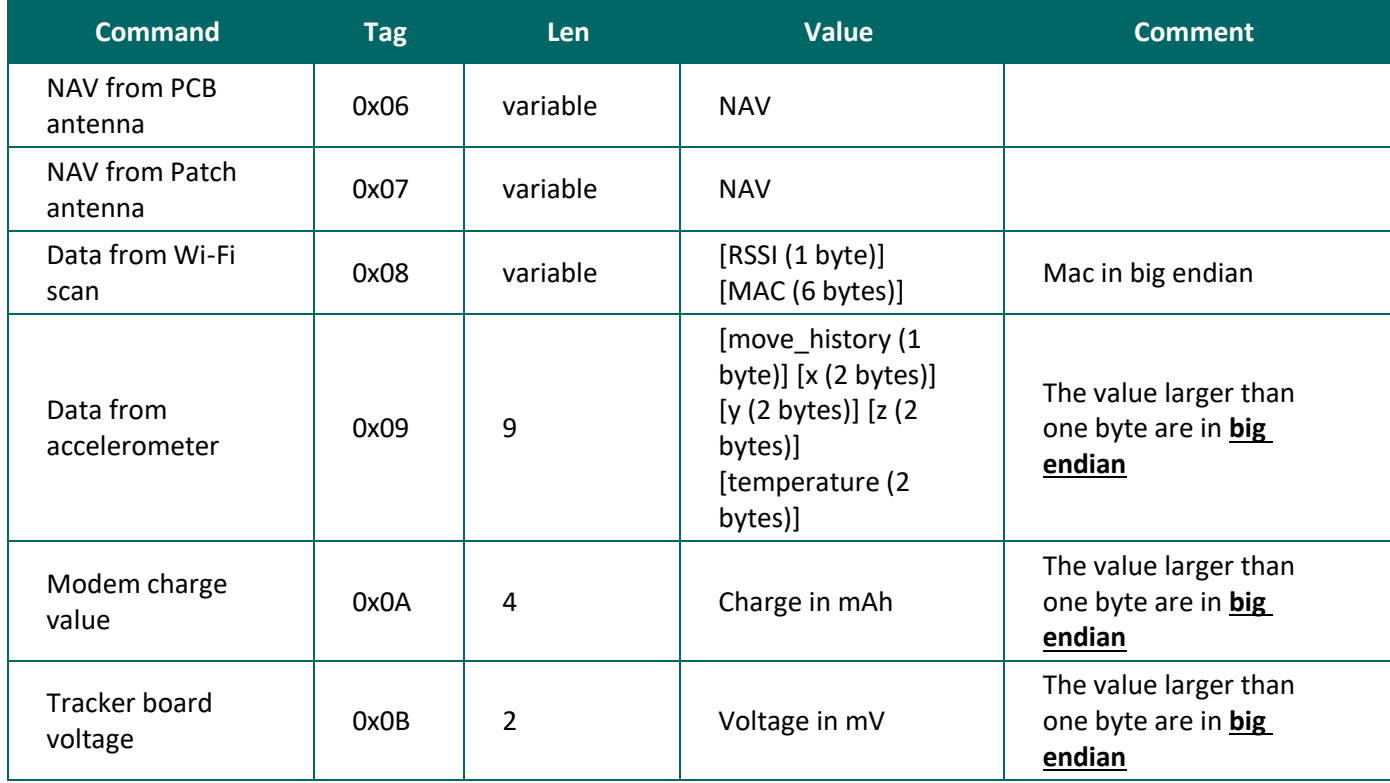

#### **Example:**

#### *Payload:*

07460142E1092808C23CA944A72AE9034452B5BB61A600E0A4F28EC5300F80511D2886367D8 6B25A9C95F4C5186C90C09432E3D41ECA28DC53B8A99640D3249874557F1FD7873F01

### [TAG][LEN][NAV]

#### In this case:

```
[07][46][0142E1092808C23CA944A72AE9034452B5BB61A600E0A4F28EC5300F80511D
2886367D86B25A9C95F4C5186C90C09432E3D41ECA28DC53B8A99640D3249874557F1FD
7873F01]
```
#### $0 \times 0$  7 is the tag of the patch antenna

#### $0 \times 46$  is the length of the NAV

0815AF18D6C7AFDC18A200197033F44DA674DA884EF86A

### [TAG][LEN][RSSI][MAC] [RSSI][MAC] [RSSI][MAC]

#### In this case

[08][15][AF][18D6C7AFDC18][A2]00197033F44D][A6][74DA884EF86A]

 $0 \times 0$  6 is the tag of the Wi-Fi scan

 $0x15$  is the length of the Wi-Fi scan

RSSI in an int8 value

#### **Data from accelerometer:**

- X / Y / Z acceleration are represented in milli-g
- Temperature is represented in °C
- Move history bit field :
	- $\circ$  This bit field represents a movement history from the tracking device for each of the last eight uplinks

#### **Table 6: Move History Bit Field**

<span id="page-33-0"></span>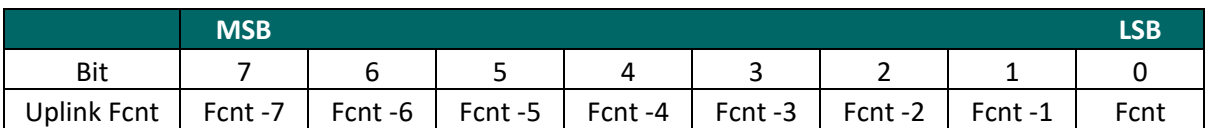

Each bit represents whether or not the tracker has moved:

- 0: LoRa Edge Tracker Reference Design device has not moved
- 1: LoRa Edge Tracker Reference Design device has moved

#### **Examples:**

Move History Bit Field: 0b 0000 0001. This means that the tracking device has moved on last uplink.

Move History Bit Field: 0b 0001 0000. This means that the tracking device moved four uplinks ago.

Move History Bit Field: 0b 1001 0001. This means that the tracker moved seven uplinks ago, four uplinks ago, and again just now.

### **4.1.2.2 Configurable Tracking Device Parameters**

This chapter describes the mobile application specification for the Semtech LoRa Edge Tracker Reference Design. The main goal of this application is to connect a mobile device, such as a smartphone, to the tracking device though a BLE connection. Once connected, the app can read and write a number of parameters, update the LoRa Basics Modem-E, update the LoRa Edge Config firmware and update the almanac.

The communication shall be in a TLV format, as is used for the payload. The supported configurable parameters by the LoRa Edge Config application are:

<span id="page-34-0"></span>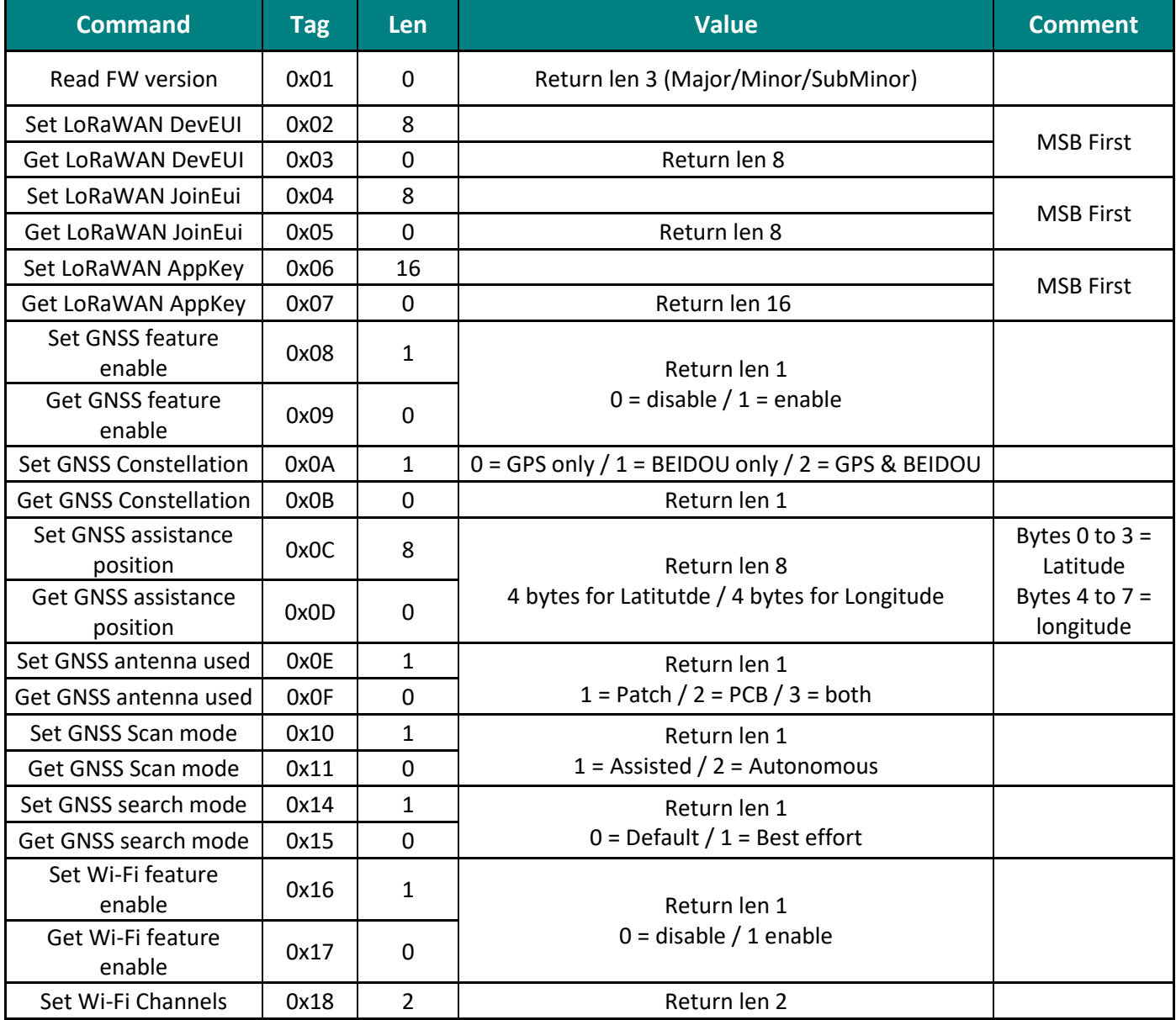

### **Table 7: Configurable Parameters**

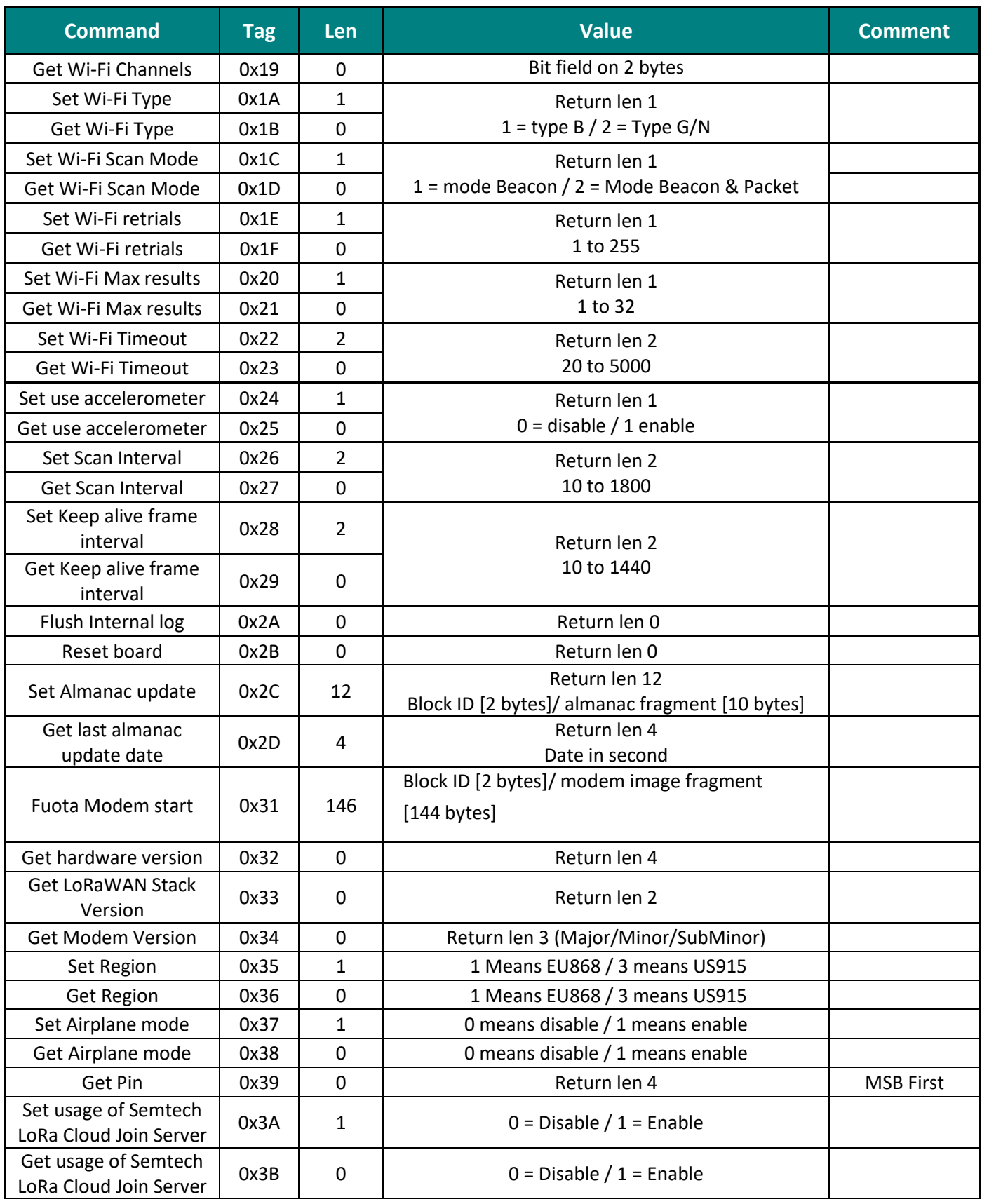
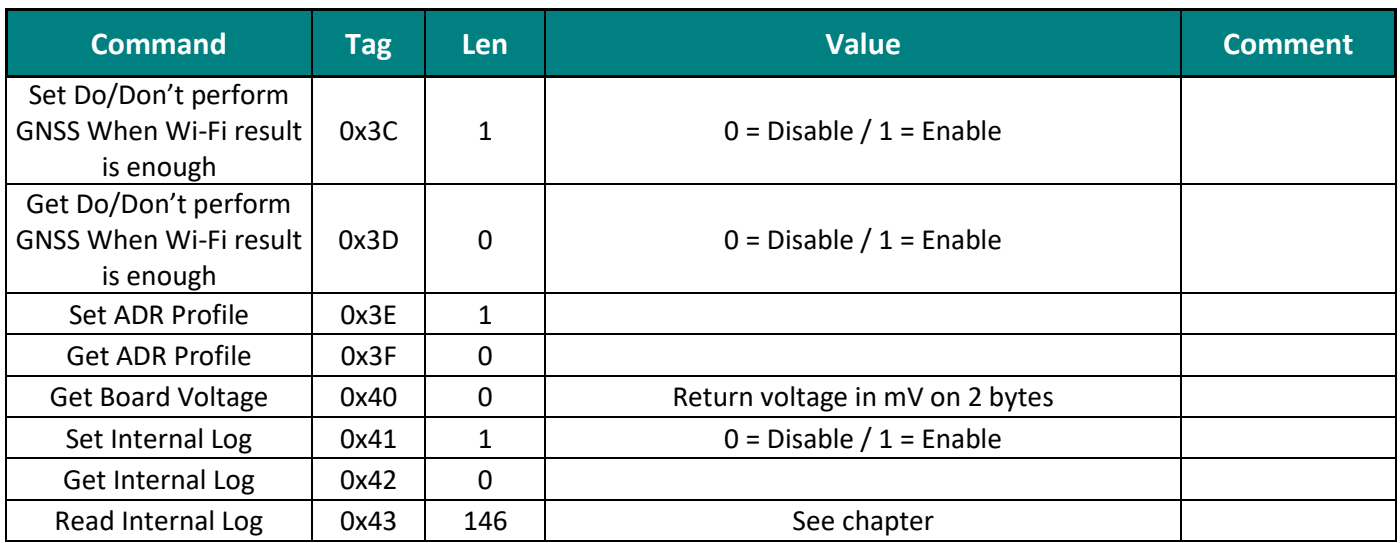

## **4.1.2.3 How to Flash M0+ Dedicated to BLE**

The Semtech LoRa Edge Tracker Reference Design already has a BLE stack programmed into the M0+ core. However, if for some reason the stack needs to be reprogrammed or updated, here are the steps to follow.

- 1) Instal[l STM32CubeProgrammer:](https://www.st.com/en/development-tools/stm32cubeprog.html)
- 2) Install the STM32WB Cube Package:

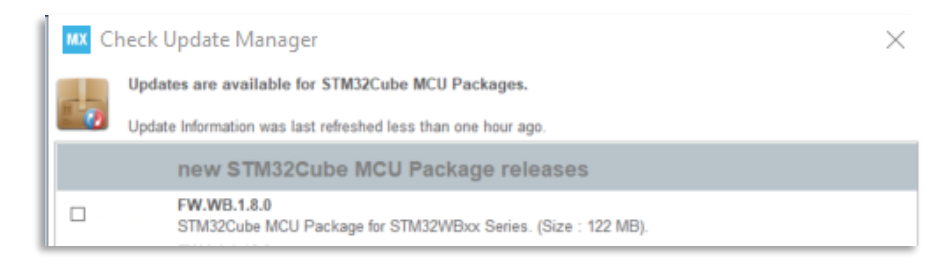

#### **Figure 29: Install STM32WBxx Package**

Once installed, the necessary .bin file(s) are in the following folder:

C:\Users\...\STM32Cube\Repository\STM32Cube\_FW\_WB\_V1.8.0\Projects\STM32WB\_Copr o\_Wireless\_Binaries\STM32WB5x

Copy and paste the **.bin** file(s) into the **STM32CubeProgrammer bin** folder:

C:\Program Files\STMicroelectronics\STM32Cube\STM32CubeProgrammer\bin

- 3) Switch the STM32WB55 to bootloader mode
	- a) Maintain the BOOT0 pin in high level while the tracker is resetting
	- b) Connect STM32WB55 USE lines to a computer/laptop

#### 4) Open a Command Prompt window

a) Navigate to the STM32CubeProgrammer bin folder:

```
cd C:\Program 
Files\STMicroelectronics\STM32Cube\STM32CubeProgrammer\bin
```
b) Delete the existing firmware:

STM32\_Programmer\_CLI.exe -c port=usb1 –fwdelete

#### c) Read and upgrade the FUS version:

STM32\_Programmer\_CLI.exe -c port=usb1 -r32 0x20030030 1

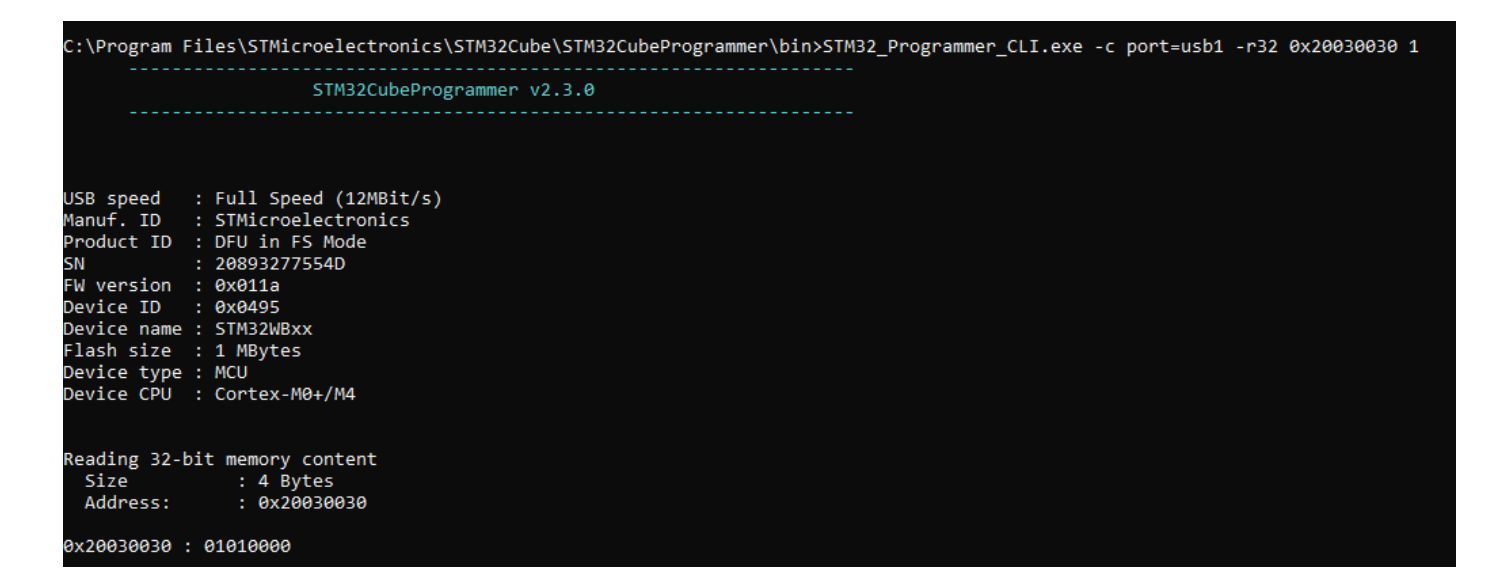

#### **Figure 30: Check FUS Version**

If the **FUS version** is as follows, install the stack firmware:

0x20030030: 00050300: FUSv0.5.3:

STM32 Programmer CLI.exe -c port=usb1 -fwupgrade stm32wb5x FUS fw 1 0 2.bin 0x080EC000 firstinstall=0

0x20030030: 01000100 or 01000200: FUSv1.0.x

STM32\_Programmer\_CLI.exe -c port=usb1 -fwupgrade stm32wb5x FUS fw.bin 0x080EC000 firstinstall=0

0x20030030: 01010000: FUSv1.1.0 => Up to date

#### **Command to install the stack firmware:**

```
STM32 Programmer CLI.exe -c port=usb1 -fwupgrade
stm32wb5x_BLE_Stack_full_fw.bin 0x080CB000 firstinstall=1
```
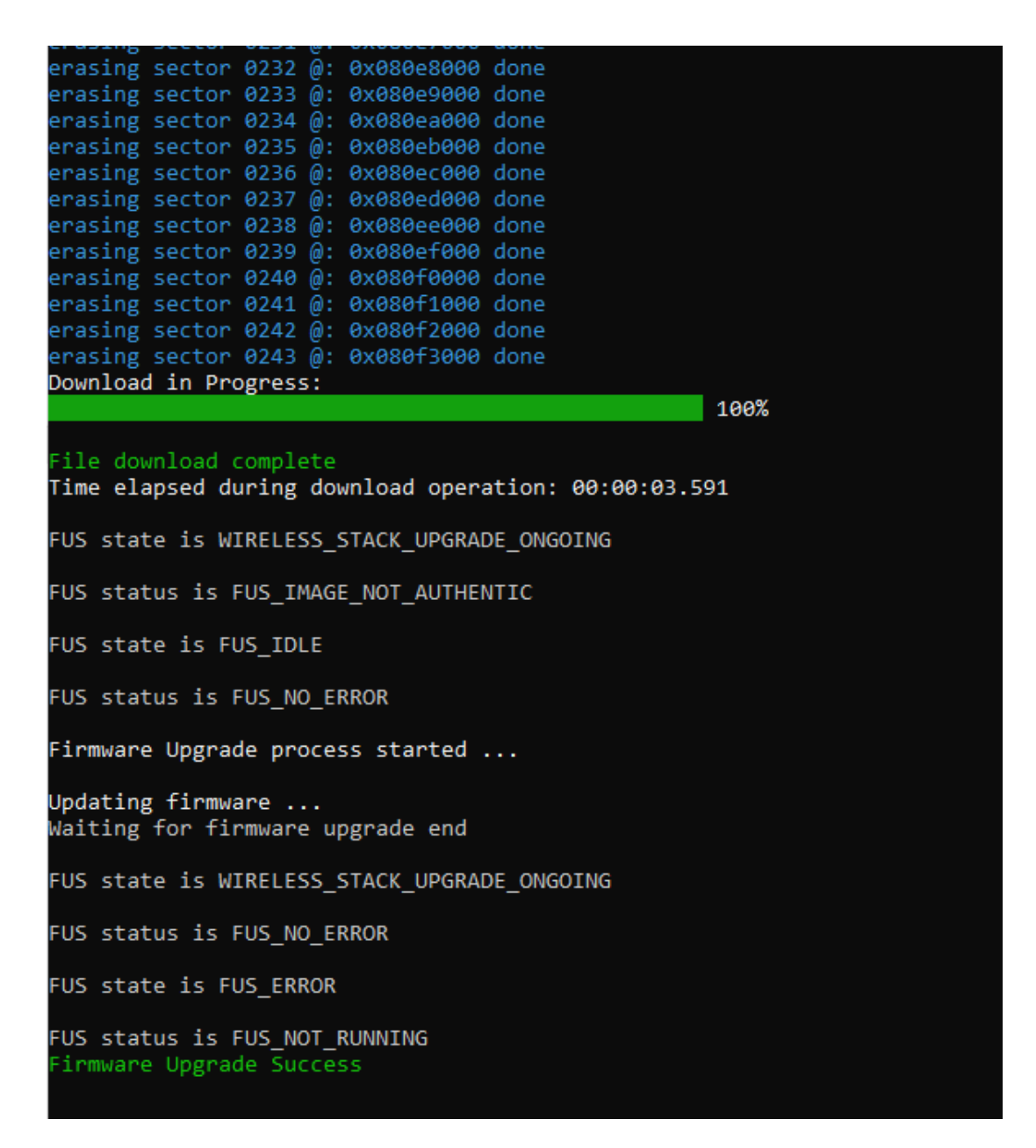

**Figure 31: Flash BLE Stack Firmware**

## **4.1.3 Mobile Application: LoRa Edge Config**

LoRa Edge Config is a mobile application developed to accompany the LoRa Edge Tracker Reference Design. The purpose of this app is to help users configure and update tracking devices.

# **4.1.3.1 Starting Screen**

The key elements on this screen are the menu icon and the scanning icon, as shown in [Figure 32](#page-39-0)

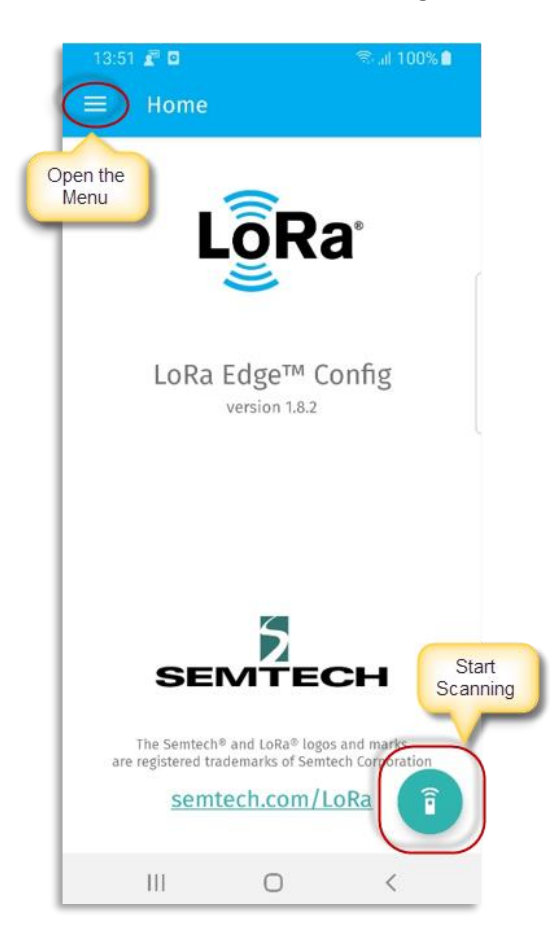

<span id="page-39-0"></span>**Figure 32: LoRa Edge Config Starting-Screen**

## **4.1.3.2 Settings Page**

On the **Settings** page, you can configure the following items.

- **Device filter:** Select the type of devices to display when conducting a scan:
	- o Show all devices
	- o Show only Semtech LoRa Edge Tracker Reference Design devices
	- o Show only devices with custom name prefixes
- **Inspector Mode:** Selecting *Advanced mode* will display all parameters on the **Parameters** page. Selecting **Basic mode** will cause the **Parameters** page to display only profile data.
- **Share latest internal log file:** Send the latest internal log file to someone (for example, via email)
- **Authentication Token:** The authentication token generated by the LoRa Cloud Device Join service. Clicking on the token will open the smartphone camera application and allow you to scan the QR code containing the authentication token generated by the LoRa Cloud Device Join service.

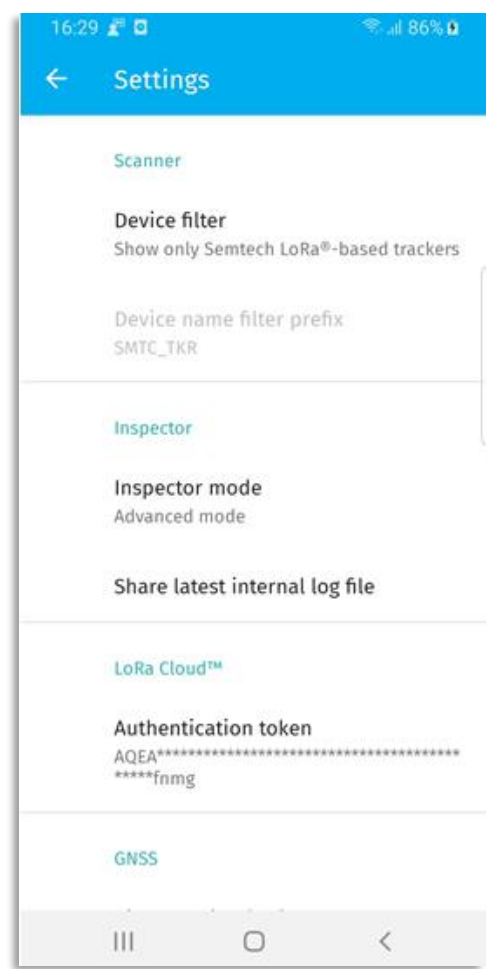

#### **Figure 33: Settings Page - Top**

- **Almanac Cloud URL:** the URL used by the app to fetch the almanac
- **Almanac:** The version of the locally-installed almanac
- **Firmware manifest URL:** The URL of the firmware manifest for the LoRa Edge Config application and the modem
- **LoRa Basics Modem-E firmware:** Firmware version currently installed on the Basic Modem-E
- **Tracker app firmware:** Notice of the firmware version currently installed on the LoRa Edge Tracker Reference Design devices
- **Get firmware from USB storage:** When checked, fetches the active firmware update from the USB storage location

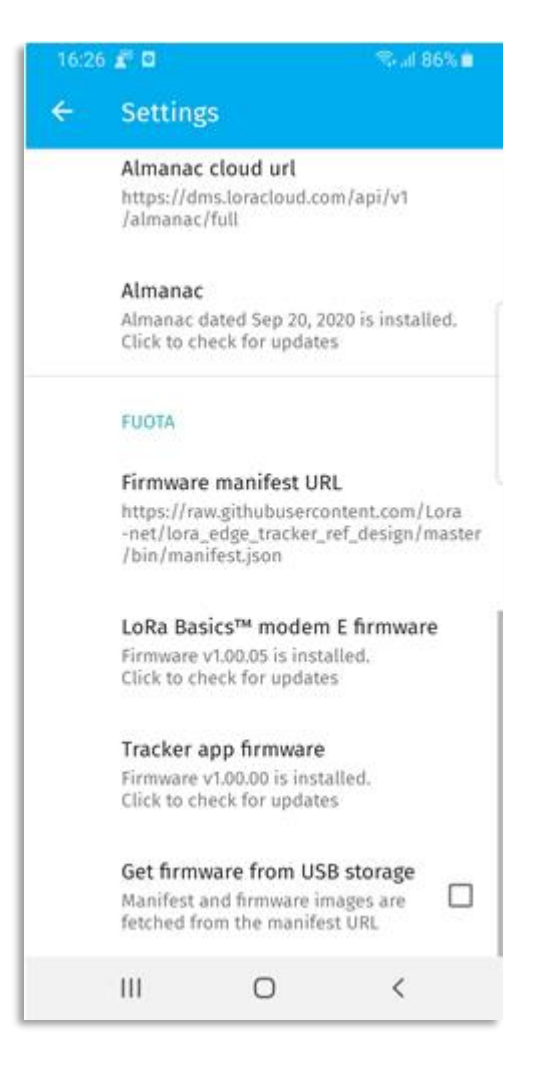

**Figure 34: Settings Page - Bottom**

## **4.1.3.3 Scanner Page**

The **Scanner** page contains the following elements:

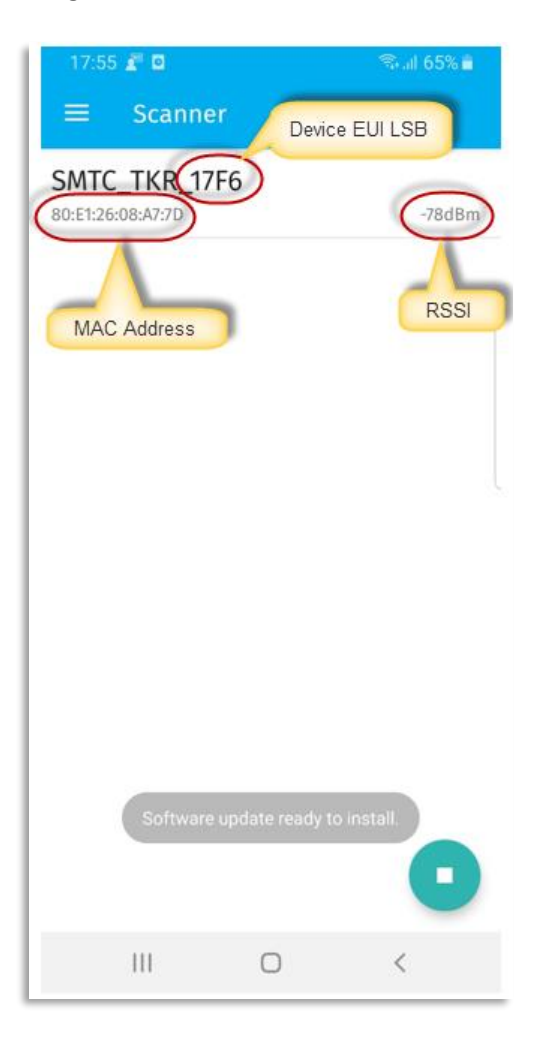

**Figure 35: Scan Page**

### **4.1.3.4 Configuration Page**

There are two types of configuration pages, *Basic* and *Advanced*. In *Basic* mode, the profile parameter is pushed to the tracker. In *Advanced* mode, users can access all parameters.

### **4.1.3.4.1 Advanced Settings**

LoRa Edge Config has a number of features and functions. It can be used to update both the LoRa Edge Tracker Reference Design application firmware on a device and to update the modem firmware. Additionally, the app will indicate, in the **Versions and FUOTA** section of the user interface, whether updates are available.

The **Versions and FUOTA** section displays the following information and functionality:

- **Application Firmware Version:** The LoRa Edge Tracker Reference Design firmware application version(Major/Minor/SubMinor)
- *Function – Update Application firmware:* Used to update the application firmware when an update is available. When the application firmware is updated, the tracker will be reset.
- **LoRaWAN Protocol Version:** The wireless stack firmware version (this is the LoRaWAN stack version) (Major/Minor)
- **LoRa Basics Modem-E firmware version:** The version of the LoRa Basics Modem-E firmware in use *Function – Update LoRa Basics Modem-E firmware:* Used to launch a firmware update over the air **(**FUOTA) for the end node. When the firmware is updated, the tracker will be reset.
- **Hardware Version:** The version of the LoRa Edge Tracker Reference Design hardware

**Note:** If the update button is greyed-out, it means that the versions are already up-to-date.

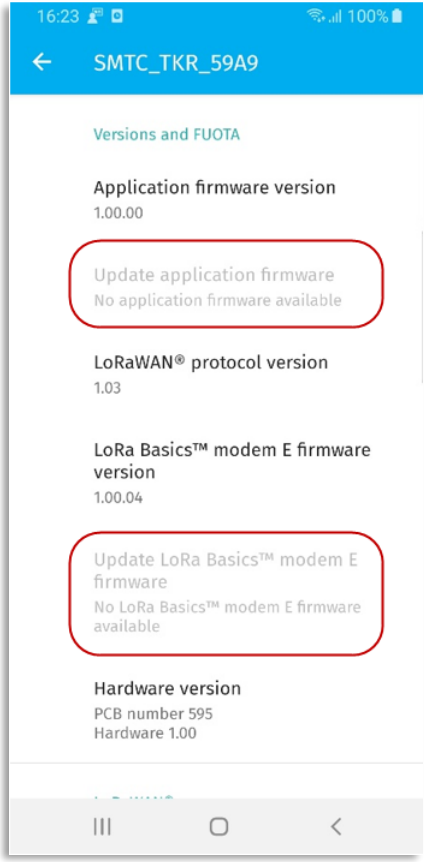

#### **Figure 36: Version and FUOTA Section**

The **LoRaWAN** section displays the LoRaWAN key information:

- **LoRaWAN Device EUI:** The Device EUI (If if the Device EUI hasn't been changed, this is also the Chip EUI)
- **LoRaWAN Join EUI:** The LoRaWAN Join EUI
- **LoRaWAN App Key:** The LoRaWAN AppKey (when the tracking device doesn't use the Semtech Device Join service)
- **LoRaWAN Region:** The LoRaWAN Region (EU868/US915). When the region is changed, the tracking device will bereset.
- **Semtech LoRa Cloud Join Server mode:** Checking this box will cause the tracker to use the Semtech LoRa Cloud Join Server. Changing this parameter will reset the tracker.
- LR1110 PIN code: The LR1110 PIN necessary for claiming the device
- **ADR profile when tracker is moving:** The adaptive data rate (ADR) strategy to be used when the tracker is moving. The choices are:
	- o Network controlled
	- o Mobile low power
	- o Long range low power
	- o Custom profile

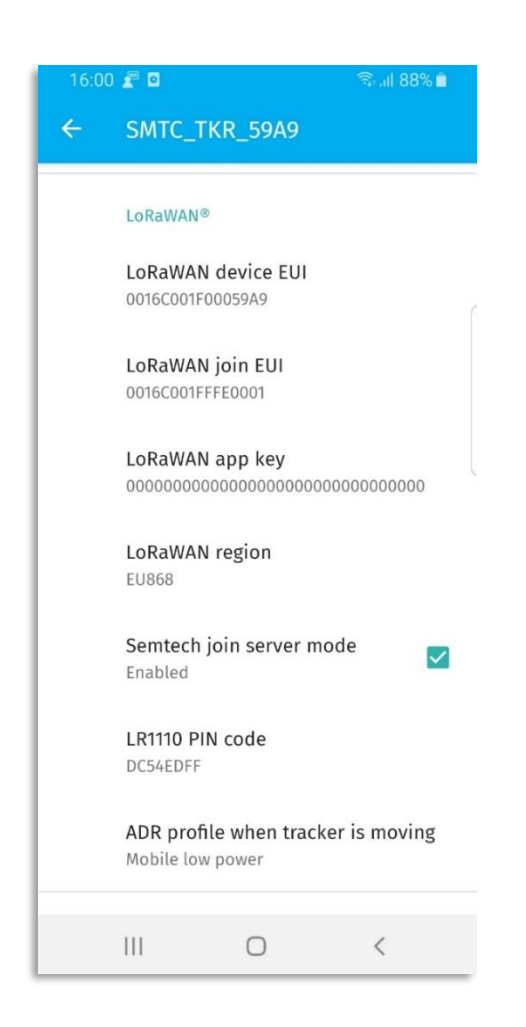

**Figure 37: LoRaWAN Section**

If you want to use GNSS estimation for the LoRa Edge Tracker Reference Design, you must enable it by checking the **GNSS feature** checkbox in the **GNSS** section of the LoRa Edge Config user interface (as illustrated in [Figure](#page-46-0)  [38\)](#page-46-0), which will update the almanac.

**Note:** You might need to scroll down past the **LoRaWAN** section to see the **GNSS feature** checkbox

The **GNSS** section displays the GNSS parameters and associated functionality, as illustrated in [Figure 38:](#page-46-0)

- **GNSS feature:** Enable or disable GNSS scanning
- **Almanac updated on:** Date of the most recent almanac update
- **Update almanac:** Used to update the Almanac. If the button is greyed-out, the almanac is already upto-date
- **GNSS constellation:** The GNSS constellation used
- **GNSS assistance position:** The latitude and longitude used to enhance the accuracy of locating a device indoors
- **Set GNSS assistance position with last known location:** Uses the last known GPS location of the tracking device to aid in locating the device with a GNSS scan
- **GNSS antenna:** Allows you to select the GNSS antenna to be used for scanning
- **GNSS scan type:** Select the type of GNSS scan to perform
- **GNSS search mode:** Select the GNSS serach mode
- *Function – Force GNSS scan after Wi-Fi scan***:** If checked, causes a GNSS scan to be conducted if the Wi-Fi scan is not sufficient to determine the location of the device.

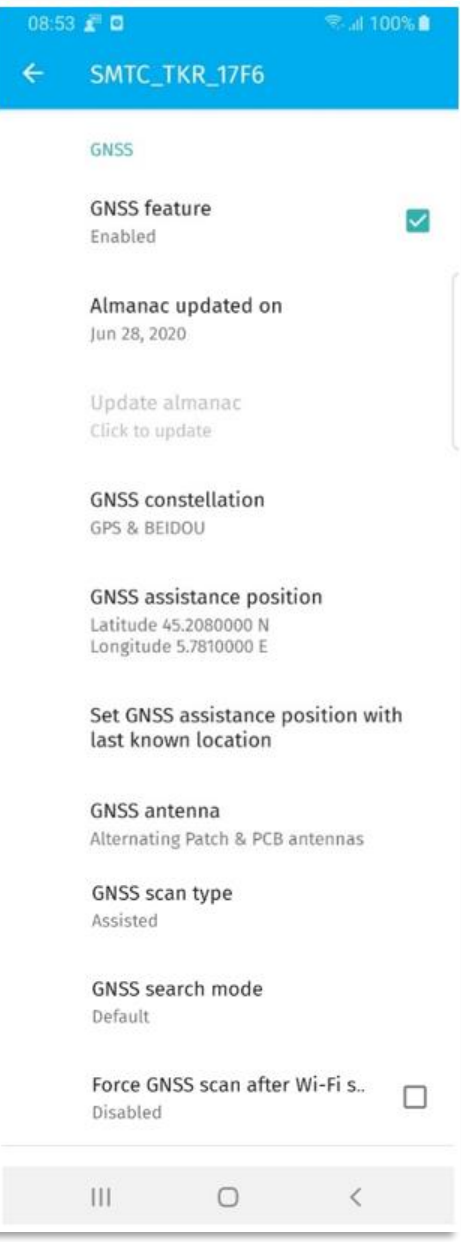

#### **Figure 38: GNSS Section**

<span id="page-46-0"></span>You can set the device to receive position assistance data at your approximate location. The input will take "+" for positive latitude (North) and "-" for negative latitude (South). Similarly for positive longitude (East) use "+" and use "-" for negative longitude (West). The display will ALWAYS show "N" or "E" after latitude or longitude respectively, even if you are at southern latitudes or western longitudes. The minus sign (-) sign however, takes precedence. To facilitate setting the assistance position, you can use the **Set GNSS assistance position with last known location** option, as shown i[n Figure 39.](#page-47-0)

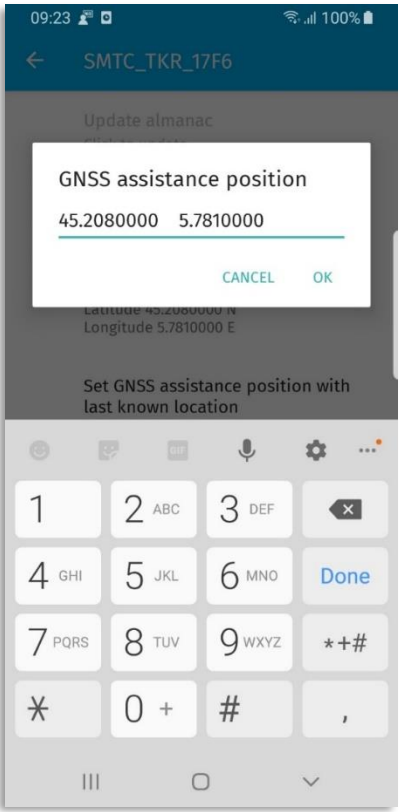

**Figure 39: GNSS Assistance Position**

<span id="page-47-0"></span>If you want to use Wi-Fi to scan for a LoRa Edge Tracker Reference Design device, enable Wi-Fi scanning by checking the **Wi-Fi feature** box in the LoRa Edge Config application.

**Note:** You might need to scroll down past the **GNSS** section to find this:

The **Wi-Fi** section [\(Figure 40\)](#page-48-0) displays the following Wi-Fi scan parameters:

- **Wi-Fi feature:** Enable or disable Wi-Fi scanning
- **Wi-Fi channels:** Select which Wi-Fi channels to use when scanning
- **Wi-Fi Type:** Select the type of Wi-Fi to use for scanning (802.11 a, 802.11b, 802.11d, 802.11g, 802.11n)
- **Wi-Fi scan mode:** Select Beacon mode (scan Wi-Fi beacons only) or Beacon and Packet mode (scan both Wi-Fi beacons and data packets)
- **Wi-Fi retries:** Specify the number of times to conduct a Wi-Fi scan for a tracker
- **Wi-Fi max results:** The maximum number of MAC addresses returned
- **Wi-Fi timeout (ms):** Time (in milliseconds) after which a Wi-Fi scan will cease if no trackers have been located

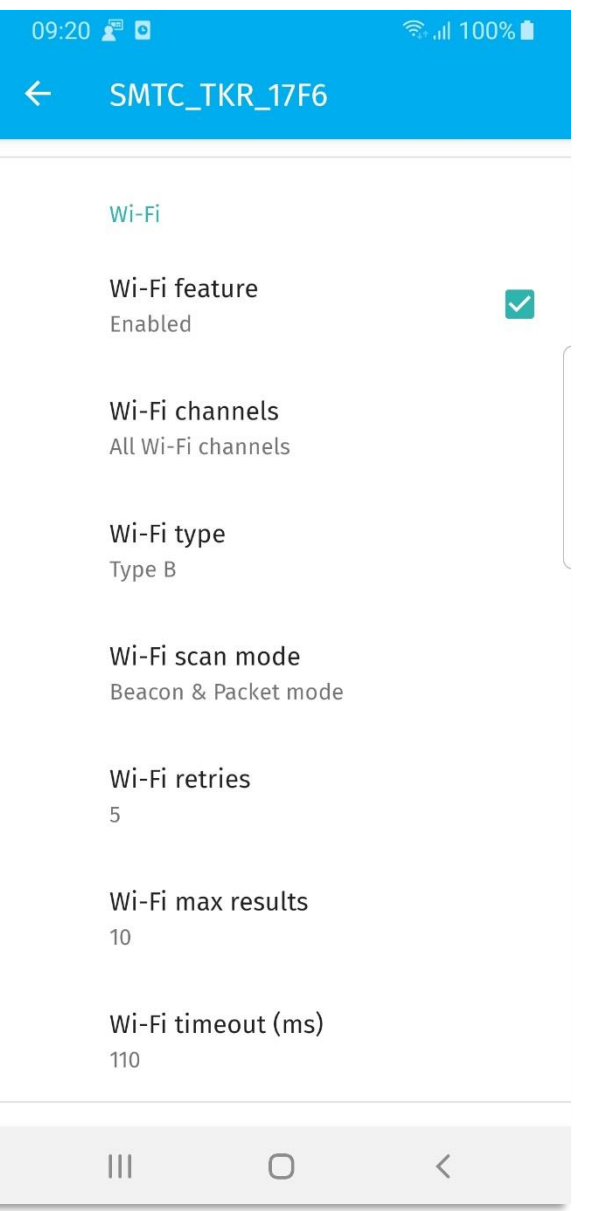

#### **Figure 40: Wi-Fi Section**

<span id="page-48-0"></span>The **Miscellaneous** section displays the following additional parameters and functionality not categorized elsewhere:

- *Function – Airplane mode:* Enables or disables Airplane Mode. Changing this option will reset the tracking device.
- *Function –* Use accelerometer: Enables or disables the acceleromter
- **•** Scan interval (seconds): The duration of the scan interval, in seconds
- **Keep alive frame interval (minutes)** The duration between keep-alive transmissions, in minutes
- **Board voltage:** The voltage of the board
- *Function – Internal log***:** Enables and activates, or disables and stops, logging
- *Function – Read internal log***:** Allows the internal log to be read
- *Function – Flush field test log:* Deletes the internal log

*Function – Reset board:* Causes the tracker to be reset

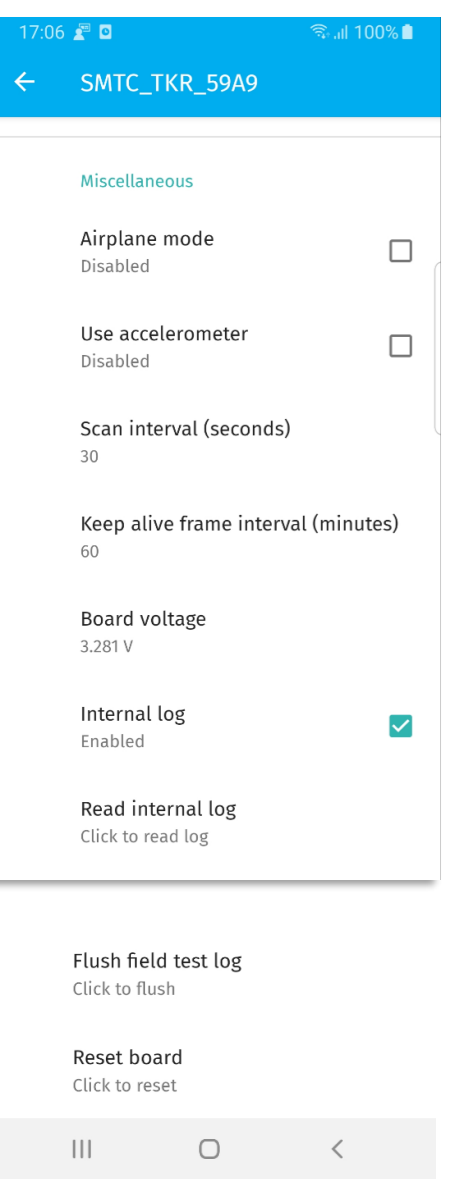

**Figure 41: Miscellaneous Section**

## **4.1.3.4.2 Basic Settings**

To facilitate tracking device configuration, you can use the *Basic* mode setting. To access this setting, open the **Settings** screen and set **Inspector Mode** to *Basic Mode*.

The basic settings include:

- **Data rate:** The data rate for transmitting packets
	- o Low Data Rate:
		- use accelerometer = enable
		- Scan interval =  $1800s$  (30min)
	- o Medium Data Rate:
		- use accelerometer = enable
		- Scan interval =  $600s$  (10min)
	- o Default Data Rate:
		- use accelerometer = enable
		- Scan interval =  $300s$  (5min)
	- o High Data Rate:
		- use accelerometer = disable
		- $\circ$  Scan interval = 30s
- **Accuracy:** The type of accuracy required when scanning for the location of a tracker

**Note:** When these settings are applied, the rest of the parameters remain unchanged

- o Default accuracy
	- GNSS Scan mode: assisted
	- GNSS Search mode: Default
	- GNSS Antenna sel: both
	- Wi-Fi Channels: Chan 1 / Chan 6 / Chan 11
	- Wi-Fi Nb retrials: 5
	- Wi-Fi Max result: 10
- o High accuracy
	- GNSS Scan mode: assisted
	- GNSS Search mode: Best effort
	- GNSS Antenna sel: both
	- Wi-Fi Channels: ALL
	- **Wi-Fi Nb retrials: 10**
- **Wi-Fi Max result:** 32
- **GNSS feature:** Enables or disables GNSS scanning functionality
- **Wi-Fi feature:** Enables or disables Wi-Fi scanning functionality
- **GNSS assistance position**: The latitude and longitude to use for enhancing the geolocation accuracy of tracking devices
- **Airplane mode:** Enables or disables Airplane mode

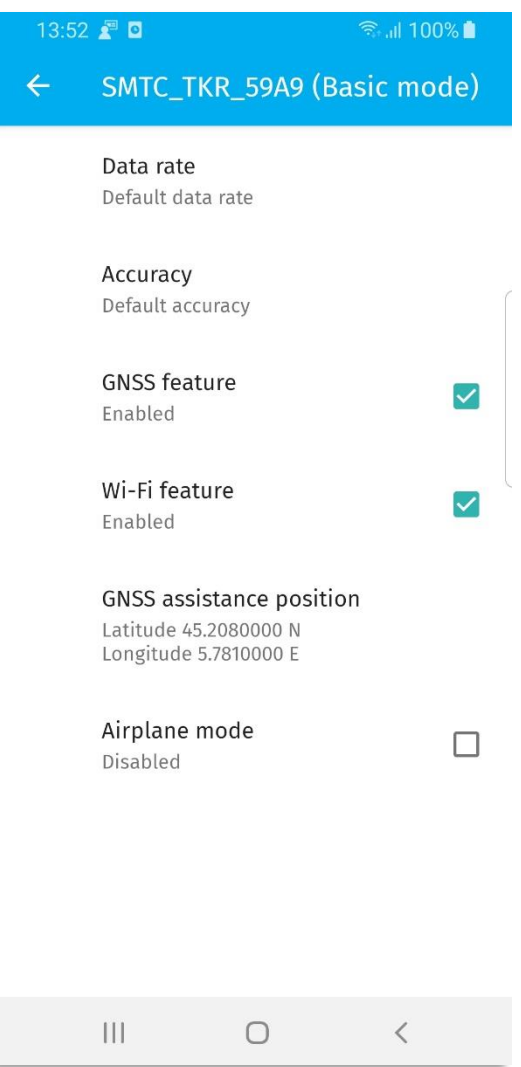

**Figure 42: Basic Settings Page**

# **4.1.3.5 Activate and Read the Internal Log**

The LoRa Edge Tracker Reference Design can store the following data in its internal flash memory:

- Wi-Fi passive scan results
- GNSS scanresutls from both antennas
- Acceleration values
- Temperature values

# **4.1.3.5.1 Activate the Internal Log**

To activate the internal log, the parameter **Internal log** checkbox in the **Miscellaneous** section must be checked, as shown in [Figure 43:](#page-52-0)

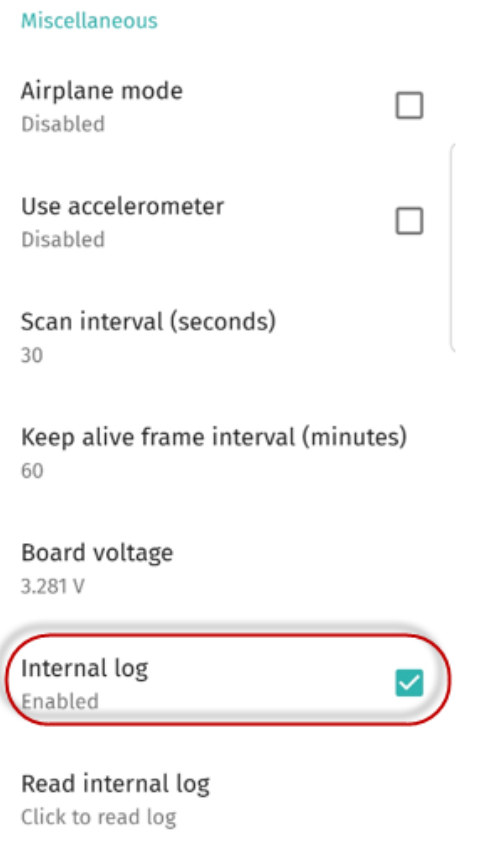

**Figure 43: Enable and Activate Internal Logging**

# <span id="page-52-0"></span>**4.1.3.5.2 Read the internal log**

To read the internal log, in the **Miscellaneous** section of the page, click **Read internal log**. The application will start to download the internal log from the tracking device, as illustrated in [Figure 44.](#page-53-0)

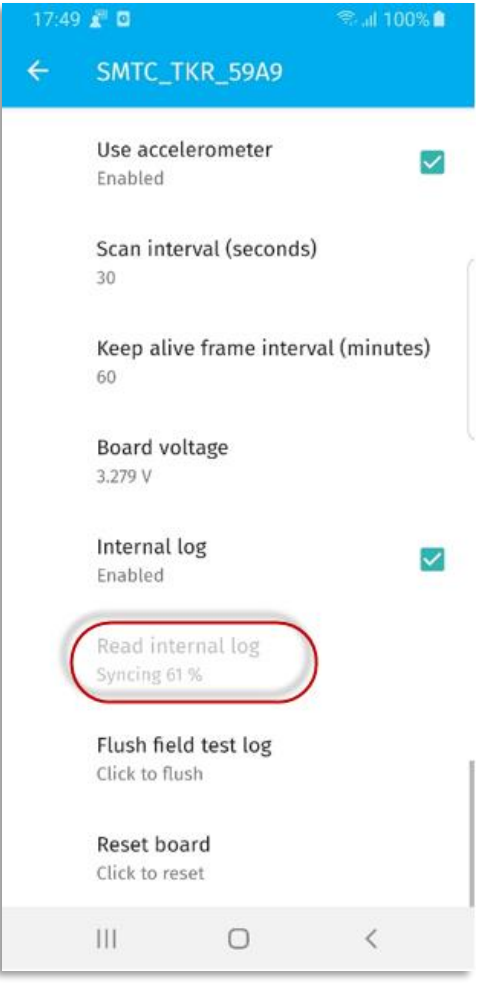

**Figure 44: Read Internal Log**

<span id="page-53-0"></span>Once the internal log is fully received by the mobile application, a pop-up dialog box [\(Figure 45\)](#page-54-0) with the following choices is displayed

- **SHARE**: An email will be sent (to an address defined by the user) containing the file internal\_log\_date.txt.
- **LATER**: The log file will not be sent. However, it will be stored in the USB storage. The email will be not sent. However, the log file can be shared by clicking on **Share latest internal log file** in the settings.

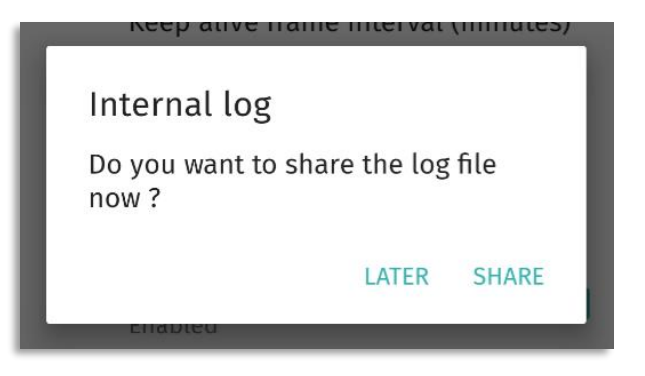

#### **Figure 45: Internal Log Dialog Box**

<span id="page-54-0"></span>Once the internal log file is received, it can be pushed through a Python script. The Python script will parse and push the data to the LoRa Cloud solver, which will resolve the positions and return a \*.kml file.

#### [Figure 46](#page-54-1) shows a sample of an internal log file

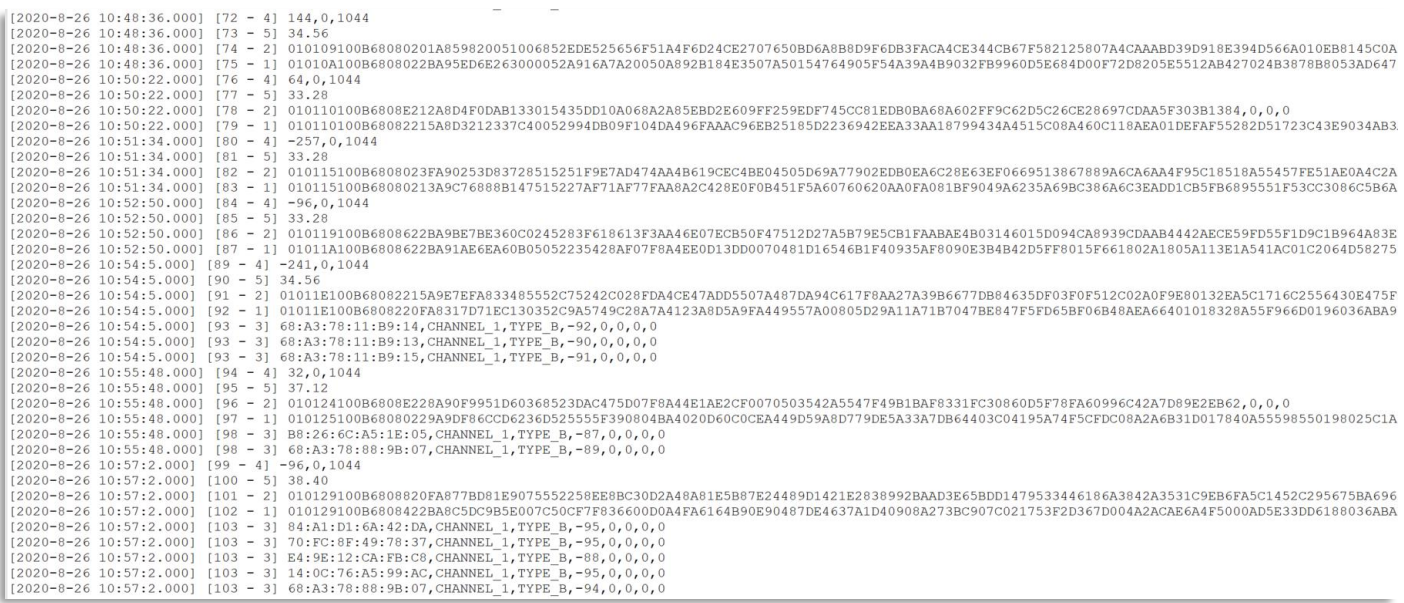

#### **Figure 46: Sample Internal Log Content**

<span id="page-54-1"></span>Each line in the log file has the following format:

[Timestamp][Job counter – Job Type][DATA]

There are five possible job types:

- 1. GNSS NAV message on PCB antenna
- 2. GNSS NAV message on Patch antenna
- 3. Wi-Fi passive scan
- 4. Acceleration value [X,Y,Z]
- 5. Temperature in °C

To flush the internal log, click **Flush internal log**. The log will be flushed after the BLE connection ceases.

## **4.1.3.5.3 Push the Internal Log and Get the Tracker Locations**

Download the latest LR1110 software packages, available in GitHub at [https://github.com/Lora](https://github.com/Lora-net/lr1110_evk/wiki/Software-packages)[net/lr1110\\_evk/wiki/Software-packages.](https://github.com/Lora-net/lr1110_evk/wiki/Software-packages)

Unzip the file and follow the installation instructions available here:

[https://github.com/Lora-net/lr1110\\_evk/blob/master/host/doc/install\\_instructions.md](https://github.com/Lora-net/lr1110_evk/blob/master/host/doc/install_instructions.md)

Once the software is installed:

- 1) Open a command window
	- a) Navigate to the folder where the internal log file is located
	- b) Change the directory to that folder using the **cd** command:

```
cd <your path>
```
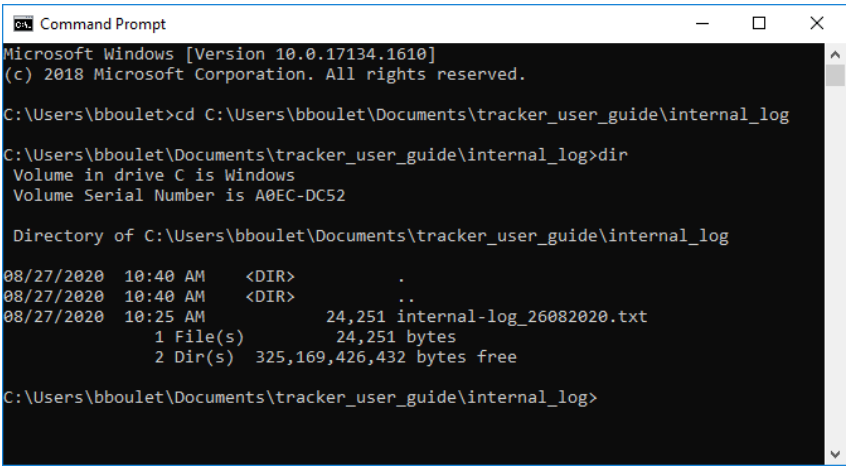

**Figure 47: Navigate to the** *Internal Log* **Folder**

2) Use the FieldTestPost command to push the internal log to the LoRa Cloud:

```
FieldTestPost -k kml name.kml -v -u user define location
internal log date.txt internal log date result.log
user define location glsAuthenticationToken dasAuthenticationToken
```
where:

**–k:** Generates the KML file

**–v:** Adds verbosity

**–u:** Defines a static location to be used as reference coordinate, rather than the one in the result file. The format is <latitude>,<longitude>,<altitude>

**glsAuthenticationToken: LoRa Cloud Geolocation Service token:** [https://www.loracloud.com/portal/geolocation/token\\_usage](https://www.loracloud.com/portal/geolocation/token_usage)

Here is an example of a FieldTestPost command:

```
FieldTestPost -k internal-log-27-08-2020-08-30-23.kml -v -u
45.240061,5.890768,100 internal-log-27-08-2020-08-30-23.txt internal-
log-27-08-2020-08-30-23.log 45.240061,5.890768,100 
AQEAAda2xKcqKu1538j040KguvsqD7CvRPytnfJfMMYQcRHgGO+P
```
#### During the process you should see these logs:

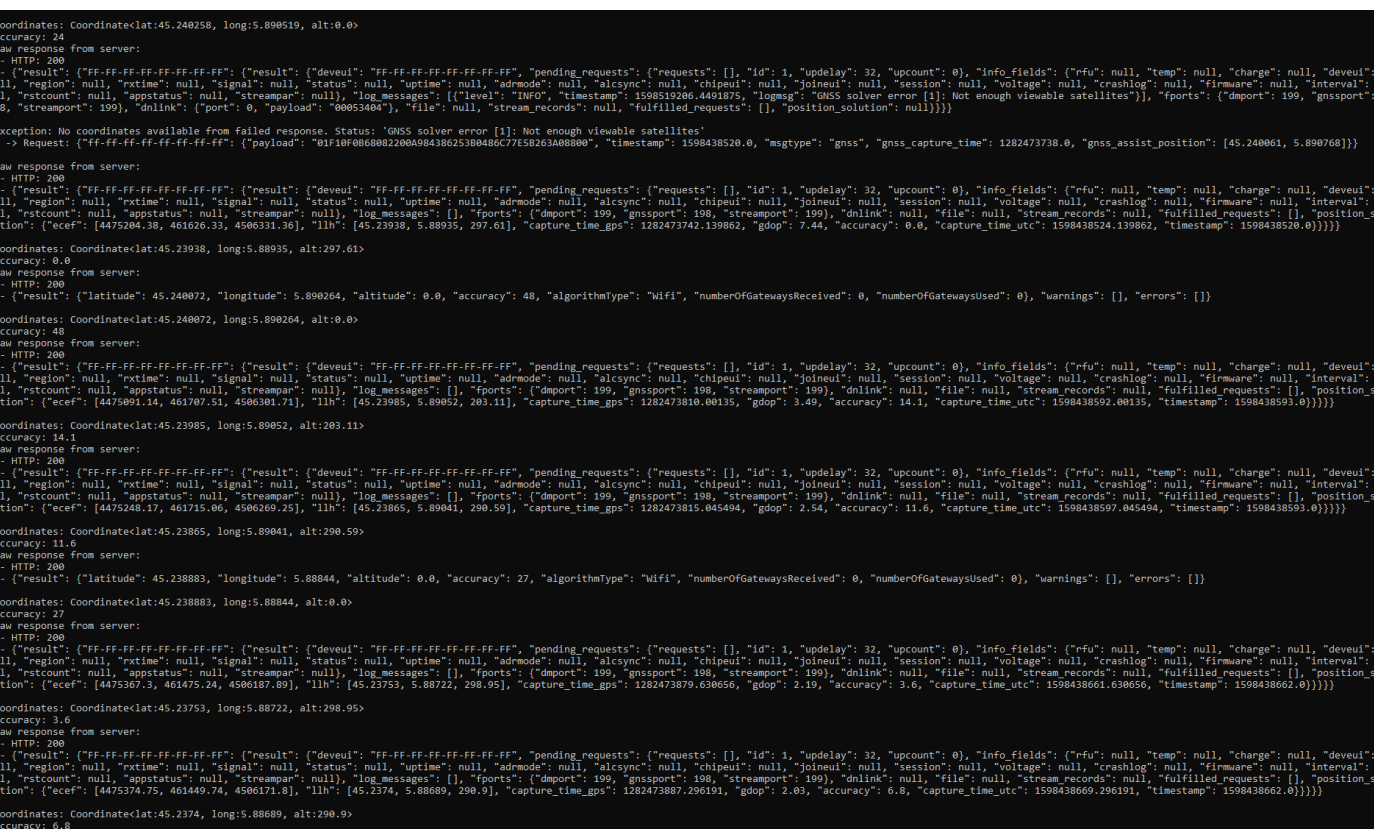

#### **Figure 48: FieldTestPost Log Example**

When the logs have been pushed, a .kml file associated with the internal log should be available in the same folder as the original internal log file.

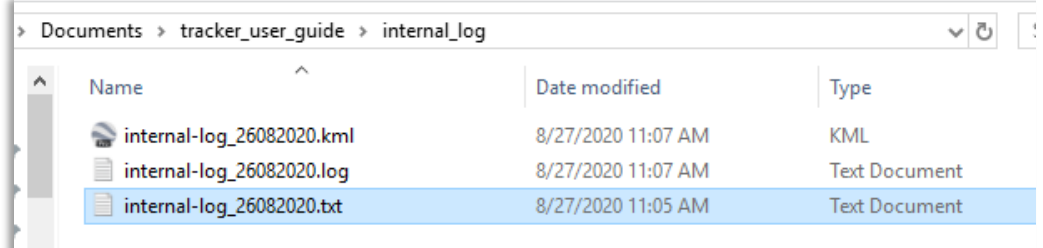

#### **Figure 49: Files generated by the \*.kml file**

The \*.kml file can be opened with Google Earth Pro:

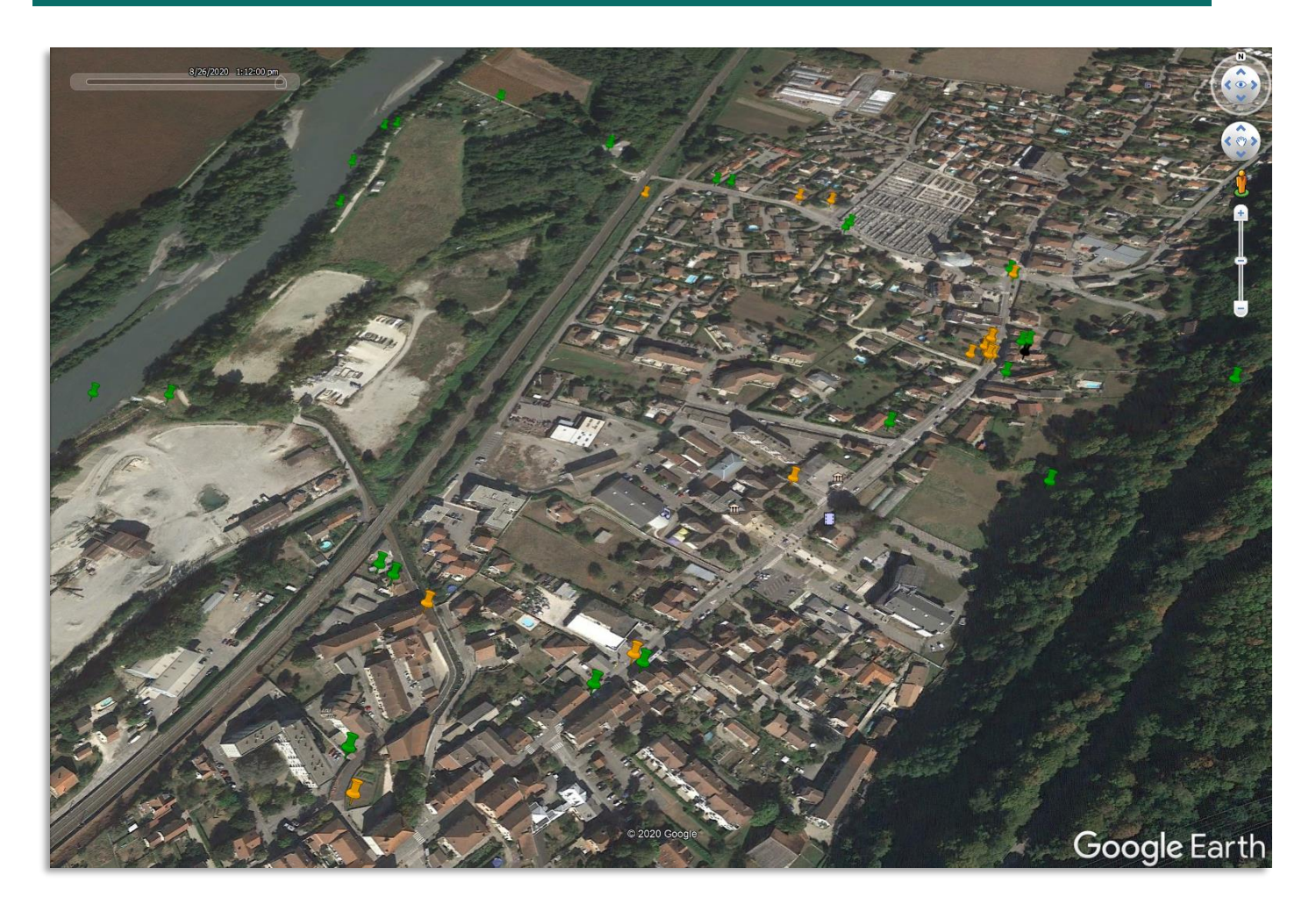

**Figure 50: Positions on Google Earth (©Google, 2020)**

The yellow pushpin icons represent the location of the tracking devices as determined by the Wi-Fi scan. To obtain the Wi-Fi data related to each location, click on the yellow pushpin. The following information is displayed (as illustrated in [Figure 51\)](#page-58-0):

- Date
- Number of MAC address seen
- Access points information

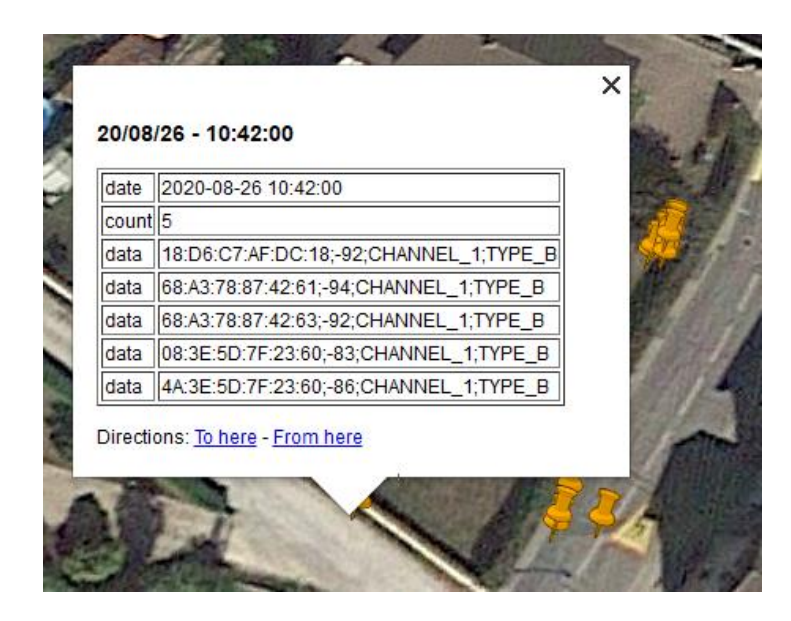

**Figure 51: Information Data from a Wi-Fi Scan (©Google, 2020)**

<span id="page-58-0"></span>The green pushpin icons represent the tracking device locations as determined by a GNSS scan. To obtain the GNSS data related to each location, click on the green pushpin. The following information is displayed, as illustrated i[n Figure 52](#page-58-1)

- Date
- Number of satellites seen on GPS constellation
- Number of satellites seen on BEIDOU constellation
- <span id="page-58-1"></span>Navigation message

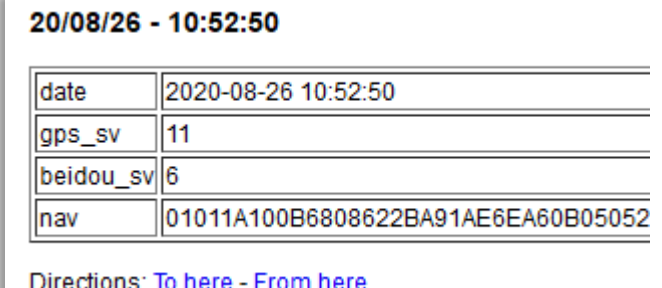

**Figure 52: GNSS Position Information**

## **4.1.3.6 FUOTA Files Through USB Storage**

LoRa Edge Config allows you to update the application and device firmware via files copied into the appropriate Semtech folder for your mobile device. For instance, **>GalaxyS8\Phone\Semtech**.

To activate this service, on the **Settings** page, check the **Get firmware from USB storage** checkbox.

A Semtech folder will be created at the root folder in the USB storage of your mobile device.

Inside the folder, a **manifest.json** file shall be included to specify the path of the firmware to be updated.

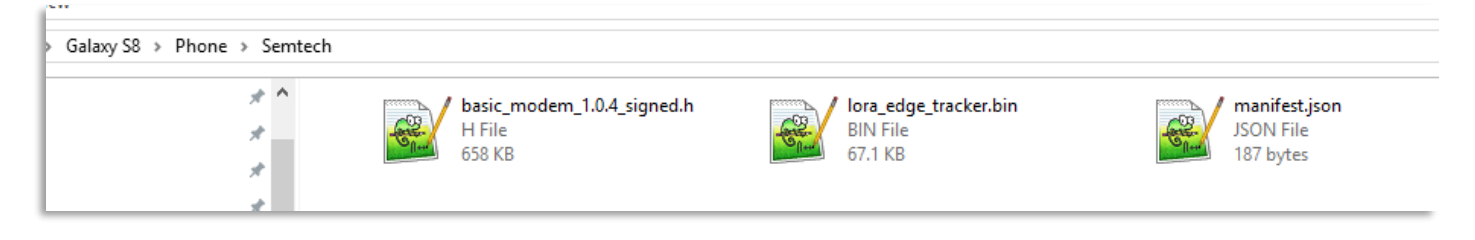

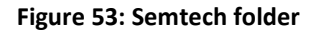

The manifest.json file must have the following format:

```
{
"lora modem": {
      "version": "1.00.04",
      "url": "basic_modem_1.0.4_signed.h"
      },
     "tkr app": {
      "version": "0.01.03",
      "url": "lora_edge_tracker.bin"
      }
}
```
# **4.1.3.7 Troubleshooting Firmware Updates Over the Air**

## **4.1.3.7.1 Application Update**

If something goes wrong during the application update (a disconnection for instance) the application firmware will be removed from the LoRa Edge Tracker Reference Design device, however, the bootloader will still be there.

In this case, the device will restart and will stay in bootloader mode:

 The tracker will stay in pairing mode (the red led will blink) with the following name advertised: *SMTC\_THR\_OTA*

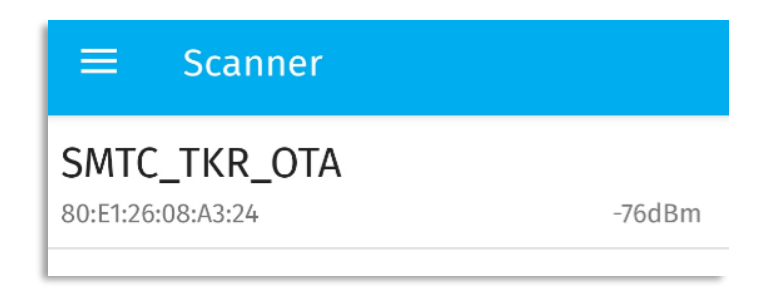

#### **Figure 54: LoRa Edge Tracker Reference Design device in bootloader mode**

 Once connected to the tracker the app will fail to retrieve the LoRa Tracker configuration parameters but you will be able to update the application firmware, as shown in [Figure 55.](#page-61-0)

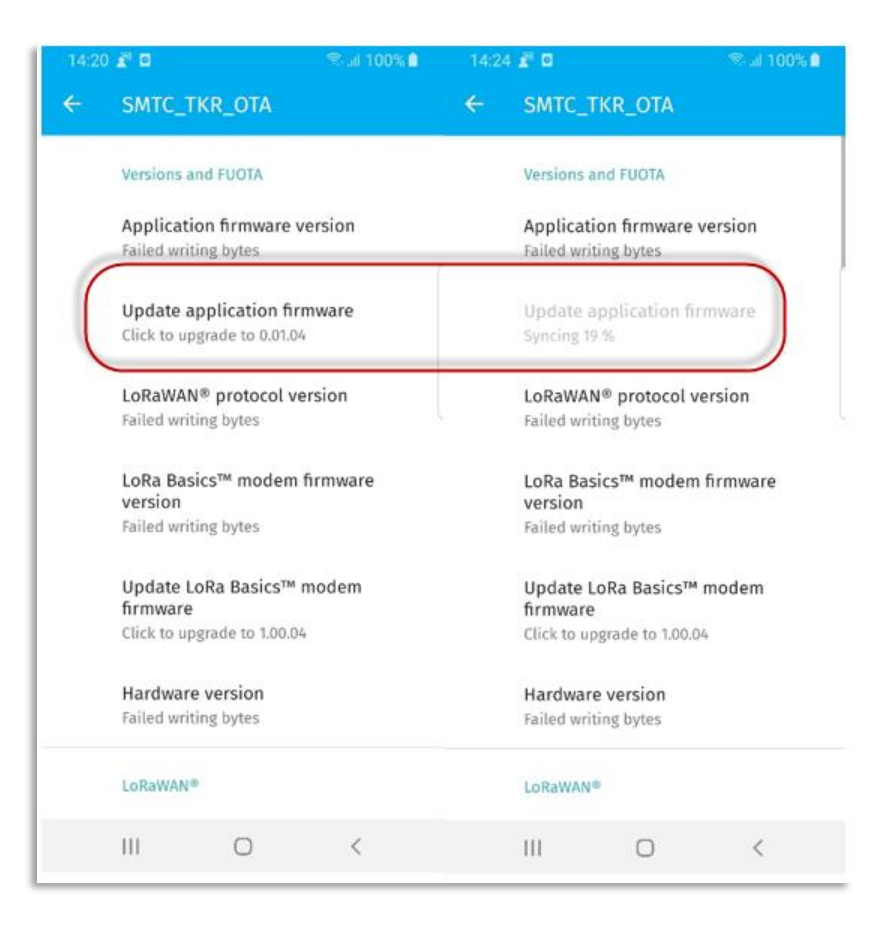

**Figure 55: Flashing the Application from the Bootloader**

## <span id="page-61-0"></span>**4.1.3.7.2 LoRa Basics Modem-E Update**

If something goes wrong during the LoRa Basics Modem-E update (a disconnection for instance) there will be no LoRa Basics Modem-E firmware in the tracking device but the application will start anyway.

- The tracking device will stay in pairing mode (the red led will blink) with the name *SMTC\_TKR\_XXX* advertised
- Once connected to the tracking device, the app will fail to retrieve the LoRa Basics Modem-E parameters but you will be able to update the LoRa Basics Modem-E firmware

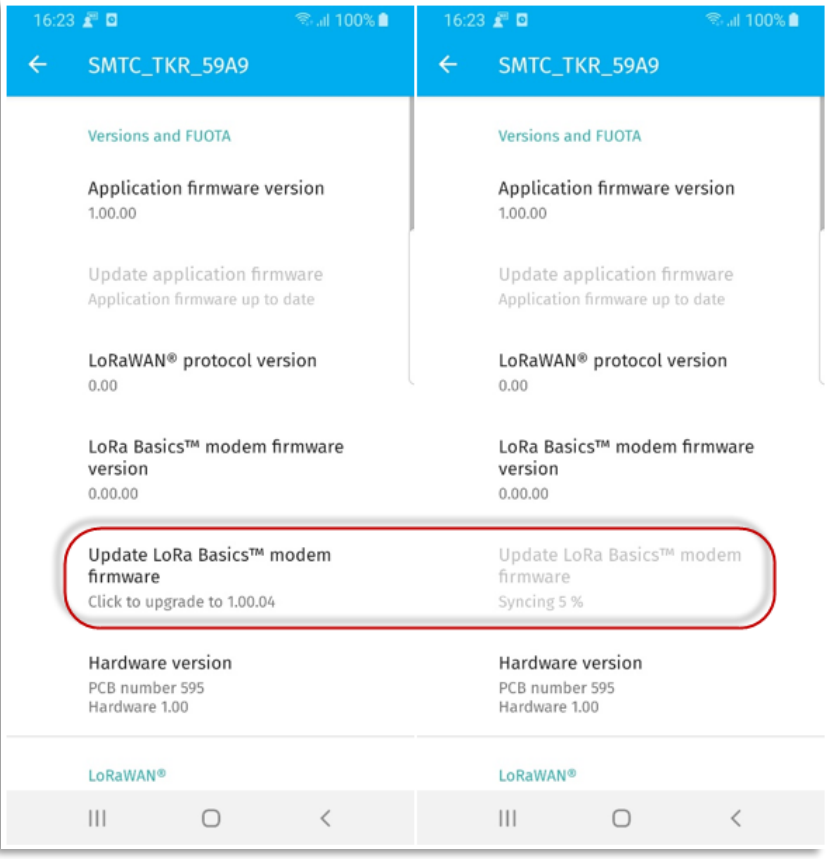

**Figure 56: Flash LoRa Basics Modem-E Firmware**

# **5. Setting Up the Semtech LoRa Edge Tracker Reference Design**

# **5.1 Set up and Operate the Semtech LoRa Edge Tracker Reference Design**

The Semtech LoRa Edge Tracker Reference Design devices are shipped in airplane mode to ensure that they do not transmit while in transport. This section provides the instructions for setting up these devices.

# **5.1.1 Downloading and Installing the Mobile Application**

The first step in setting up your devices is to download, install and run the mobile application: LoRa Edge Config. This app allows you to configure your Semtech LoRa Edge Tracker Reference Design devices. LoRa Edge Config is available through Google Play for Android devices under the name **LoRa Edge Config**. Once the application is downloaded to your mobile device, run the application.

# **5.1.2 Set Up LoRa Edge Config to Retrieve Position Assistance Data**

In order to achieve aided GNSS location data, you need to bridge the device to the LoRa Cloud Device & Application Services. Upon launching the app, you will be asked for to allow LoRa Edge Config to access your photos and media. To use this feature, you must agree to allow this access.

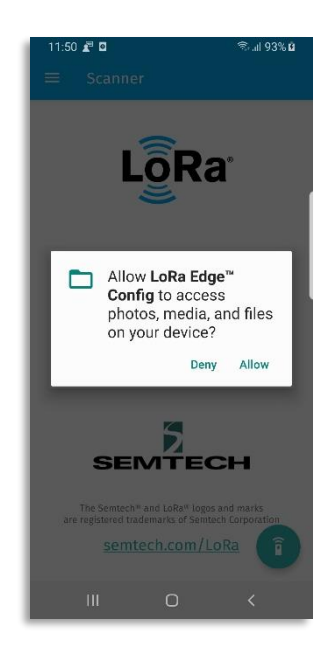

#### **Figure 57: Allow LoRa Edge Config to Acces Photos, Media and Files on Your Device**

Follow the steps below to create a QR code for the LoRa Cloud Device & Application Services token:

- 1) Login to the LoRa Cloud website [\(https://www.loracloud.com/\)](https://www.loracloud.com/)
- 2) Navigate to **LoRa Cloud Device & Application Services**->**[Manage Tokens](https://www.loracloud.com/portal/device_management/tokens)**
- 3) Copy the value of your created token
- 4) Create a QR code with your token using either an online QR-code generator tool (for example <https://www.qr-code-generator.com/> or similar)
	- a) On the mobile application, when asked for **LoRa Cloud Authentication**, allow the app to take a picture of your created QR code.

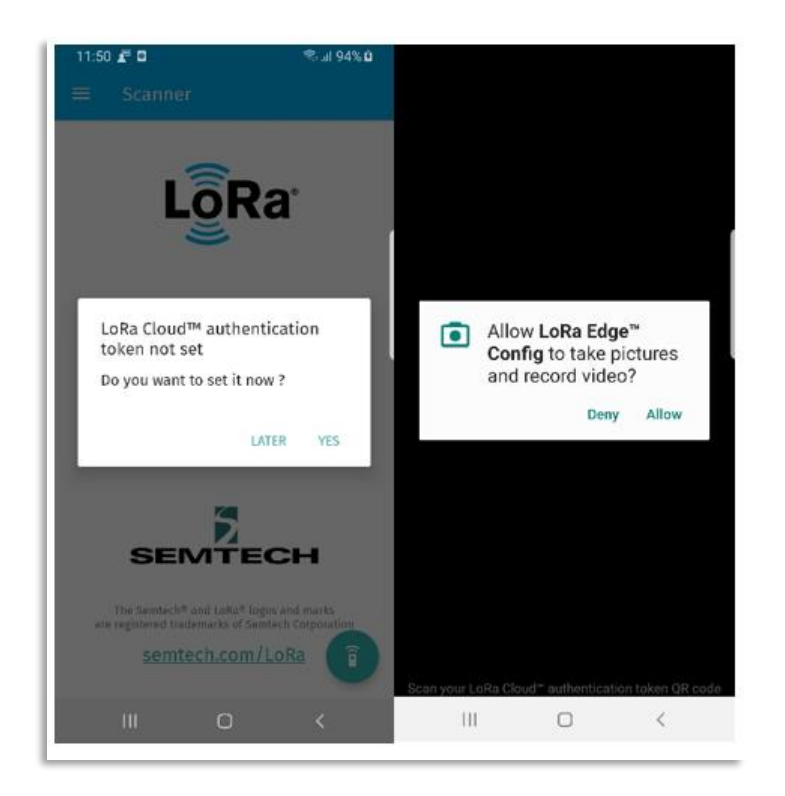

#### **Figure 58: Authentication Token Generation**

Once the token is set, the almanac will be automatically fetched and installed.

# **5.1.3 Pairing a LoRa Edge Tracker Reference Design over Bluetooth**

Once a LoRa Edge Tracker Reference Design device is in pairing mode, click the **Pair** button the on main screen of the LoRa Edge Config app [\(Figure 59\)](#page-65-0)

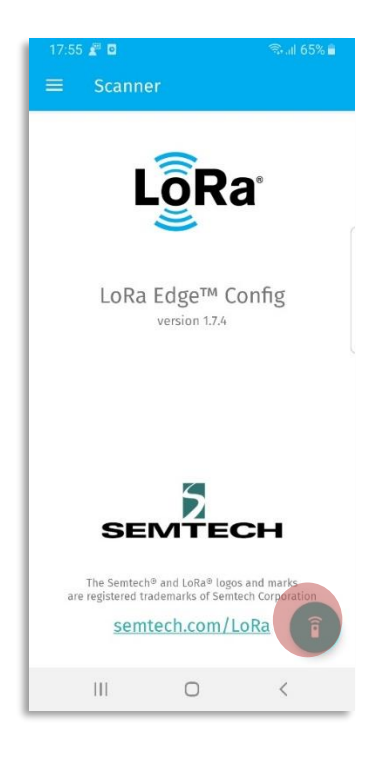

**Figure 59: Pair the LoRa Edge Tracker Reference Design with the Smartphone App**

<span id="page-65-0"></span>Allow the app to access your mobile device's location:

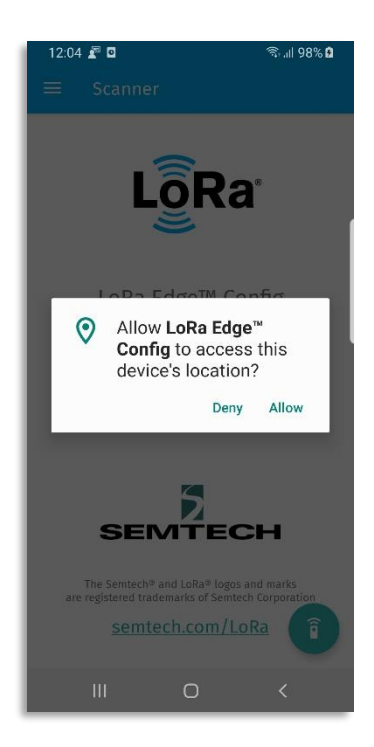

#### **Figure 60: Allow LoRa Edge Config to Access this Device's Location**

This should quickly pair your mobile device to your LoRa Edge Tracker Reference Design device, as illustrated in [Figure 61.](#page-66-0)

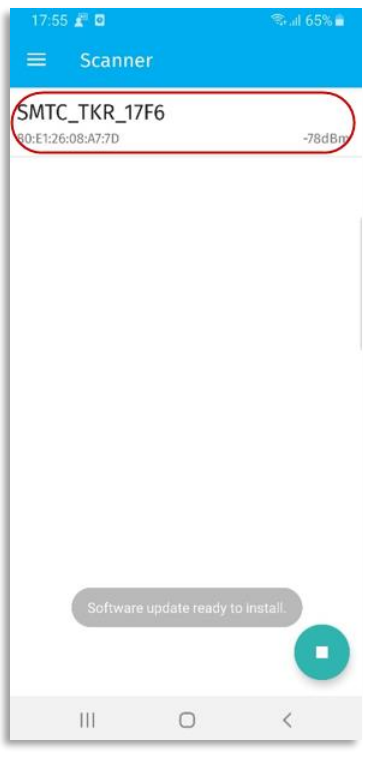

**Figure 61: Paired Device Listed on Scanner Page**

<span id="page-66-0"></span>By default, only the devices in pairing mode with the prefix *SMTC\_TKR\_* will be displayed. This can be changed in the **Settings** page.

# **5.1.4 Set Up the LoRa Edge Tracker Reference Design**

The mobile application has a number of features and functions. It can update both the LoRa Edge Tracker Reference Design application firmware on the device and the modem firmware. If there are updates for either, LoRa Edge Config will indicate that updates are available in the **Versions and FUOTA** section of the **Settings** page.

The **Versions and FUOTA** section displays the installed versions of the LoRa Edge Tracker Reference Design, as well as LoRa Basics Modem-E firmware.

**Note:** If the **Update** buttons are greyed-out, no version updates are available.

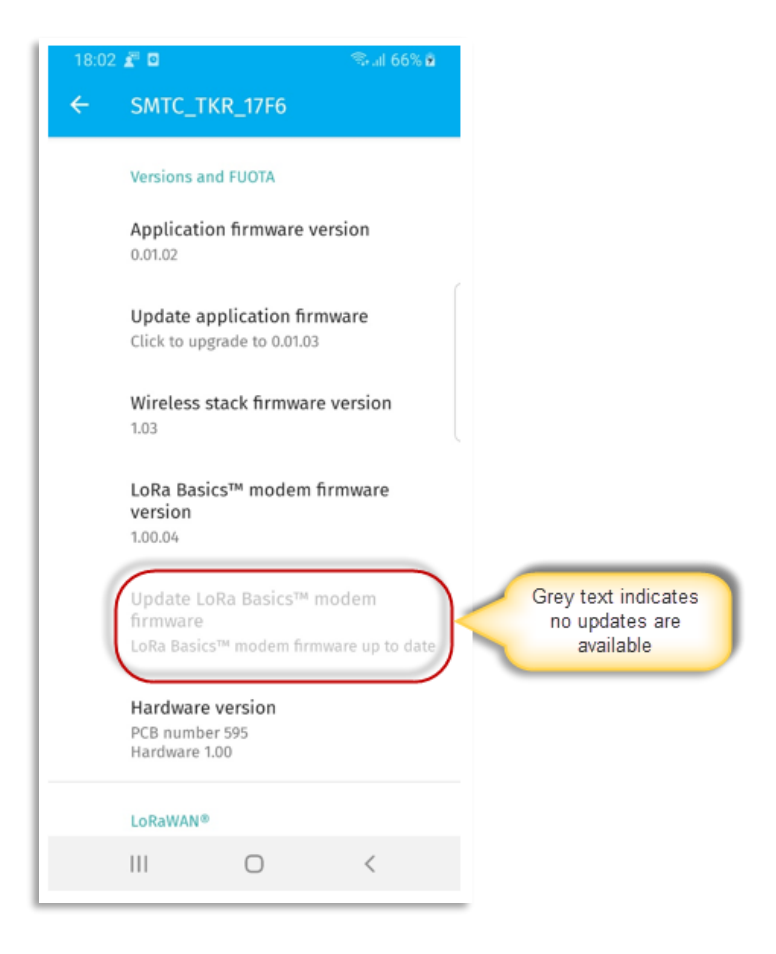

**Figure 62: Version and FUOTA Settings**

The **LoRaWAN** section displays the keys used to claim and resgister the device:

- o If **Semtech LoRa Cloud Join Server** mode is enabled [\(Figure 63\)](#page-68-0), the *derive keys* algorithm will be used to get the DevEUI, JoinEUI and PIN so you can claim and register your device.
- If the Semtech LoRa Cloud Join Server mode is **not** enabled, the *derive keys* algorithm will not be used. You will need to get or set the DevEUI, JoinEUI and AppKey in another way.

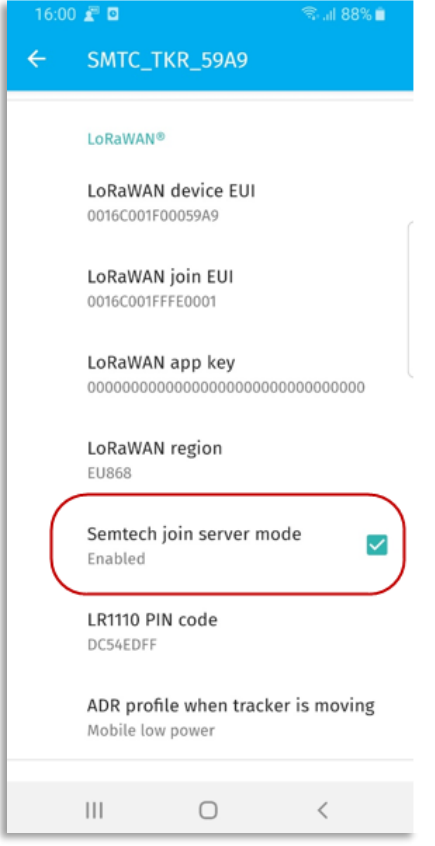

**Figure 63: LoRaWAN® Settings**

<span id="page-68-0"></span>If you want to use GNSS estimation for the LoRa Edge Tracker Reference Design, it must be enabled by checking the **GNSS feature** box in the mobile app. Enabling the GNSS feature will also update the almanac.

**Note:** You might need to scroll down past the **LoRaWAN** section on the screen:

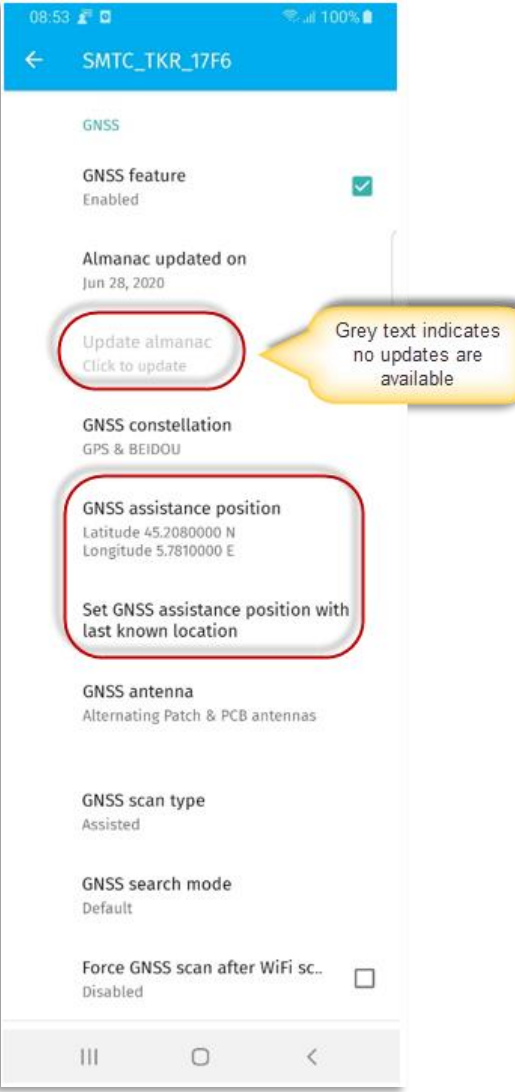

**Figure 64: GNSS Settings**

<span id="page-69-0"></span>You can set the device to receive assistance information at your approximate location.

**Note:** The input will take "+" for positive latitude (North) and "-" for negative latitude (South). Similarly for positive longitude use "+" for positive (East) and "-" for negative (West). The display will ALWAYS show "N" or "E" after latitude or longitude respectively, even if you are at southern latitudes or western longitudes. The "-" sign however, takes precedence. To facilitate setting the assistance position, you can use the **Set GNSS assistance position with last known location** option [\(Figure 64](#page-69-0) and [Figure 65\)](#page-70-0)

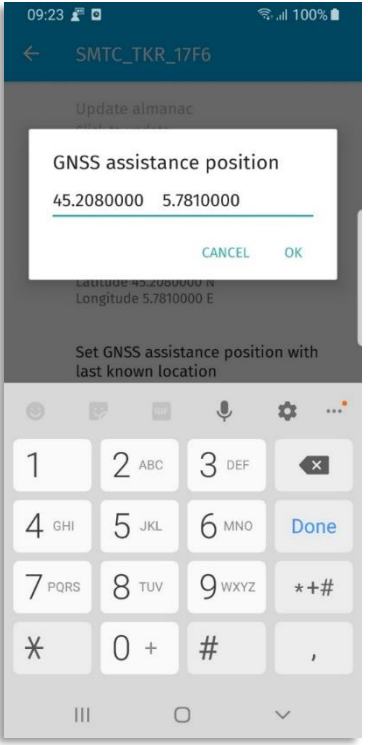

**Figure 65: GNSS Assistance Position**

<span id="page-70-0"></span>The **Miscellaneous** settings section [\(Figure 66\)](#page-71-0) displays various, uncatagorized parameters needed for setting up the device:

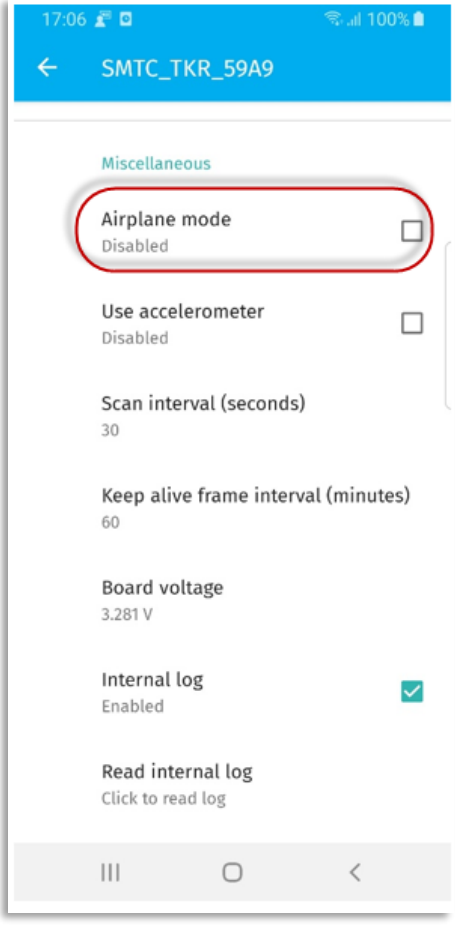

**Figure 66: "Miscellaneous" Settings**

- <span id="page-71-0"></span>To leave *Airplane Mode*, uncheck the **Airplane mode** box.
- **Use accelerometer** allows the triggering of geolocation LoRaWAN packet transmissions upon detection of movement
- **Scan interval** corresponds to the Wi-Fi and GNSS scan period. Every Scan interval, a Wi-Fi scan is launched, followed by a GNSS scan.
- Keep alive frame interval
- **Board voltage** indicates the supply battery voltage
- The LoRa Edge Tracker Reference Design is able to locally record the Wi-Fi and GNSS scan data. This can be enabled by checking the **Internal Log** checkbox. The **Read Internal Log** option allows sending the scan data to the smartphone or mobile device.
## **5.2 Claim a LoRa Edge Tracker Reference Design Tracking Device**

Before the LoRa Edge Tracker Reference Design device can be claimed using the LoRa Cloud Device Join service, you must have a LoRa Cloud Services account. To setup your account, in a web browser, navigate to [https://www.loracloud.com](https://www.loracloud.com/) and click **Get Started**.

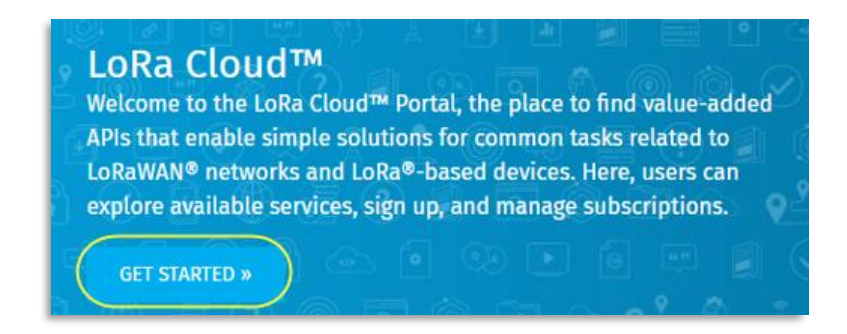

**Figure 67: LoRa Cloud Portal "Get Started" Page**

You will be presented with an option to **Log In** or **Sign Up**. If you don't already have an account, sign up for one using your email address and a strong password.

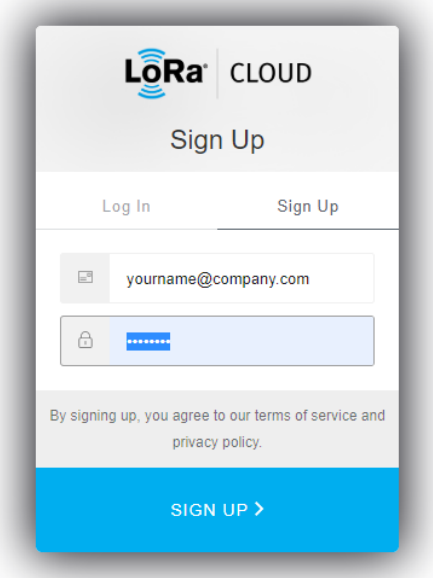

**Figure 68: LoRa Cloud Sign Up**

You will be sent a confirmation email for your new account. In the email, click the confirmation link. The login page will open. After logging into your account, accept the **Terms & Conditions of Use** to activate your account.

## **To claim a device:**

- 1. Open a web browser and navigate to [https://www.loracloud.com.](https://www.loracloud.com/)
- 2. Click **Get Started** and then select **LoRa Cloud Device Join**, as illustrated i[n Figure 69](#page-73-0)

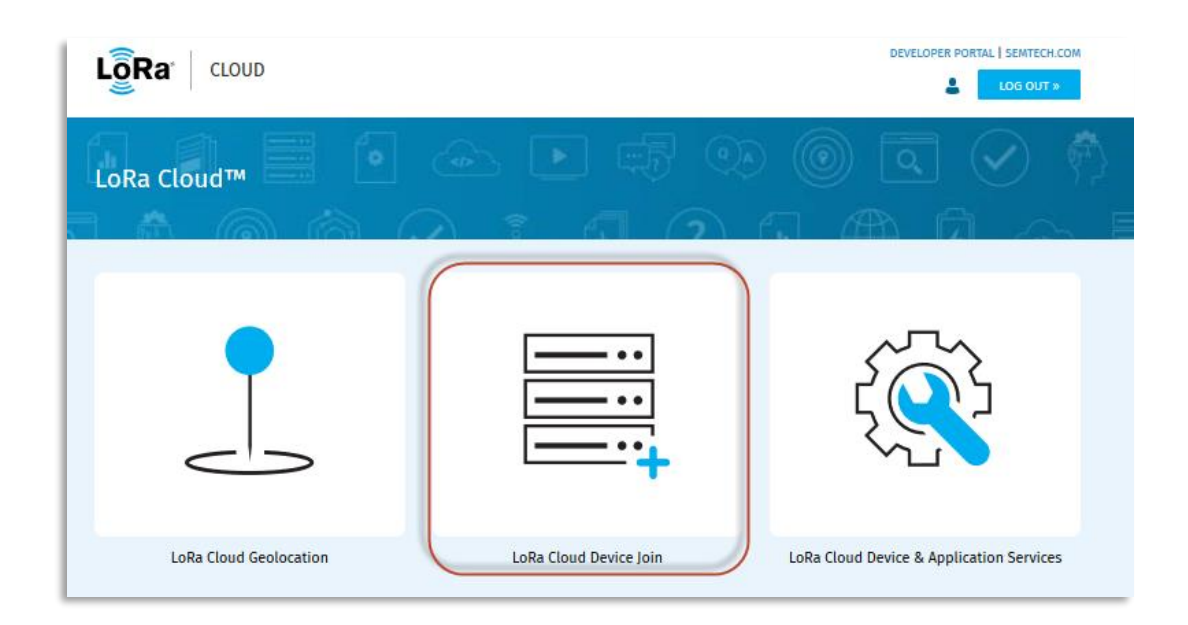

**Figure 69: LoRa Cloud Device Join Option**

<span id="page-73-0"></span>3. In the left navigation pane, click **Network Servers**

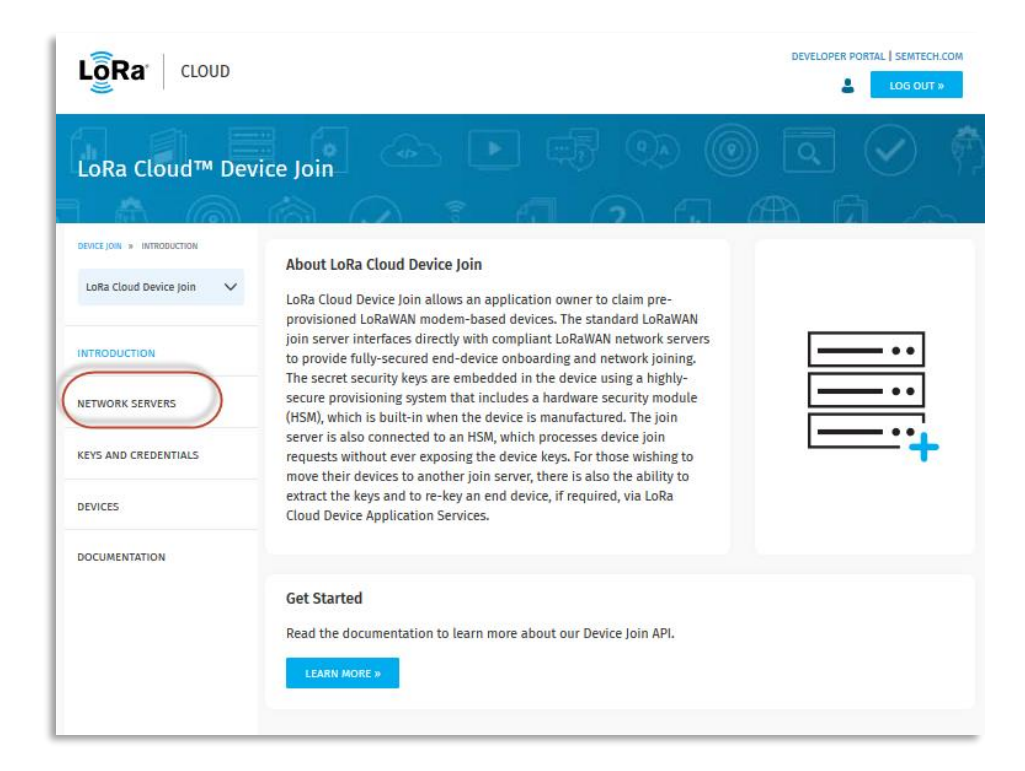

**Figure 70: LoRa Cloud Device Join Service**

4. To create an Application Owner, click **Manage Owners** [\(Figure 71\)](#page-74-0)

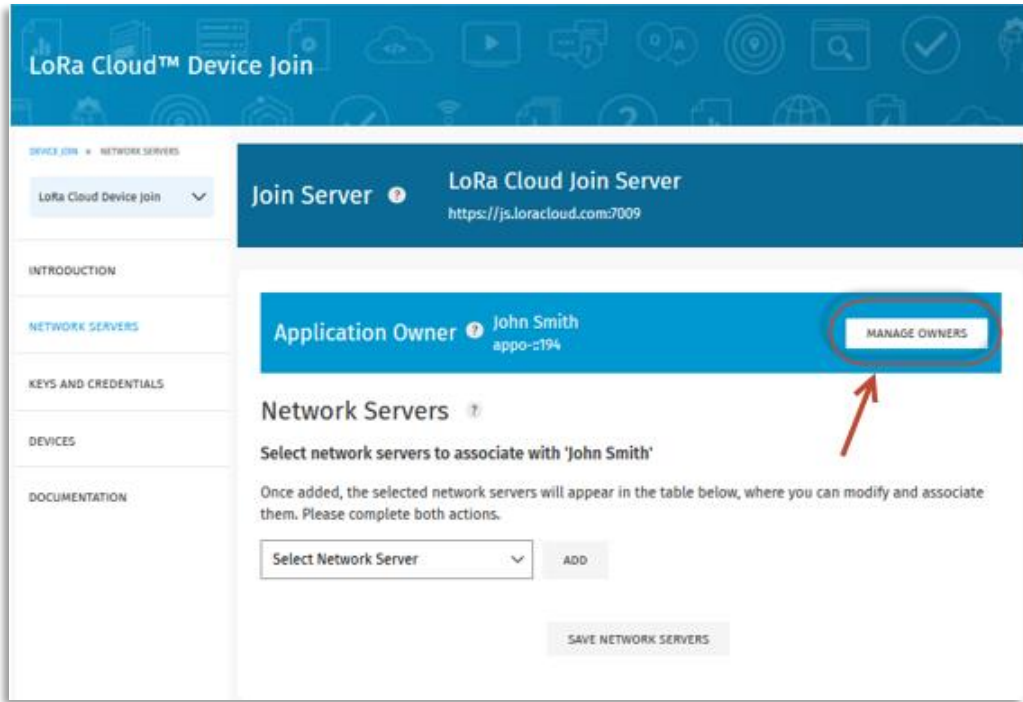

**Figure 71: Application Owners - Manage Owners**

<span id="page-74-0"></span>5. On the **Manage Application Owners** page, enter the name of the application owner and then click **Create a New Owner**:

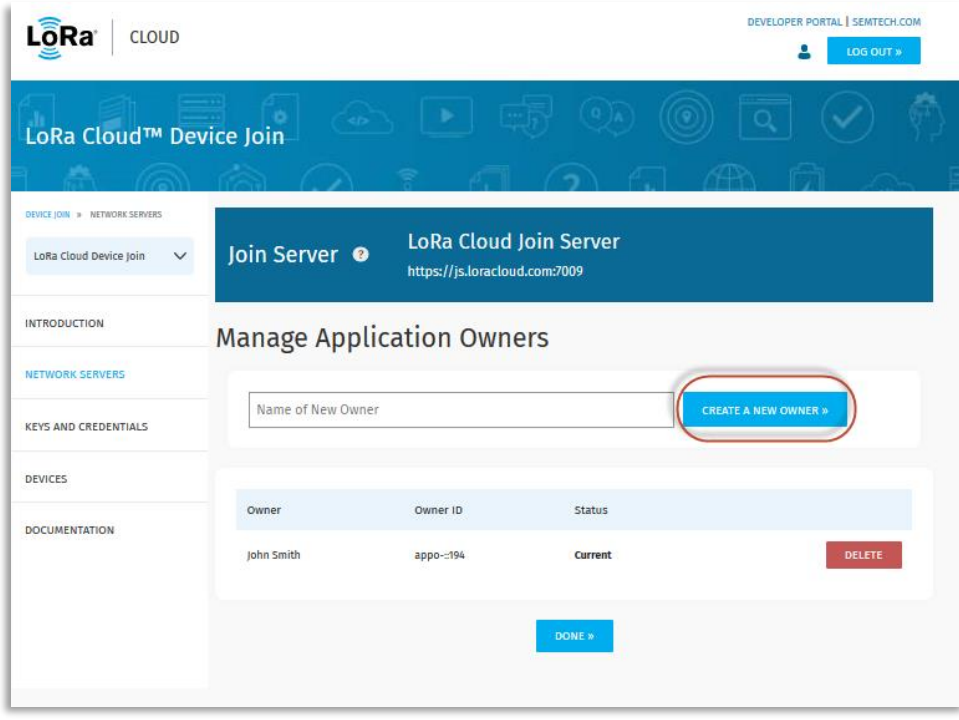

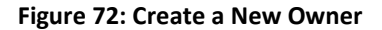

6. Next, in the left navigation pane, select **Devices.**

**Note:** If no application owners have been created, the **Devices** option will not be visible.

7. On the **Join Server** page, under the **Devices** header, you will have two options: **Claim Individual Device** or **Bulk Upload (CSV)**, as illustrated in [Figure 73.](#page-75-0)

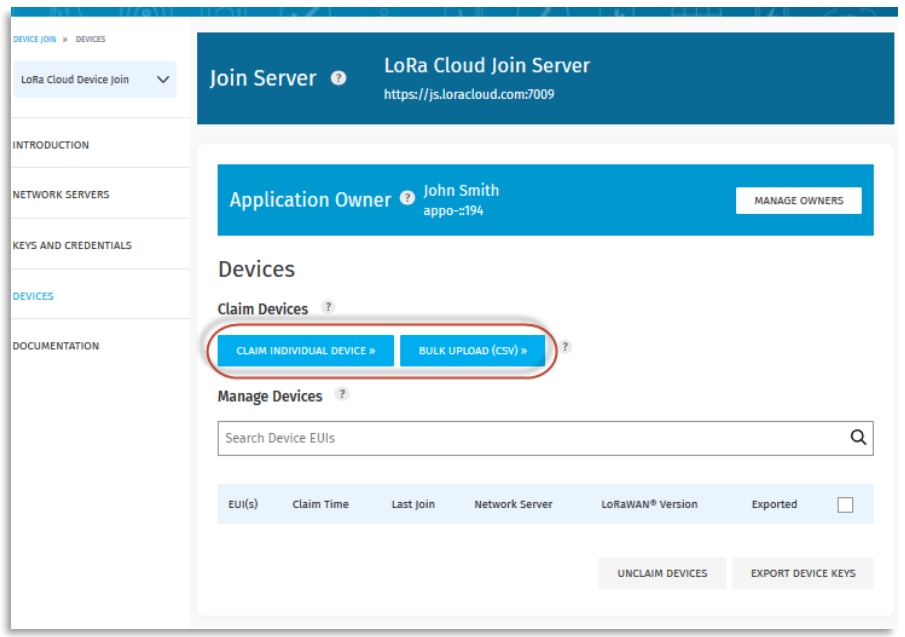

**Figure 73: LoRa Cloud Join Server Device Claim Options**

<span id="page-75-0"></span>8. If you select **Claim Individual Device** you will be presented with the form illustrated i[n Figure 74.](#page-75-1) As was previously discussed, you can get the required information for each LoRa Edge Tracker Reference Design device directly, as described in the API.

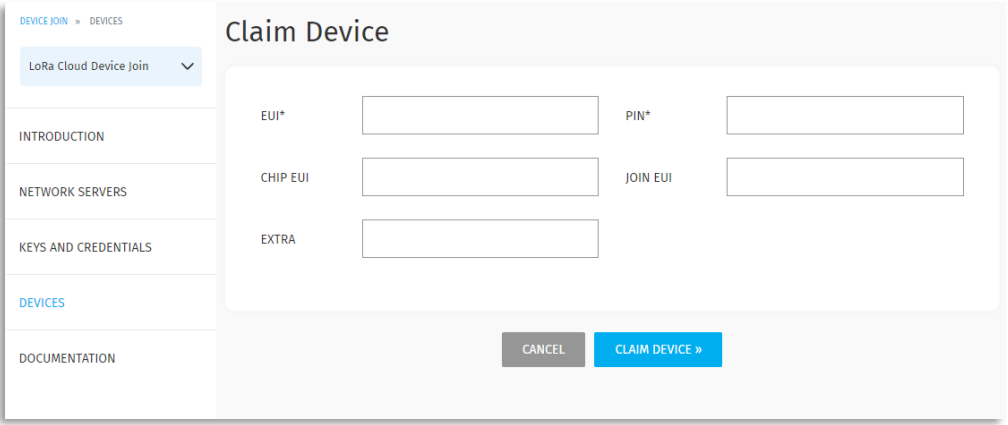

## **Figure 74: Claim Device**

<span id="page-75-1"></span>Enter the EUI and the PIN (Claim) retrieved from the tracker and click **Claim Device**. If the EUI and PIN have a match on the LoRa Cloud Device Join server, the device will be added to your list of available devices. Alternatively, you can click **Bulk Upload (CSV)**. If you use this option you will need upload a CSV file with the

same information (for each device you're claiming) that you entered into the online form.

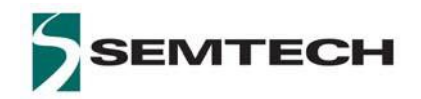

## **Important Notice**

**Information relating to this product and the application or design described herein is believed to be reliable, however such information is provided as a guide only and Semtech assumes no liability for any errors in this document, or for the application or design described herein. Semtech reserves the right to make changes to the product or this document at any time without notice. Buyers should obtain the latest relevant information before placing orders and should verify that such information is current and complete. Semtech warrants performance of its products to the specifications applicable at the time of sale, and all sales are made in accordance with Semtech's standard terms and conditions of sale.** 

**SEMTECH PRODUCTS ARE NOT DESIGNED, INTENDED, AUTHORIZED OR WARRANTED TO BE SUITABLE FOR USE IN LIFE-SUPPORT APPLICATIONS, DEVICES OR SYSTEMS, OR IN NUCLEAR APPLICATIONS IN WHICH THE FAILURE COULD BE REASONABLY EXPECTED TO RESULT IN PERSONAL INJURY, LOSS OF LIFE OR SEVERE PROPERTY OR ENVIRONMENTAL DAMAGE. INCLUSION OF SEMTECH PRODUCTS IN SUCH APPLICATIONS IS UNDERSTOOD TO BE UNDERTAKEN SOLELY AT THE CUSTOMER'S OWN RISK. Should a customer purchase or use Semtech products for any such unauthorized application, the customer shall indemnify and hold Semtech and its officers, employees, subsidiaries, affiliates, and distributors harmless against all claims, costs damages and attorney fees which could arise.**

**The Semtech name and logo are registered trademarks of the Semtech Corporation. All other trademarks and trade names mentioned may be marks and names of Semtech or their respective companies. Semtech reserves the right to make changes to, or discontinue any products described in this document without further notice. Semtech makes no warranty, representation or guarantee, express or implied, regarding the suitability of its products for any particular purpose. All rights reserved.**

**© Semtech 2020**

**Contact Information**

Semtech Corporation Wireless & Sensing Products 200 Flynn Road, Camarillo, CA 93012 E-mail: sales@semtech.com Phone: (805) 498-2111, Fax: (805) 498-3804 www.semtech.com